## **USER MANUAL**

## **EDUCATION AND SPONSORSHIP MANAGEMENT SYSTEM**

## **FOR**

## **SPONSORSHIP & TALENT SOURCING (STS)**

**(For Student only)**

Version 1.5

## **Table of Contents**

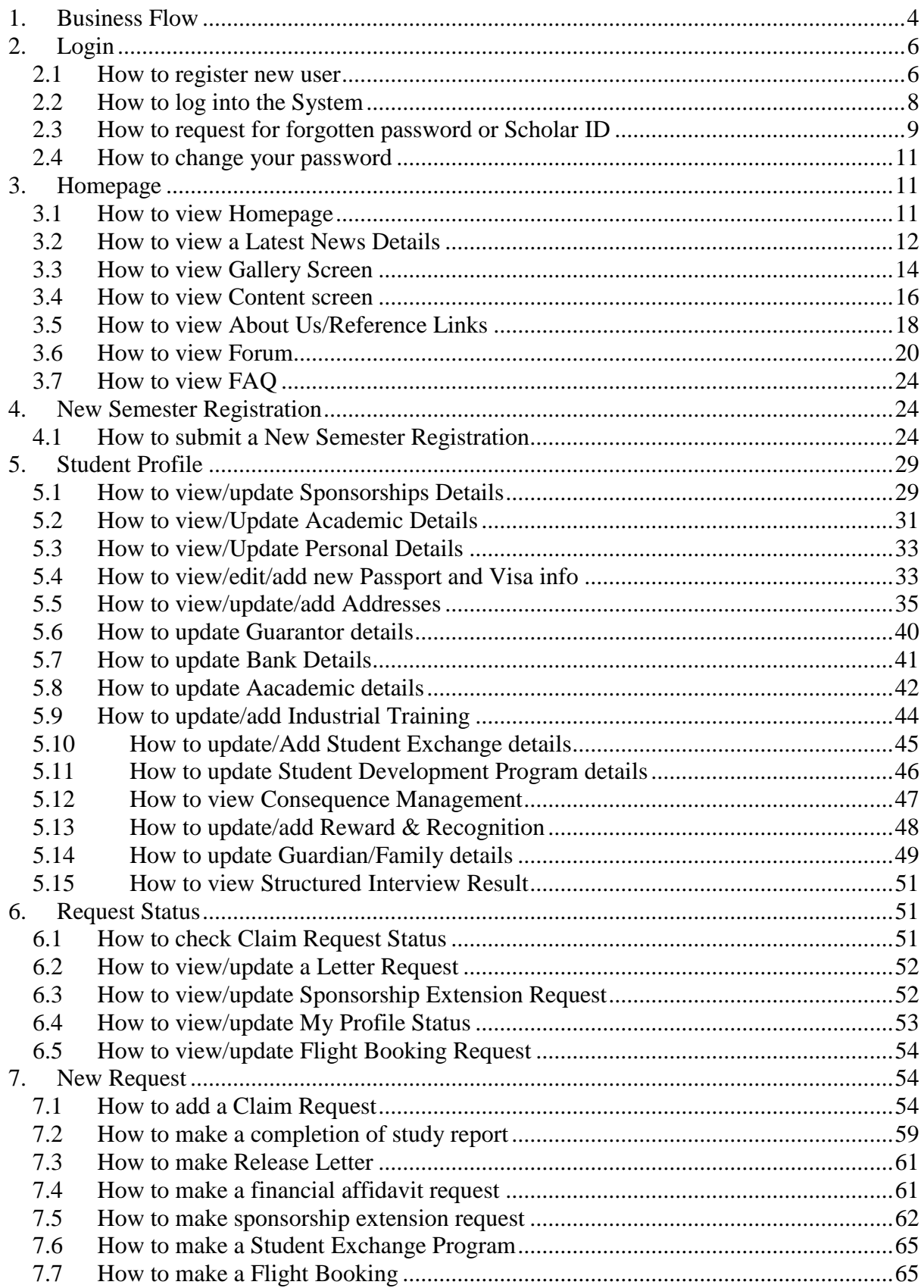

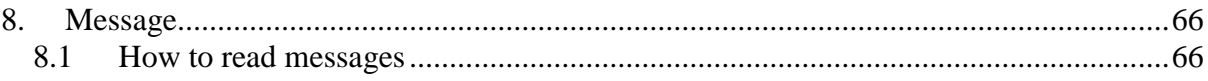

## <span id="page-3-0"></span>**1. Business Flow**

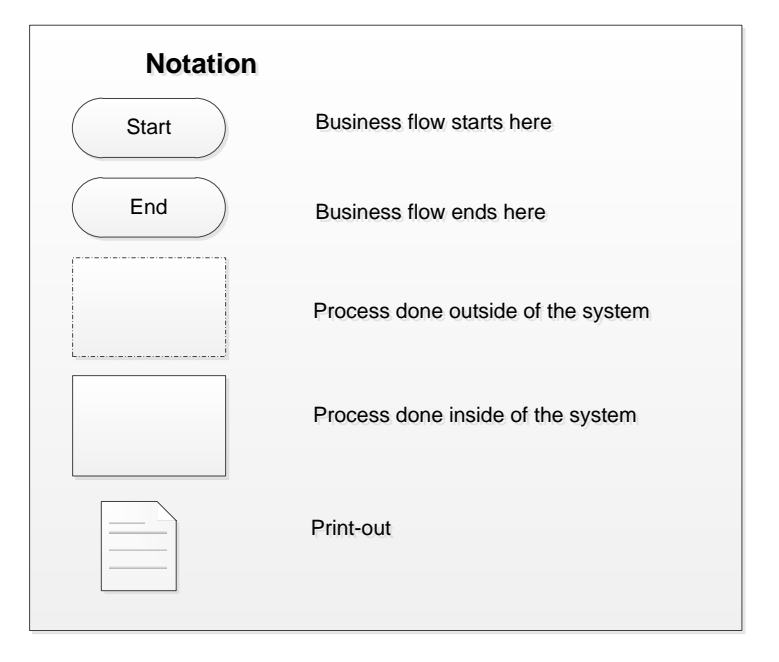

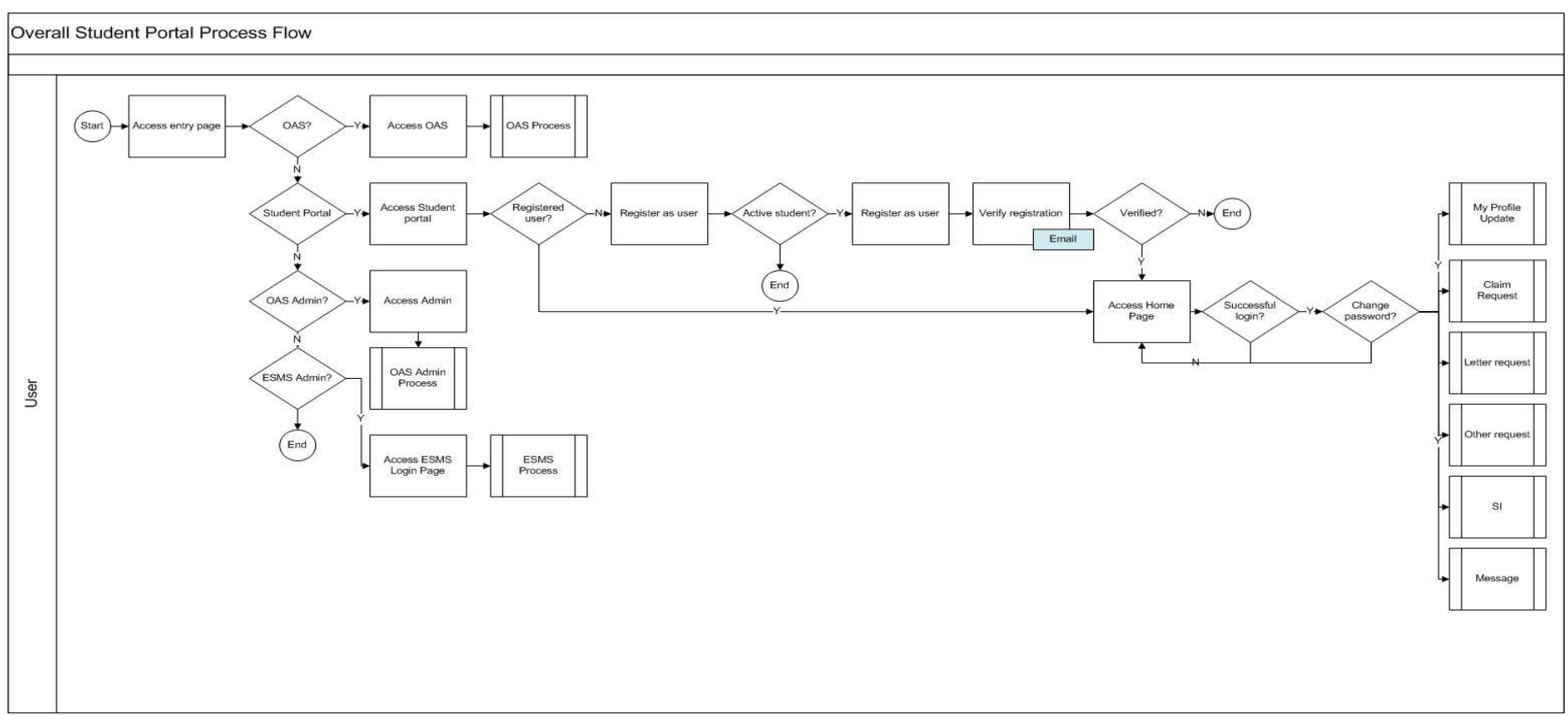

**Figure 1-1:** Notation Figure below constitutes the business flow for the applicant. It identifies the interactions between the applicant and the process happens within the system.

**Figure 1-2**: Business Process Flow

## <span id="page-5-0"></span>**2. Login**

## <span id="page-5-1"></span>*2.1 How to register new user*

To register new user, please follow the steps as below:

- 1. Click on the provided URL.
- 2. Click on the **Student Portal** menu

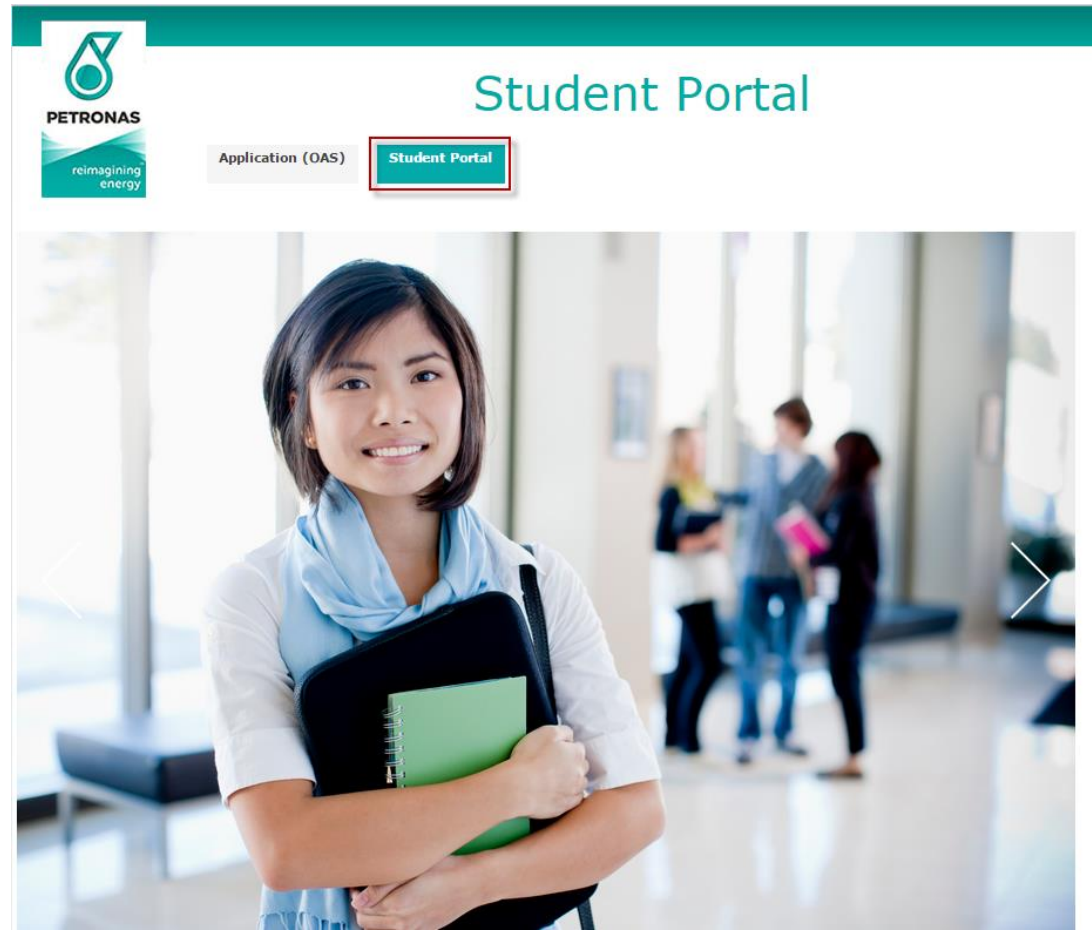

#### **Figure 2-1:** Main page

3. Click on **Register** link**:**

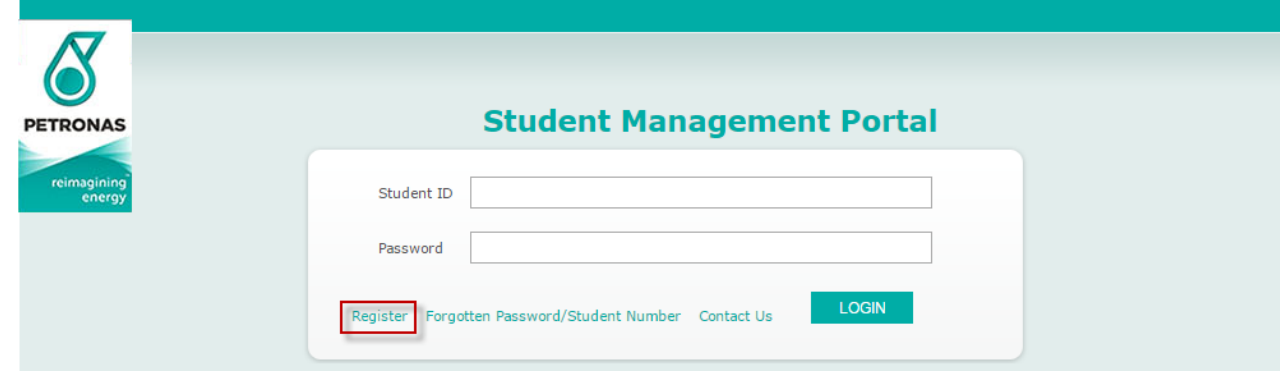

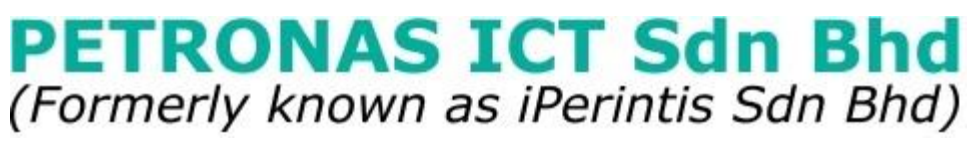

**Figure 2-2:** Login page

4. Key in required information. And then click Register button.

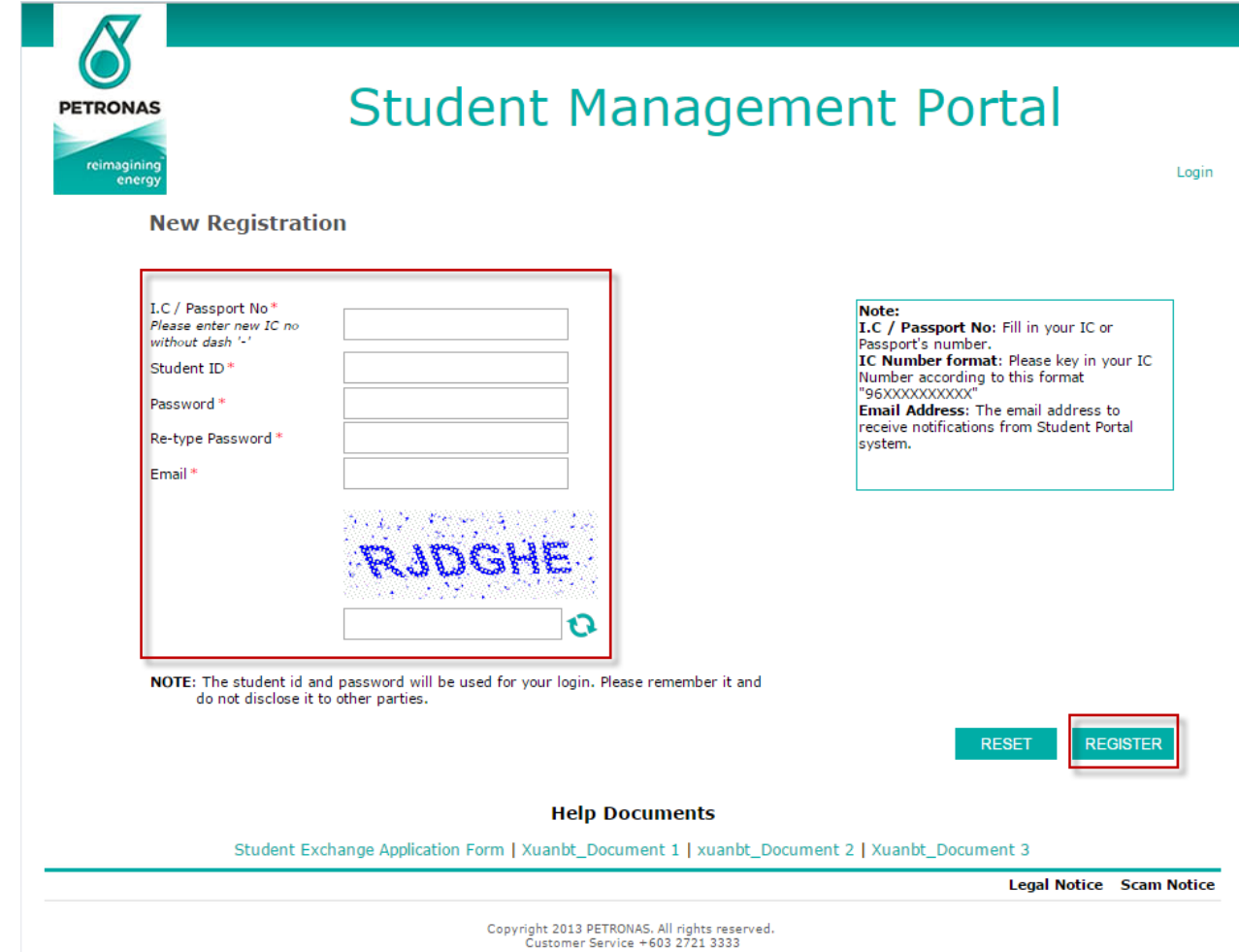

#### **Figure 2-3:** Registration form

After user clicks on [Register] button, an email is sent to register user, and user have to click on verification link in email to activate account.

Email content is as follows

*To: Student's email in Register page. Subject: PETRONAS Student Portal – Registered User Body: This is an auto generated email. Please do not reply.*

*Dear {Student's First Name},*

*Thank you for registering an account in PETRONAS Student Portal. Please confirm your registration by clicking on this verification link: <verification link>*

*Kind Regards,*

*PETRONAS Sponsorship Talent Sourcing*

## **PETRONAS ICT Sdn Bhd** (Formerly known as iPerintis Sdn Bhd) *2.2 How to log into the System*

<span id="page-7-0"></span>To log into the system, please follow the steps as below:

- 1. Click on the provided URL
- 2. Click on **Student Portal** menu.

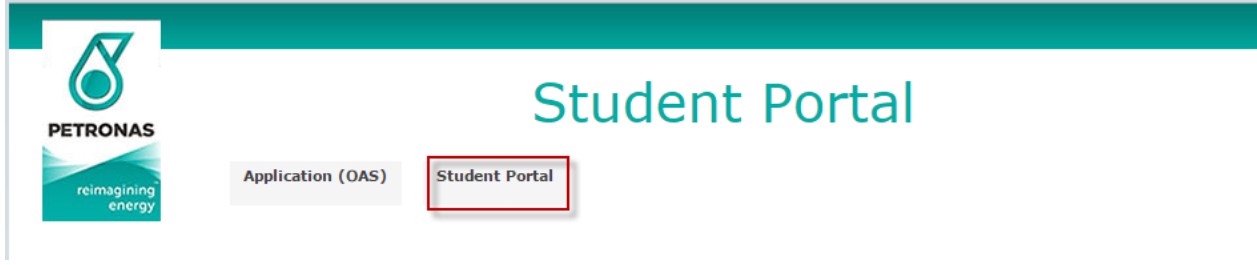

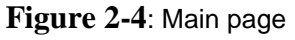

- 3. Key in Account and Password.
- 4. Click on [**Login**] button.

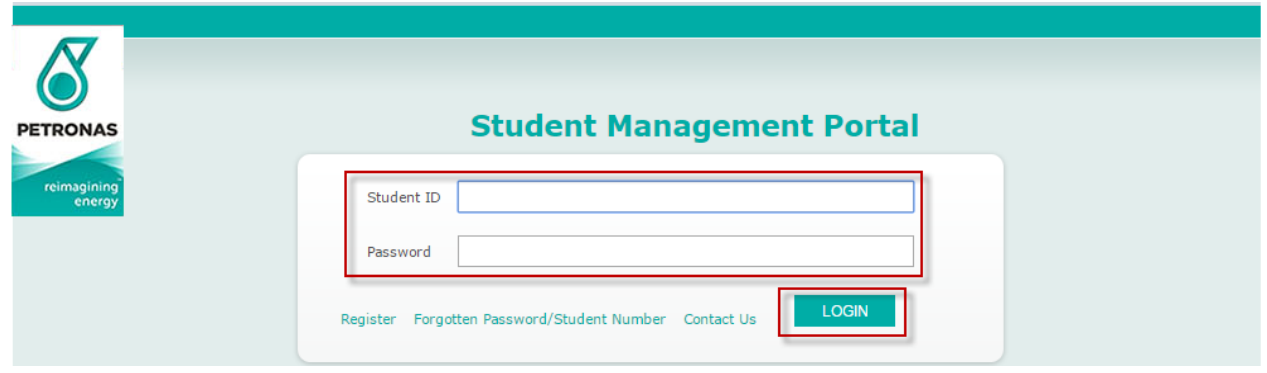

#### **Figure 2-5:** Login page

You will be forwarded to the **Landing Page.**

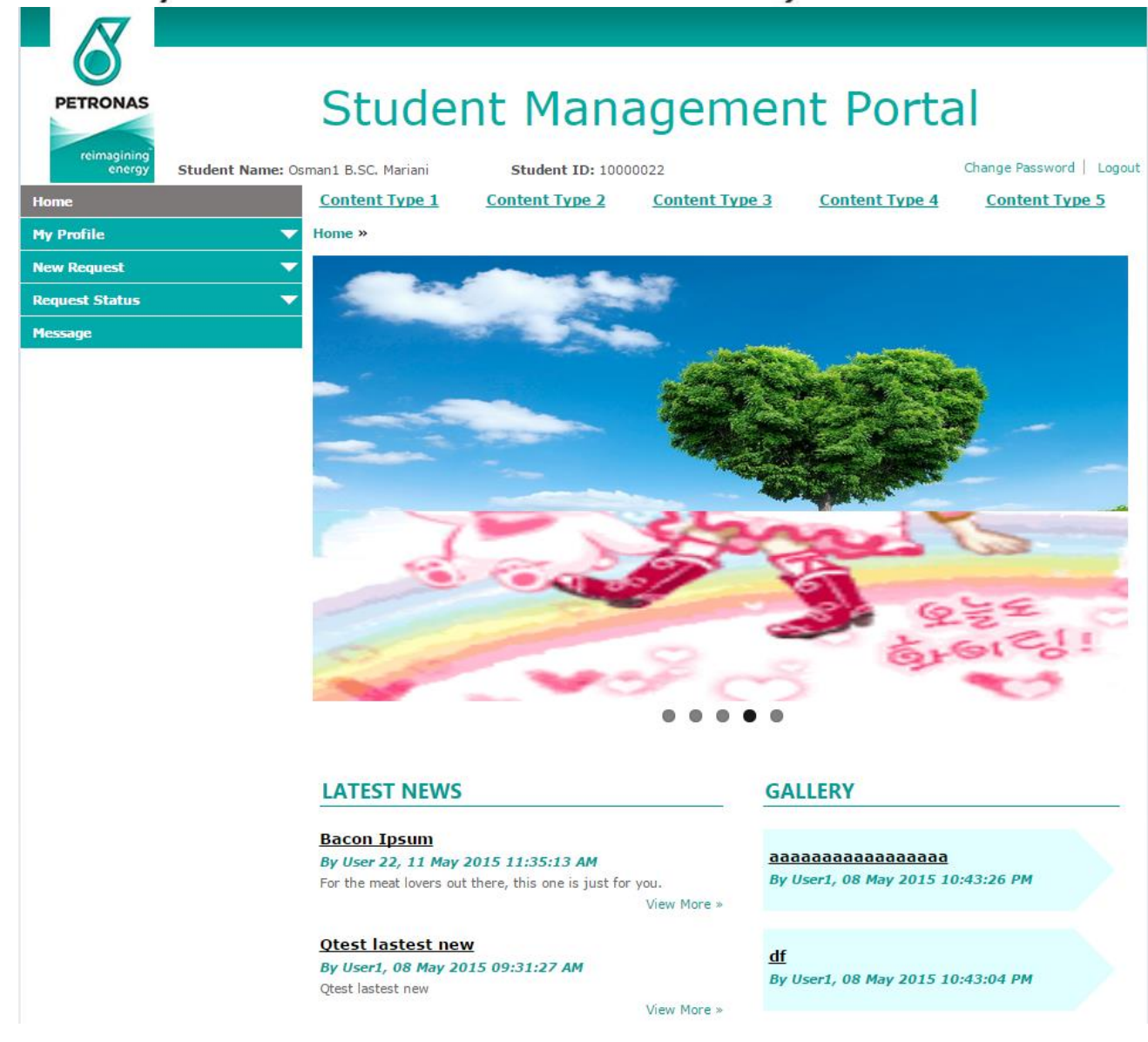

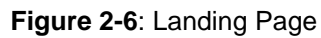

## <span id="page-8-0"></span>*2.3 How to request for forgotten password or Scholar ID*

To request for password or scholar ID, please follow the steps as below:

- 1. Click on **Forgotten Password/Student Number** link in the **Login Page**
- 2. Choose either of the suitable tabs for **Forgotten Password** or **Forgotten Scholar ID**
- 3. Fill in the required information
- 4. Click on the **Enter** button.

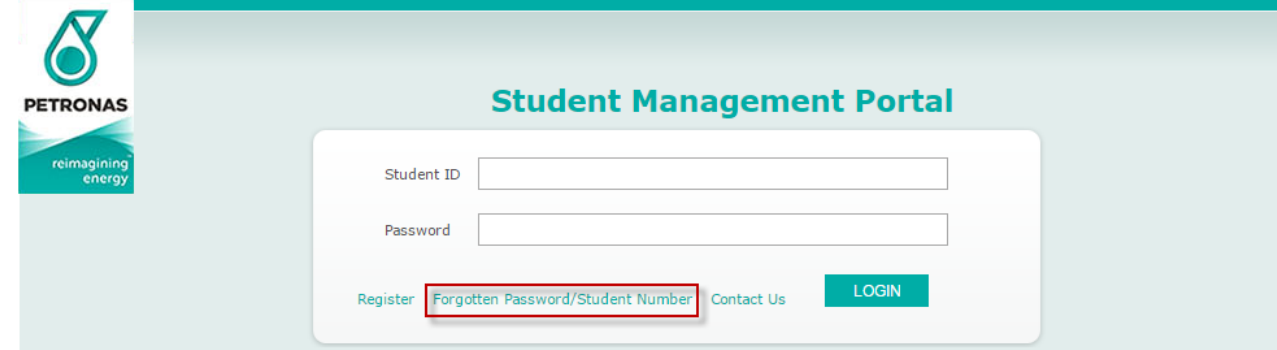

**Figure 2-7.** Login Page

## **Forgotten Password/Student Number**

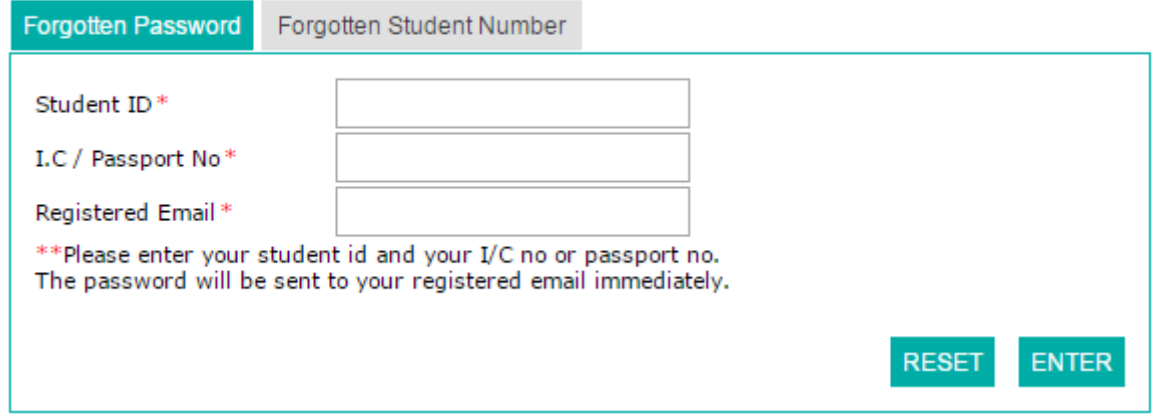

**Figure 2-7:** Forgot Password tab

## **Forgotten Password/Student Number**

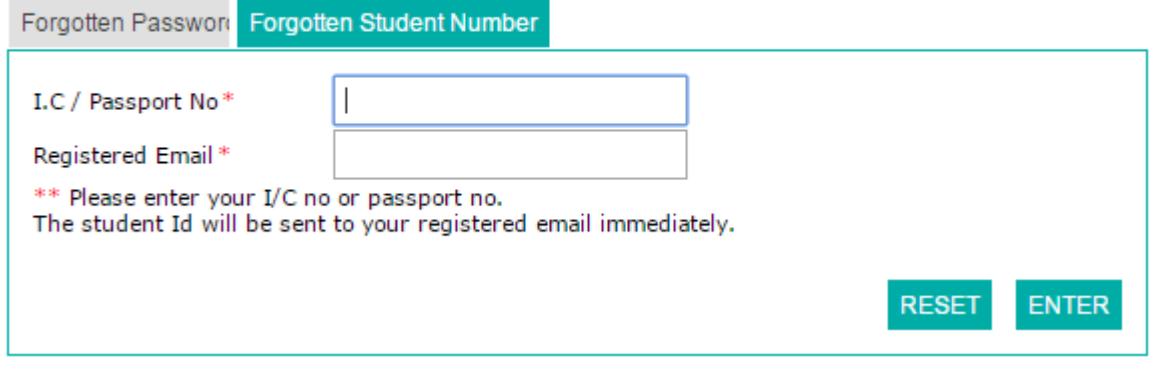

**Figure 2-8:** Forgot Scholar ID tab

Once submission, either of the requested **Scholar ID** or **Password** will be sent to the registered email.

## <span id="page-10-0"></span>*2.4 How to change your password*

To change your password, follow the following steps below

- 1. Click on the **Change Password** link on the **Home** page
- 2. Fill in the required in formation
- 3. Click **Save** button.

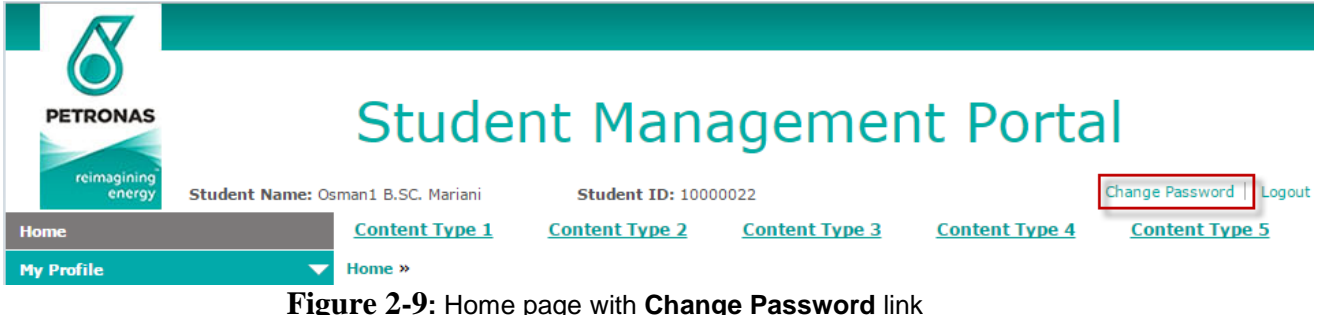

**Figure 2-9:** Home page with **Change Password** link

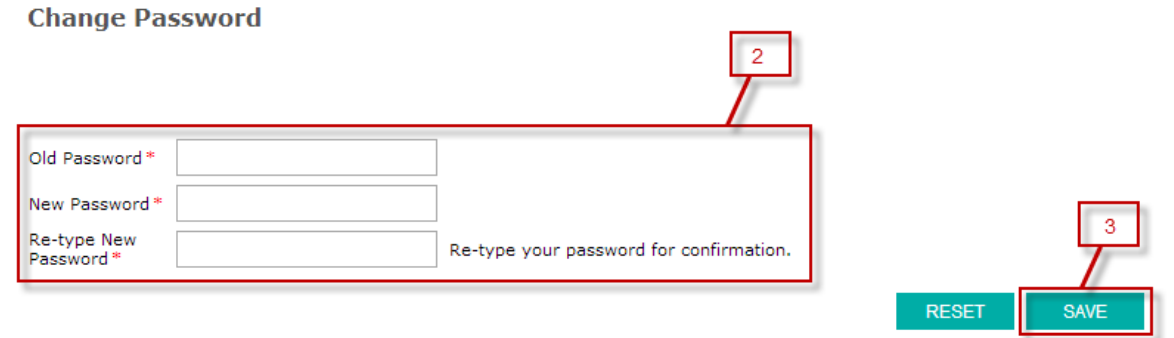

**Figure 2-10**: **Change Password** form

## <span id="page-10-1"></span>**3. Homepage**

## <span id="page-10-2"></span>*3.1 How to view Homepage*

To view Homepage, user just needs to login as a student successfully. Homepage is shown as below:

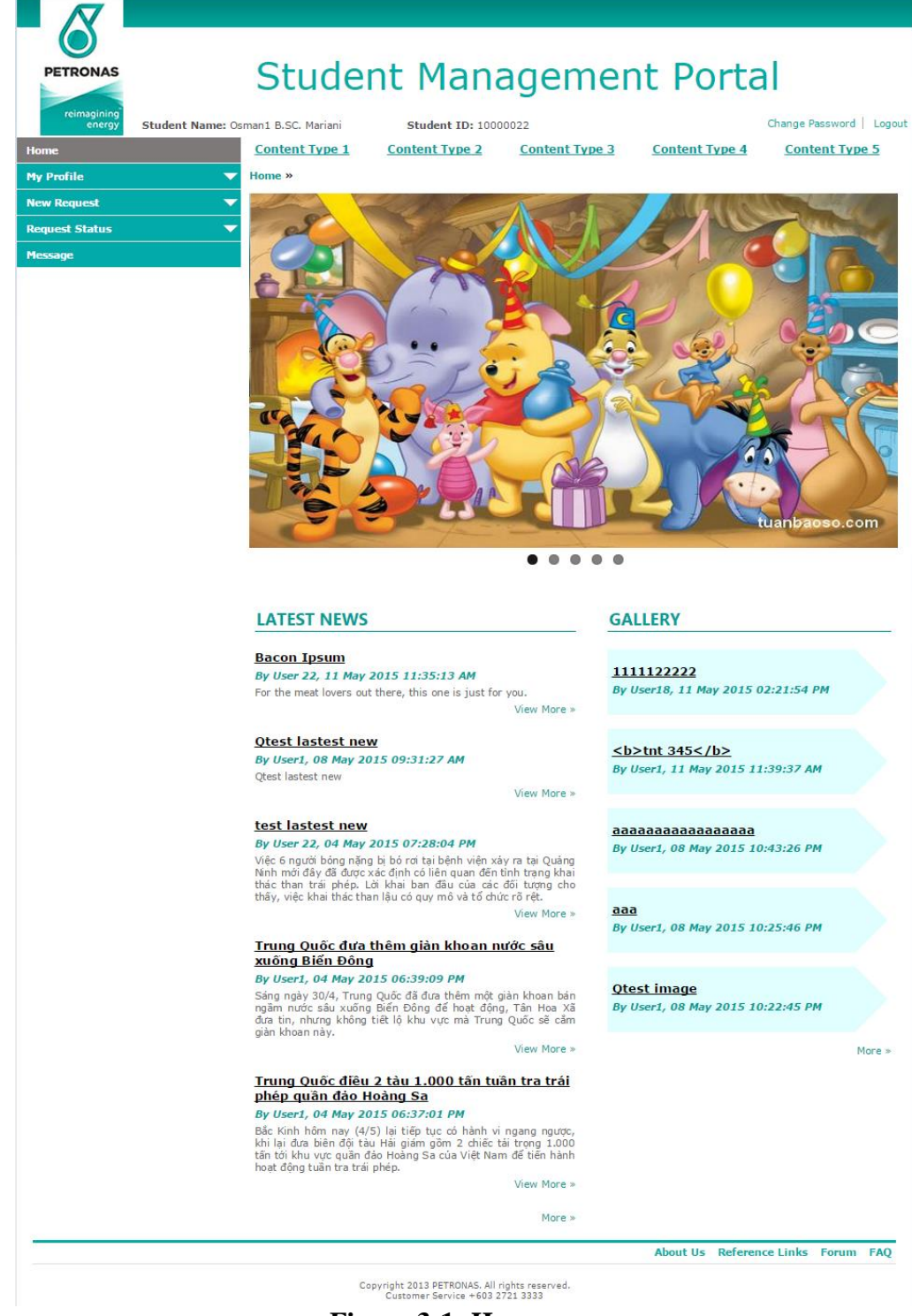

**Figure 3-1: Homepage**

## <span id="page-11-0"></span>*3.2 How to view a Latest News Details*

To view latest news's details, follow these steps:

- 1. Click **Home** on left menu.
- 2. Click **New Title** hyperlink of one of latest news displayed in **Homepage** OR **"View More >>".**

| <b>PETRONAS</b><br>reimagining<br>energy<br>Home<br><b>My Profile</b><br><b>New Request</b><br><b>Request Status</b> | Student Name: Osman1 B.SC. Mariani<br>Student ID: 10000022<br><b>Content Type 1</b><br><b>Content Type 2</b><br>Home »<br>$\overline{\phantom{0}}$<br>$\overline{\phantom{0}}$ | <b>Student Management Portal</b><br>Change Password   Logout<br><b>Content Type 3</b><br><b>Content Type 4</b><br><b>Content Type 5</b> |
|----------------------------------------------------------------------------------------------------|----------------------------------------------------------------------------------------------------|----------------------------------------------------------------------------------------------------|
| <b>Message</b>                                                                                                    |                                                                                                    | tuanbaoso.com                                                                                                    |
|                                                                                                    | <b>LATEST NEWS</b><br><b>Bacon Ipsum</b><br>By User 22, 11 May 2015 11:35:13 AM<br>For the meat lovers out there, this one is just for you.                                    | œ<br><b>GALLERY</b><br>1111122222<br>By User18, 11 May 2015 02:21:54 PM<br><b>View More</b>                                             |
|                                                                                                    | Otest lastest new<br>By User1, 08 May 2015 09:31:27 AM<br>Otest lastest new<br><b>Figure 3-2: Homepage – Latest News</b>                                                       | $5$<br>tht 345 $<$ /b><br>By User1, 11 May 2015 11:39:37 AM<br>View More »                                                              |

3. The details of selected latest news are displayed.

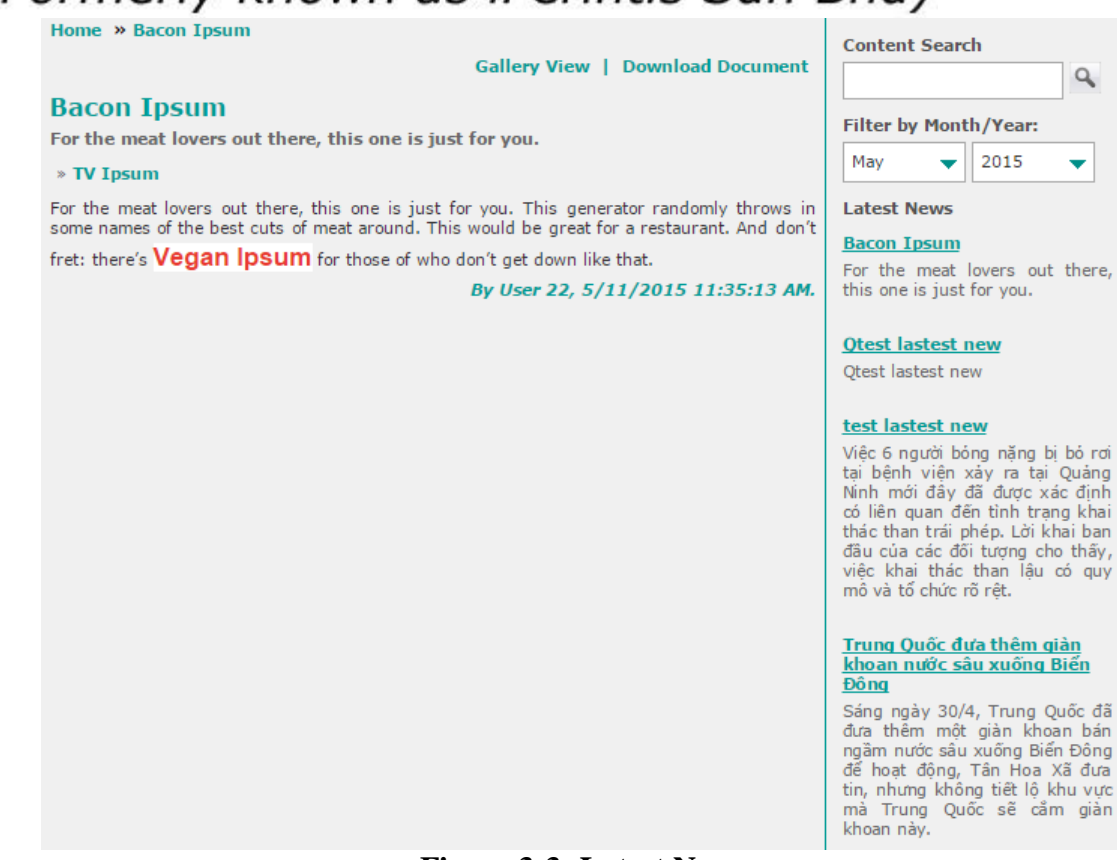

**Figure 3-3: Latest News**

## <span id="page-13-0"></span>*3.3 How to view Gallery Screen*

To view a gallery's details, follow these steps:

- 1. Click **Home** on left menu.
- 2. Click **Image Group Title** hyperlink of one of gallery group displayed in **Homepage**.

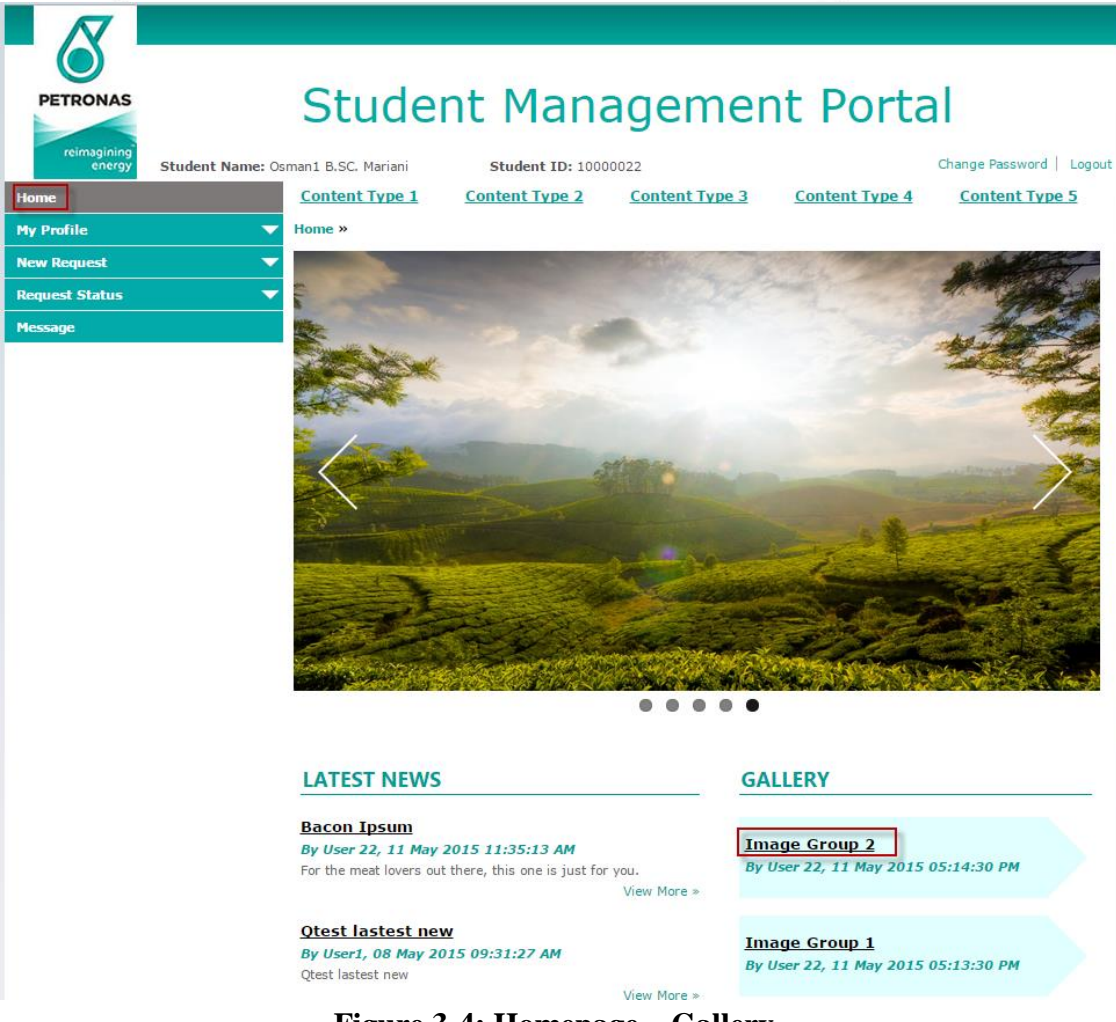

**Figure 3-4: Homepage – Gallery** 

- 3. The details of selected **Image Group** are displayed.
- 4. From **Gallery Details** screen, user can search by content or filter by month/year.

Home » Image Group 2

#### **Image Group 2**

#### Uploaded by User1, 04 May 2015 06:28:25 PM.

The service, developed alongside IBM, will be available in the first African country before the end of 2015

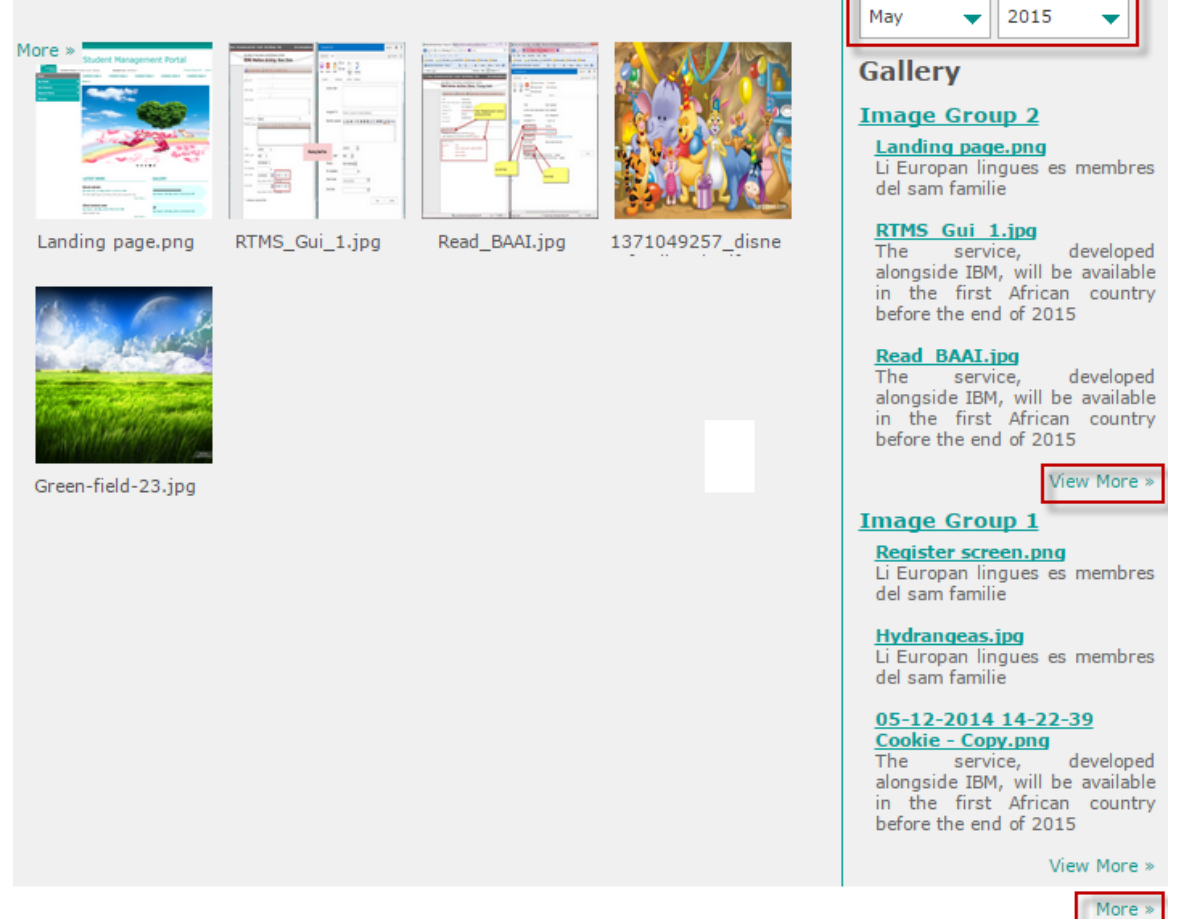

**Content Search** 

Filter by Month/Year:

Q

**Figure 3-5: Gallery**

### <span id="page-15-0"></span>*3.4 How to view Content screen*

To view content details, follow these steps:

- 1. Click **Home** on left menu.
- 2. Click **Content Type** hyperlink of one of **Content Types** displayed on top of **Homepage**.

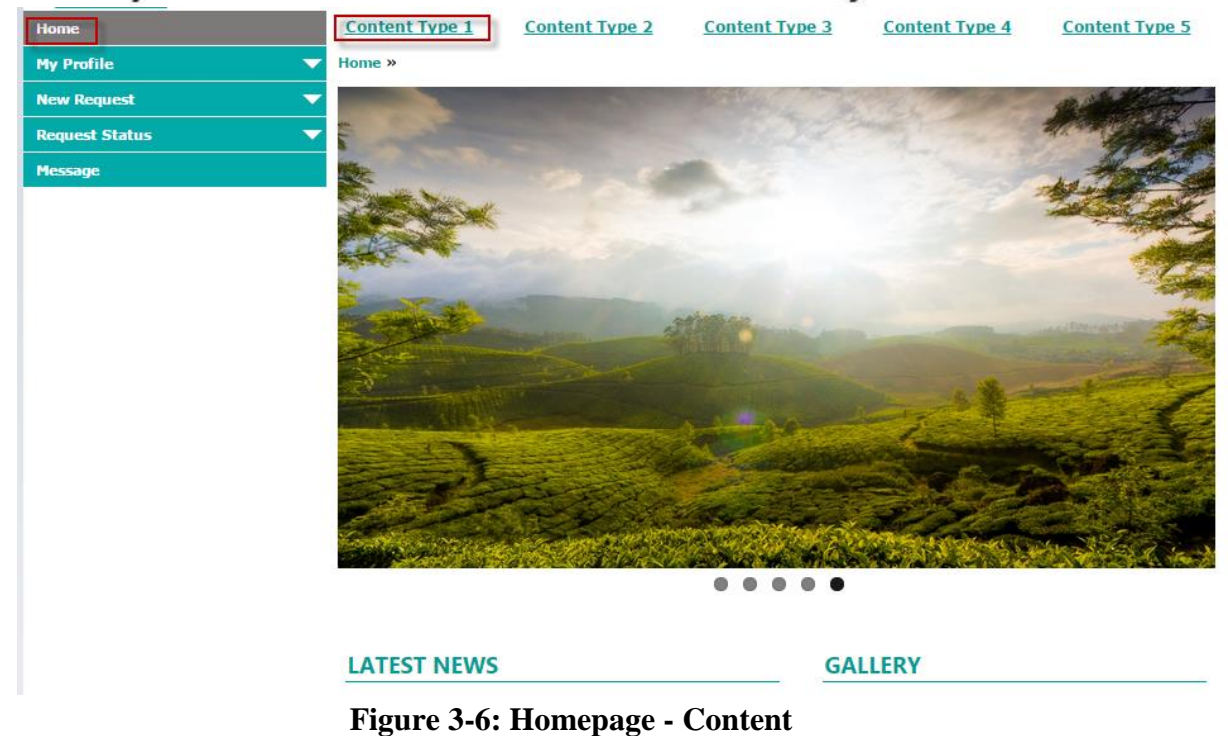

- 
- 3. List of **Contents** of selected **Content Type** are displayed.
- 4. Click **More >>** to view details of a content.

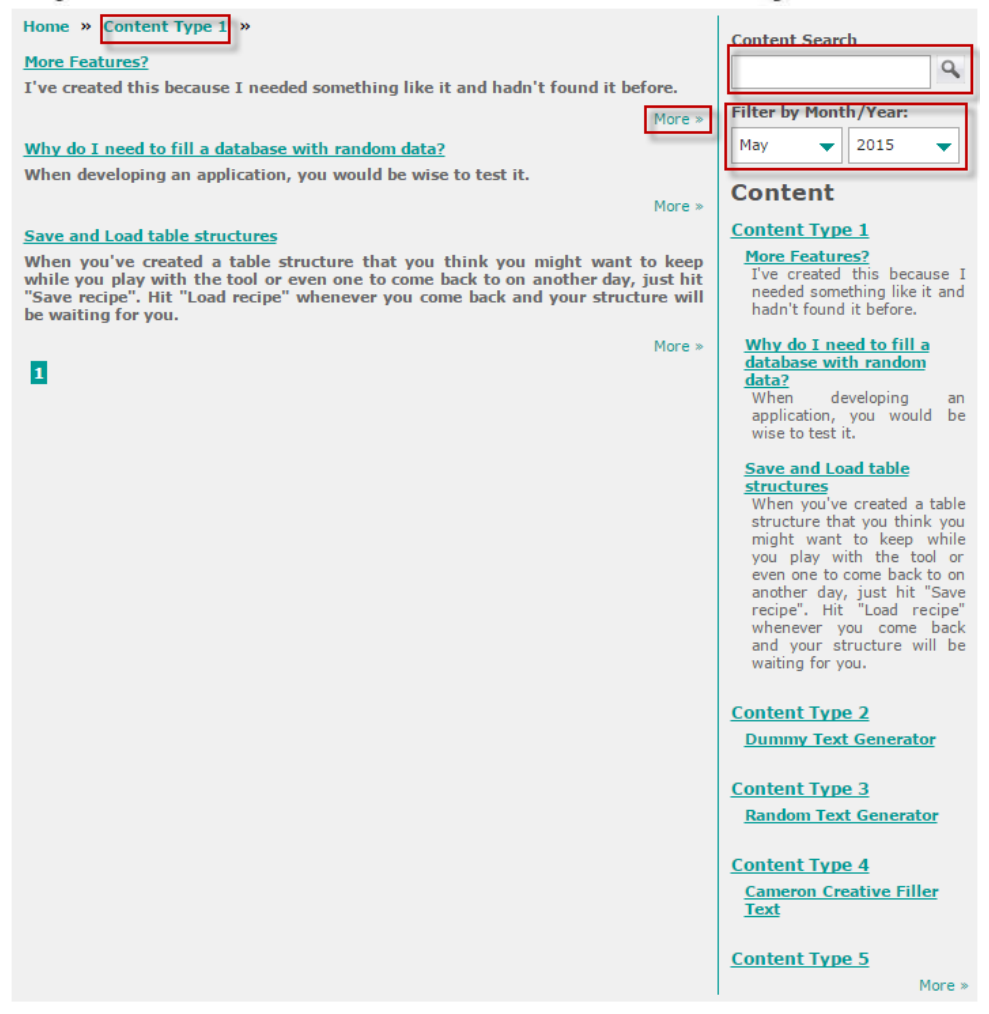

#### **Figure 3-7: Content**

5. From **Content List** of a Content Type or **Content Details** screen, user can search by content or filter by month/year.

### <span id="page-17-0"></span>*3.5 How to view About Us/Reference Links*

To view About Us/Reference Links/Forum/FAQ, follow these steps:

- 1. Click **Home** on left menu.
- 2. Click **About Us/Reference Links** hyperlink displayed at the bottom of **Homepage**.

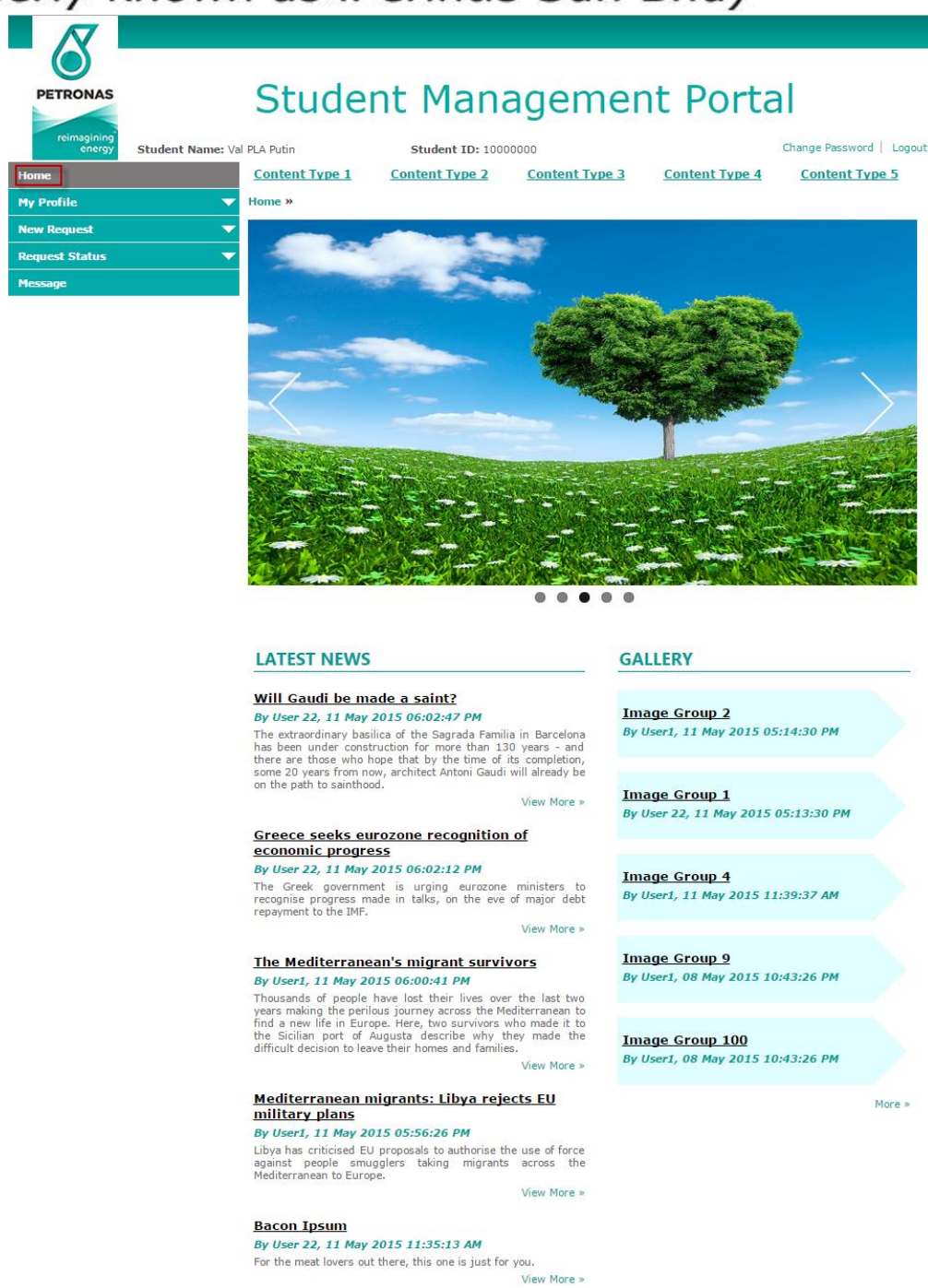

Copyright 2013 PETRONAS. All rights reserved.<br>Customer Service +603 2721 3333

More »

About Us Reference Links Forum FAQ

**Figure 3-8: Homepage – About Us/Reference Links**

3. Details of **About Us/Reference Links** are displayed.

#### Home » About Us

It's just a moment in time - just one hand reaching over the counter to present a cup to another outstretched hand.

But it's a connection.

but it is a state everything we do honors that connection – from our commitment to the highest quality coffee in the world, to the way we engage with our customers and communities to do business responsibly. From our beginnings as a single store over forty years ago, in every place that we've been, and every place

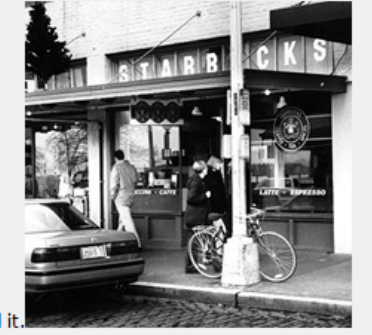

that we touch, we've tried to make it a little better than we found it

About Us Reference Links Forum FAQ

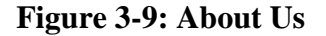

Home » Reference Links

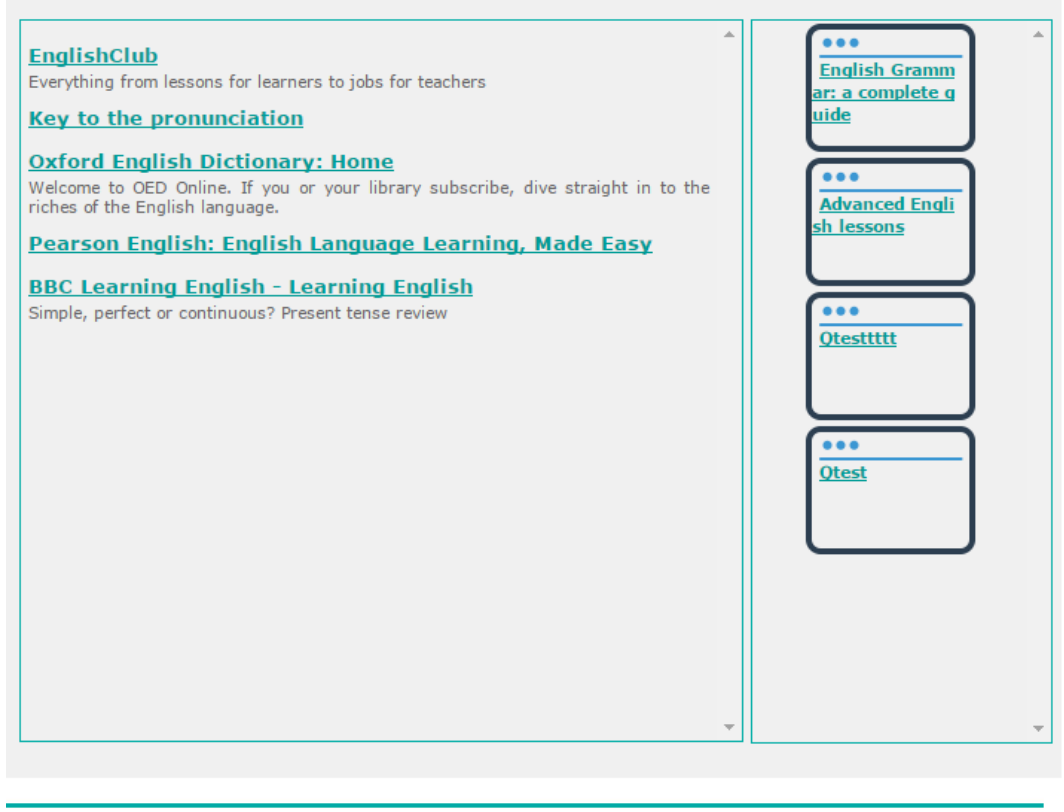

About Us Reference Links Forum FAQ

**Figure 3-10: Reference Links**

### <span id="page-19-0"></span>*3.6 How to view Forum*

To view Forum, follow these steps:

1. Click **Home** on left menu.

- 2. Click **Forum** hyperlink displayed at the bottom of **Homepage**.
- 3. **Forum screen** is displayed.

| <b>Quick How-to</b><br>Tuesday, May 12, 2015 10:18 AM                                                                                                    | $\overline{\mathbf{1}}$ | $1_{\infty}$                |  |
|----------------------------------------------------------------------------------------------------|-------------------------|-----------------------------|--|
| Select a table structure from the default list and hit "Generate data" to see an<br>example with 10 rows of fake data. Return to the homepage and select "Full |                         | <b>New Topic</b>            |  |
| Custom" or add columns by clicking "Add another column", to represent your                                                                                     |                         | <b>Forum Category</b>       |  |
| table schema. You can also generate as many rows as you wish by inserting the                                                                                  |                         | category 1                  |  |
| desired number on top-right input called "Generated rows". You might have to<br>wait a bit if you select a high enough number though.                          |                         | Category 1                  |  |
|                                                                                                    |                         | Category 10                 |  |
|                                                                                                    |                         | Category 11                 |  |
| <b>Category 1</b>                                                                                                    |                         | Category 12                 |  |
| Topic 1                                                                                                    |                         | Category 13                 |  |
| Monday, May 11, 2015 1:24 PM                                                                                                    | 1                       | Category 14<br>$1_{\infty}$ |  |
| FPT is working with the latest technology on innovative projects to change the entertainment                                                                   |                         | Category 15                 |  |
| industry                                                                                                    |                         | Category 16                 |  |
|                                                                                                    |                         | Category 17                 |  |
|                                                                                                    |                         | Category 18<br>More »       |  |
| <b>Category 2</b>                                                                                                    |                         | Category 19                 |  |
| <b>Topic 1</b>                                                                                                    |                         | Category 2<br>Category 20   |  |
| Wednesday, May 06, 2015 4:40 PM                                                                                                    | 1                       | Category 21                 |  |
| FPT is working with the latest technology on innovative projects to change the entertainment                                                                   |                         | Category 22                 |  |
| industry                                                                                                    |                         | Category 23                 |  |
|                                                                                                    |                         | Category 3                  |  |
|                                                                                                    |                         | More x                      |  |

**Figure 3-11: Forum**

To create a new topic in **Forum** screen, follow these steps:

- 1. Click **New Topic** hyperlink or **New Topic** icon on left side of forum screen.
- 2. User keys in data and click **Save** button.

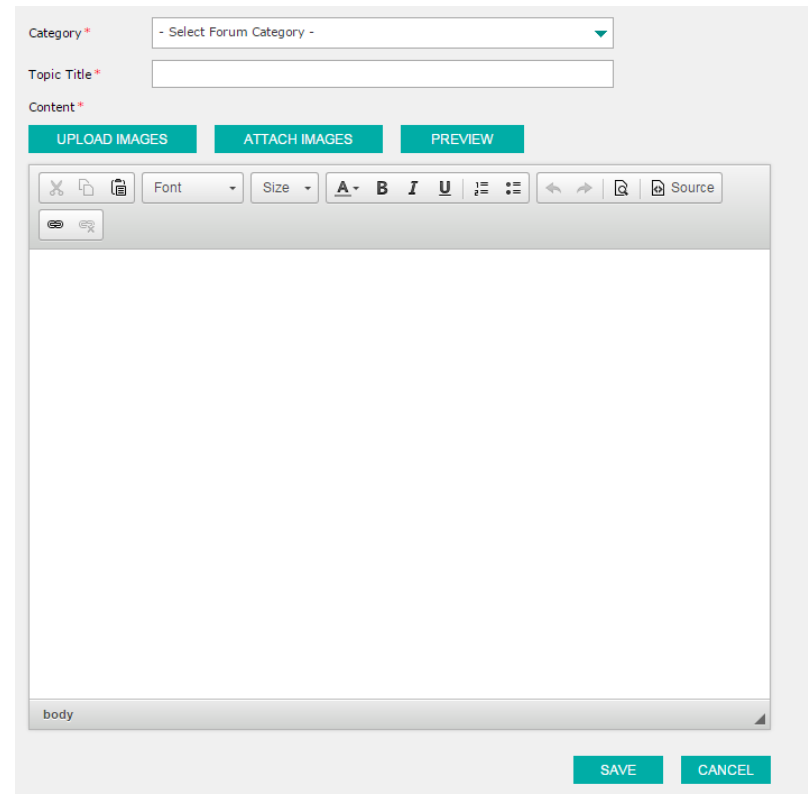

**Figure 3-12: Create new topic**

3. **New Topic** will be displayed on **Forum** screen if Content Administrator approved it.

To comment an existing topic, follow these steps:

- 1. Click a specific **Topic** hyperlink.
- 2. User keys in comment and click **Comment** button.

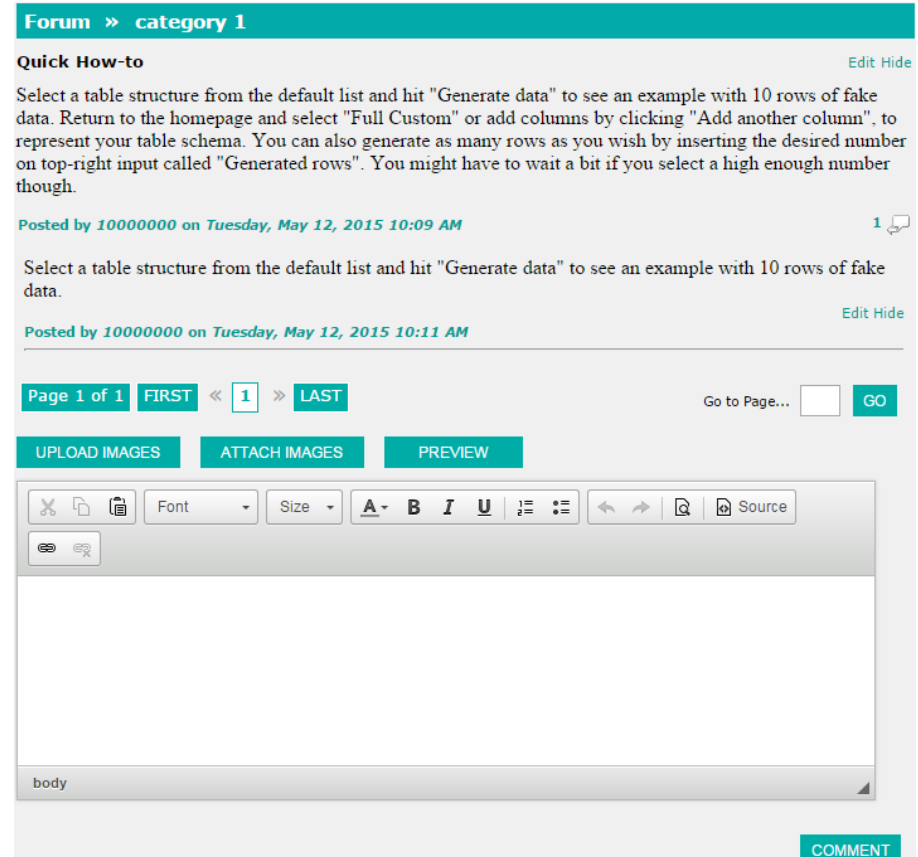

**Figure 3-13: Comment a topic**

3. Only **Comments** approved by Content Administrator will be displayed.

To edit user's existing topic or comment, follow these steps:

- 1. Click a specific **Topic** hyperlink that is created by user.
- 2. Click **Edit** button on right top of selected **Topic** or **Comment**.

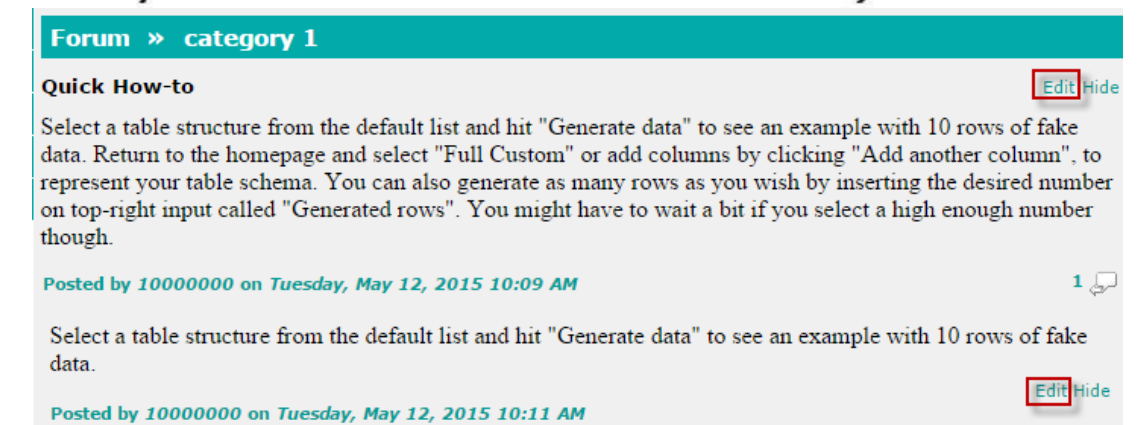

**Figure 3-14: Edit a Topic**

3. User edits data and clicks **Save** button.

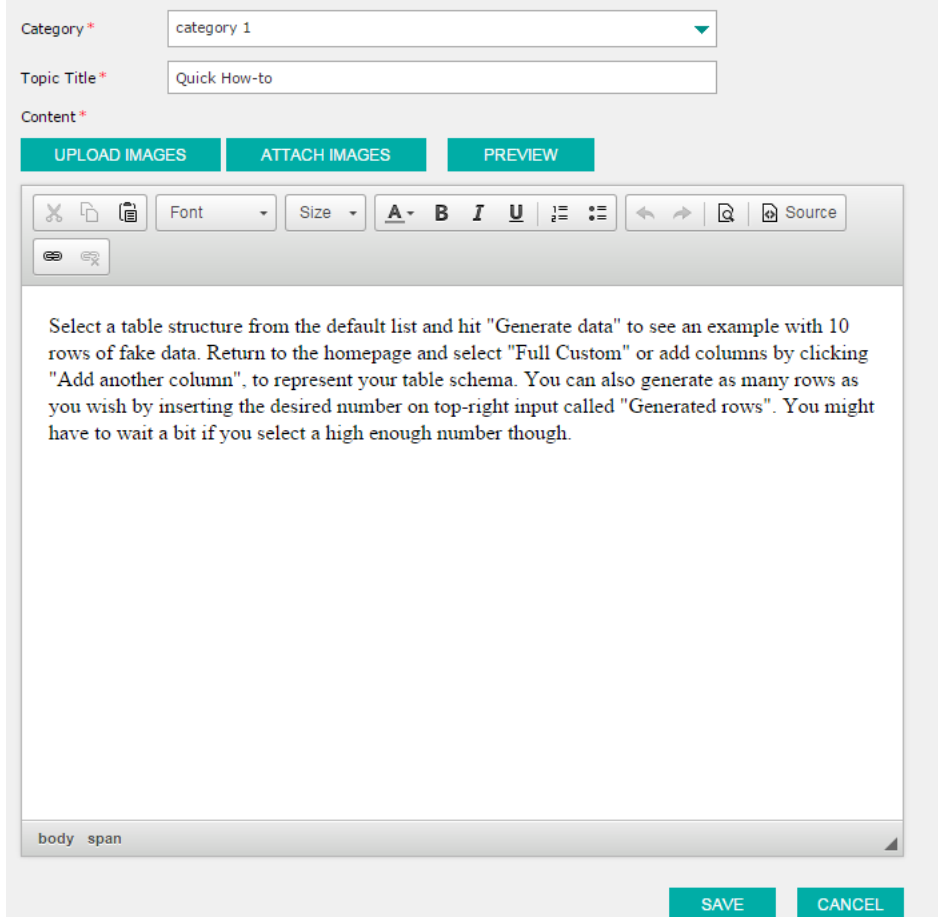

### **Figure 3-15: Edit a topic**

To hide/unhide user's existing topic or comment, follow these steps:

- 1. Click a specific **Topic** hyperlink that is created by user.
- 2. Click **Hide/Unhide** button on right top of selected **Topic** or **Comment**.

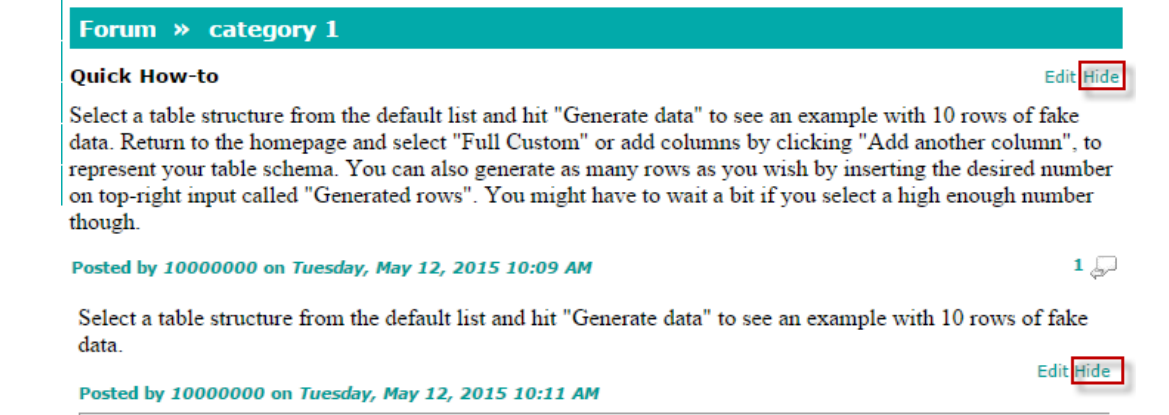

#### **Figure 3-16: Hide/Unhide a topic**

3. Click **OK** button on confirmation pop-up to hide/unhide selected **Topic** or **Comment**; Click **Cancel** button to cancel hide/unhide selected **Topic** or **Comment**.

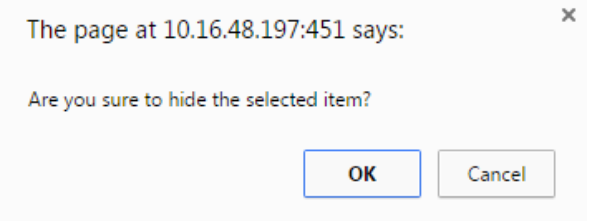

**Figure 3-17: Confirmation Message to hide/unhide a topic**

## <span id="page-23-0"></span>*3.7 How to view FAQ*

To view FAQ, follow these steps:

- 1. Click **Home** on left menu.
- 2. Click **FAQ** hyperlink displayed at the bottom of **Homepage**. Refer to TBU.
- 3. **FAQ** file is downloaded.

## <span id="page-23-1"></span>**4. New Semester Registration**

### <span id="page-23-2"></span>*4.1 How to submit a New Semester Registration*

- 1. Upon successful login, system will prompt a pop-up message for student to confirm registration for new semester as per the print screen. The pop-up message is applicable one month before the new semester starts.
- 2. On pop-up message, user can click "**Proceed**" button to submit a new **Semester Registration** or "**Cancel**" button to close the pop-up. Note: user can cancel the pop-up only when system date does not fall within the next semester period; otherwise, he must click "**Proceed**" button.

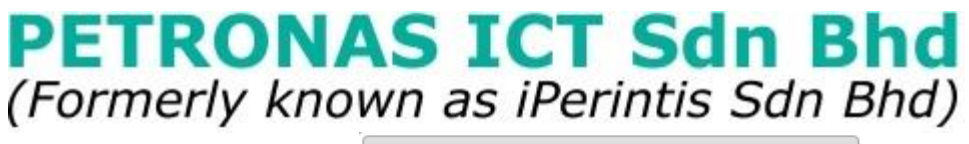

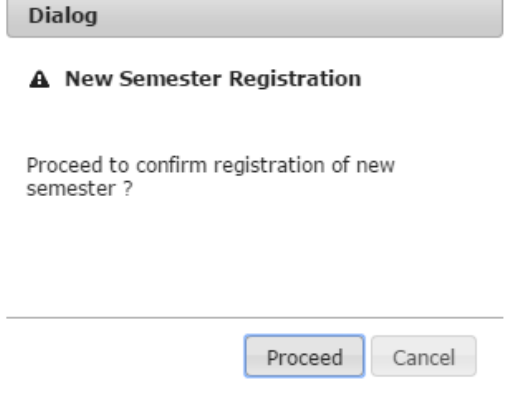

#### **Figure 4-1: Semester Registration – Confirmation Message**

- 3. Once user clicks on "**Proceed**" button, the bellow screen will be displayed for user to key in details. Depending on which New Semester Registration Status user selects:
	- New Semester Registration Status: Perform Industrial Training

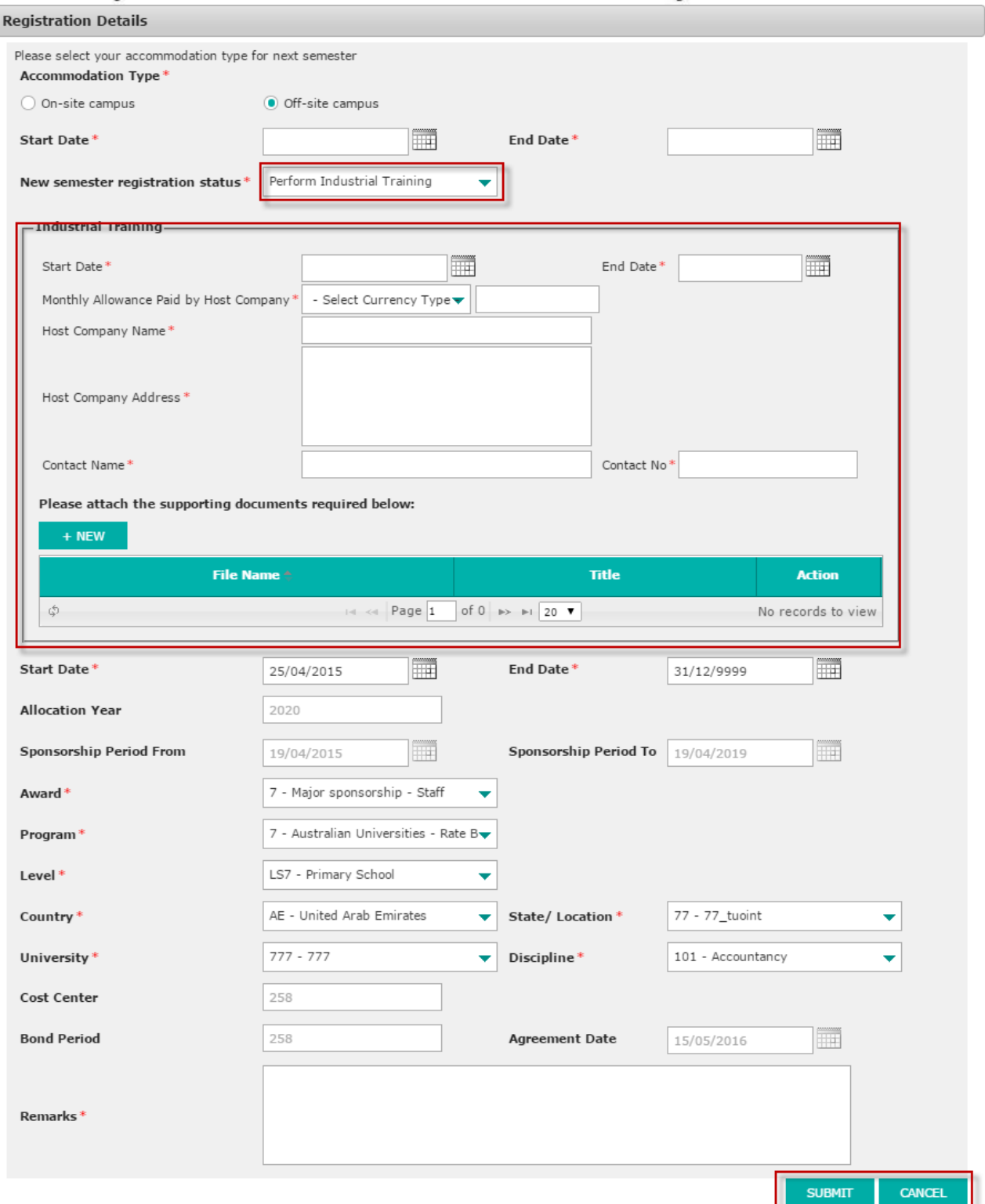

**Figure 4-2: Semester Registration – Industrial Training**

New Semester Registration Status: Perform Student Exchange

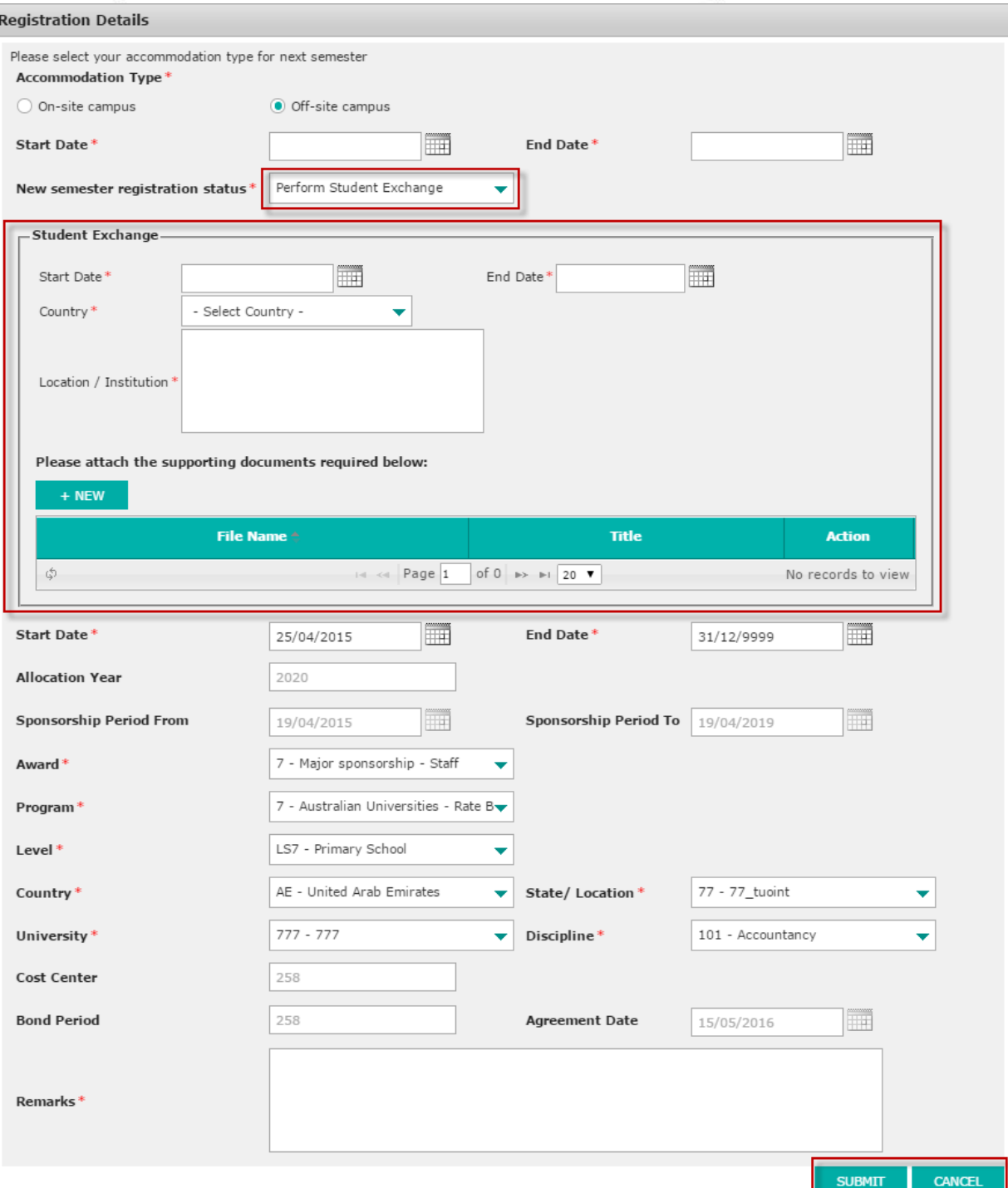

**Figure 4-3: Semester Registration – Student Exchange**

New Semester Registration Status: Defer Registration

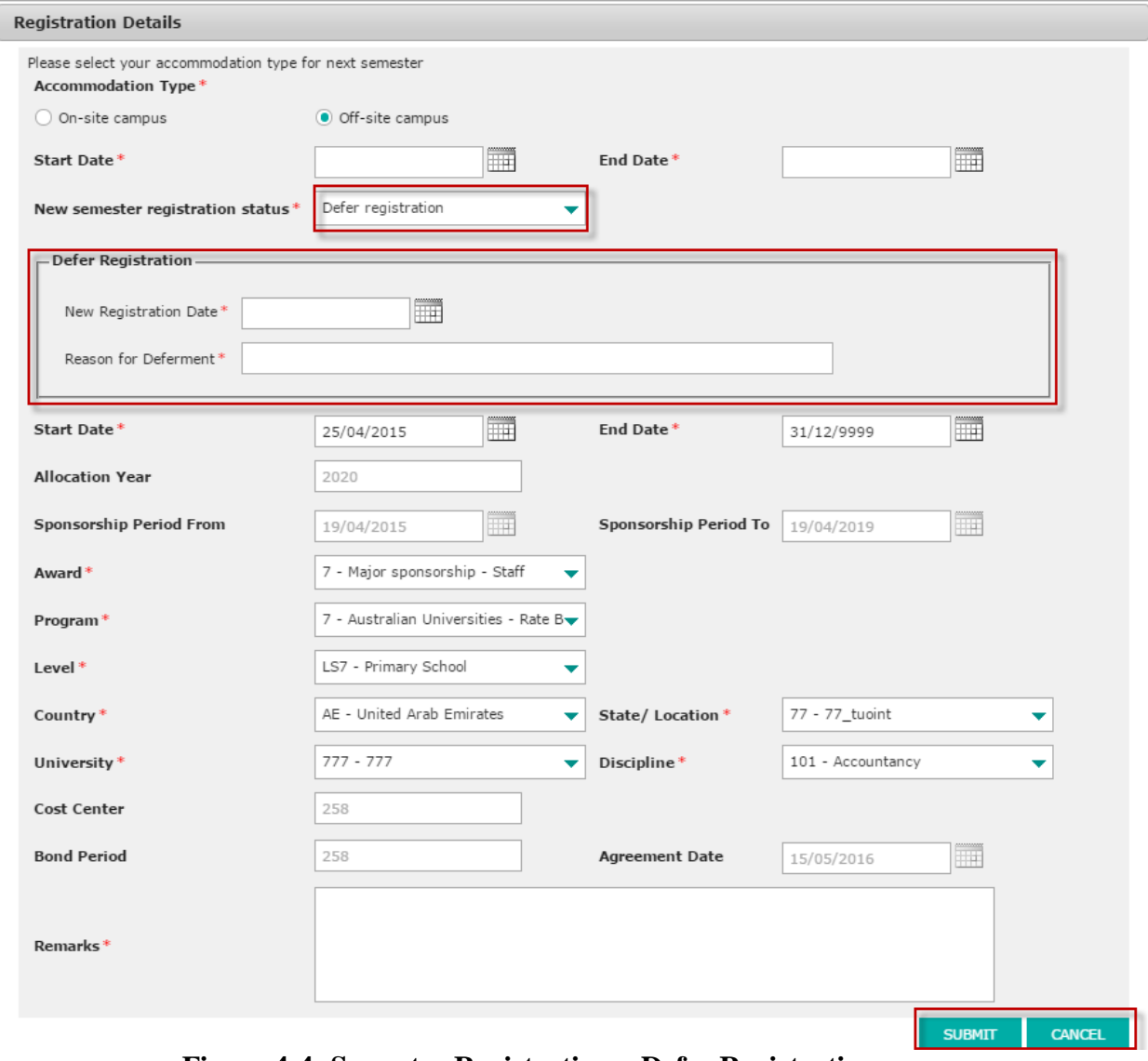

**Figure 4-4: Semester Registration – Defer Registration** 

 New Semester Registration Status: Continue Study at Current Institution, Continue Study Abroad, Semester Break, Others.

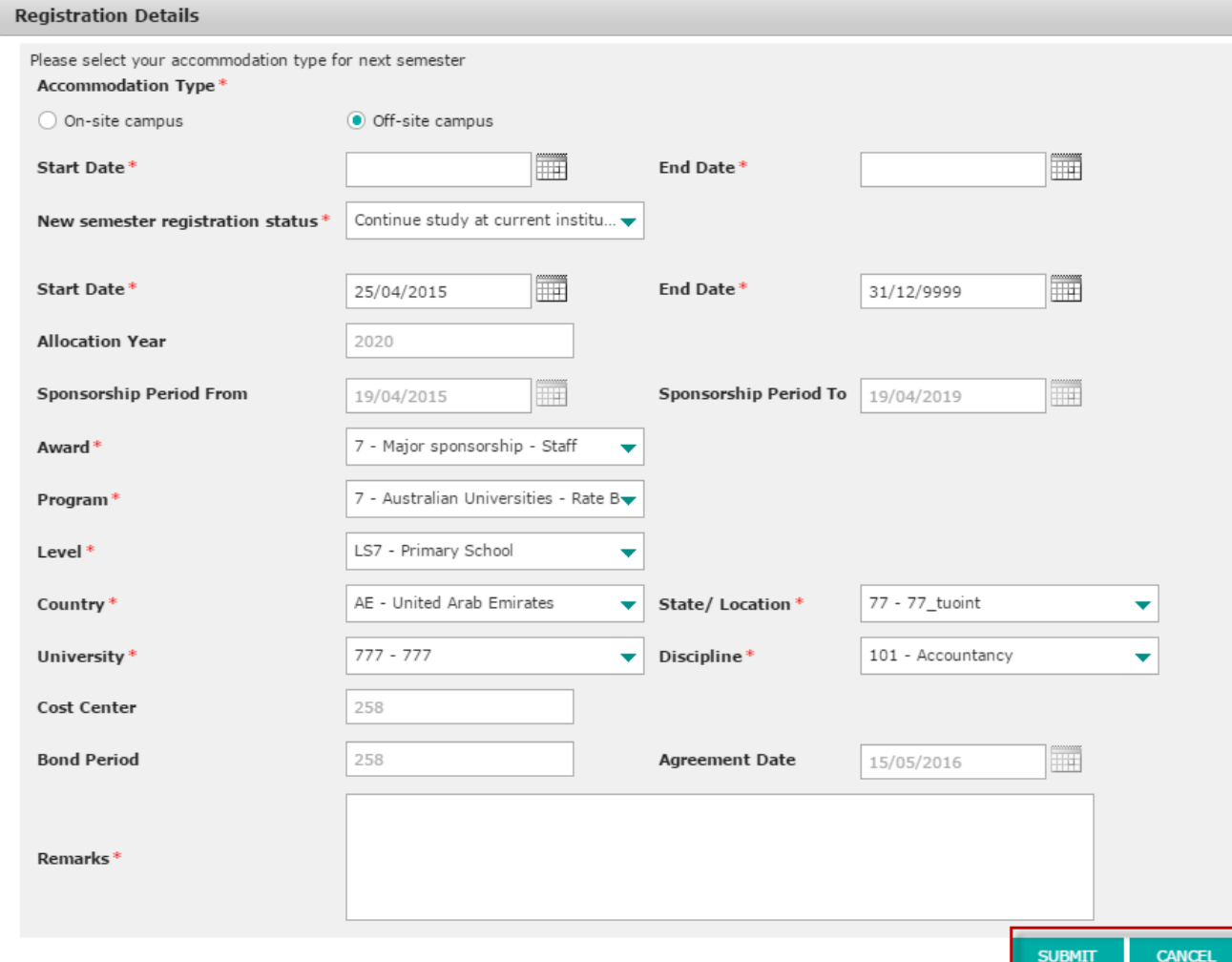

**Figure 4-5: Semester Registration – General**

- 4. User clicks on "**Submit**" button to submit the Semester Registration, "**Cancel**" button to close the details.
- <span id="page-28-0"></span>5. Submitted Semester Registration will be displayed in **Flight Booking Request Status**.

## **5. Student Profile**

### <span id="page-28-1"></span>*5.1 How to view/update Sponsorships Details*

To view Sponsorship Details, follow these steps:

- 1. Click on **My Profile** accordion menu to expand the menu.
- 2. Click on **Sponsorship** in the submenu.
- 3. The **Sponsorship** details will be displayed on the right side of the screen

To update Sponsorship Details, follow these steps:

- 1. Click on **Student Profile** accordion menu to expand the menu.
- 2. Click on **Sponsorship** in the submenu.
- 3. The **Sponsorship** details will be displayed on the right side of the screen.
- 4. Click **Edit** button on the screen.
- 5. Update data and check **Declaration & Consent**.
- 6. Click **Submit** button to submit the update or **Save as Draft** button to save update as a draft.

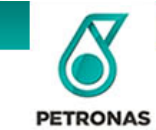

# **Student Management Portal**

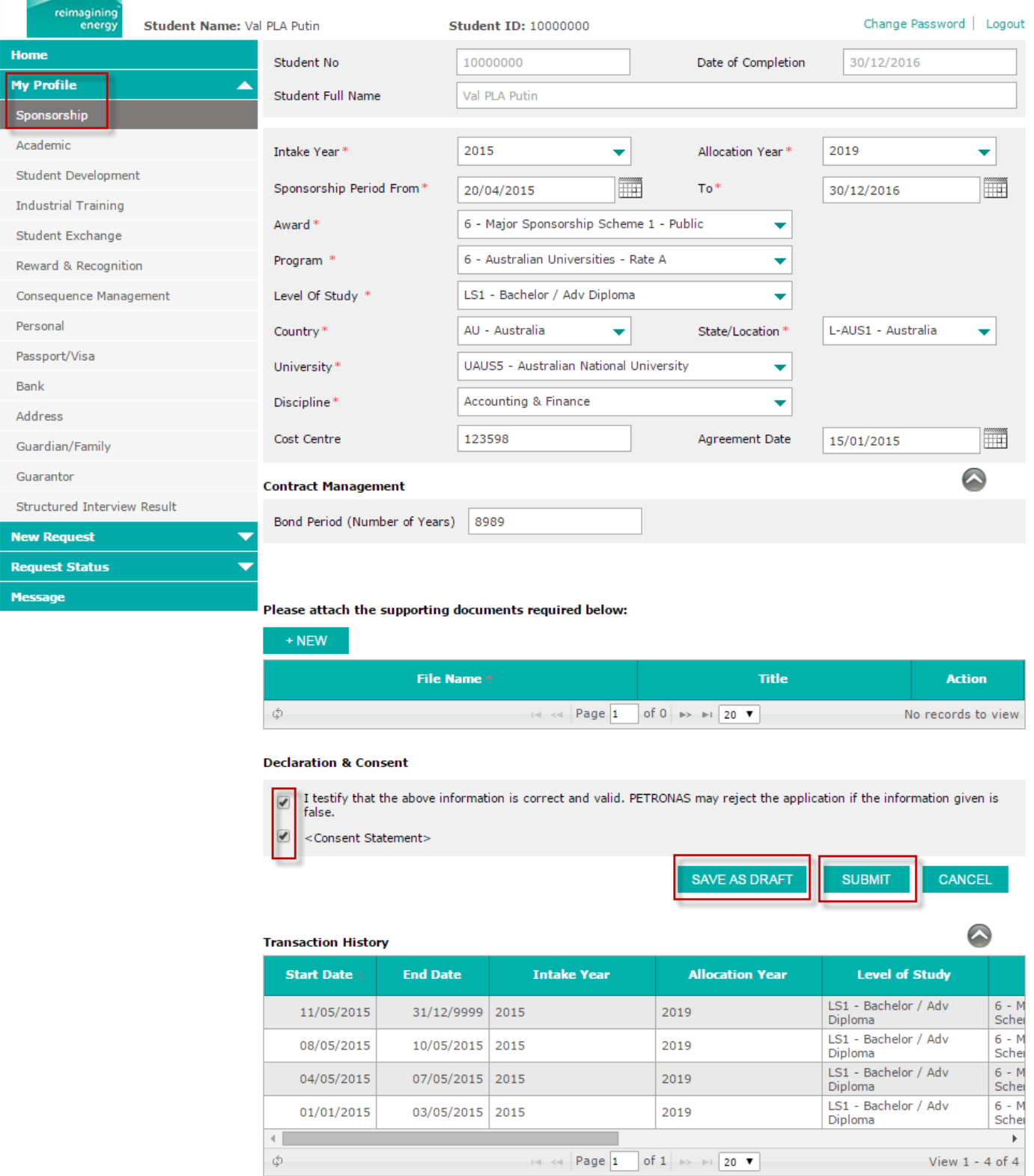

**Figure 5-1: Update Sponsorship Details**

About Us Reference Links Forum FAQ

## <span id="page-30-0"></span>*5.2 How to view/Update Academic Details*

To view Academic Details, follow the steps below

- 1. Click on **My Profile** accordion menu to expand the menu.
- 2. Click on **Academic** in the submenu.
- 3. The Academic details will be displayed on the right side of the screen.

To update Academic Details, follow the steps below

- 1. Click on **My Profile** accordion menu to expand the menu.
- 2. Click on **Academic** in the submenu.
- 3. The Academic details will be displayed on the right side of the screen.
- 4. Click **Edit** icon on the Academic Performance Result list.
- 5. Update data and check **Declaration & Consent**.
- 6. Click **Submit** button to submit the update or **Save as Draft** button to save update as a draft.

**PETRONAS** 

# **Student Management Portal**

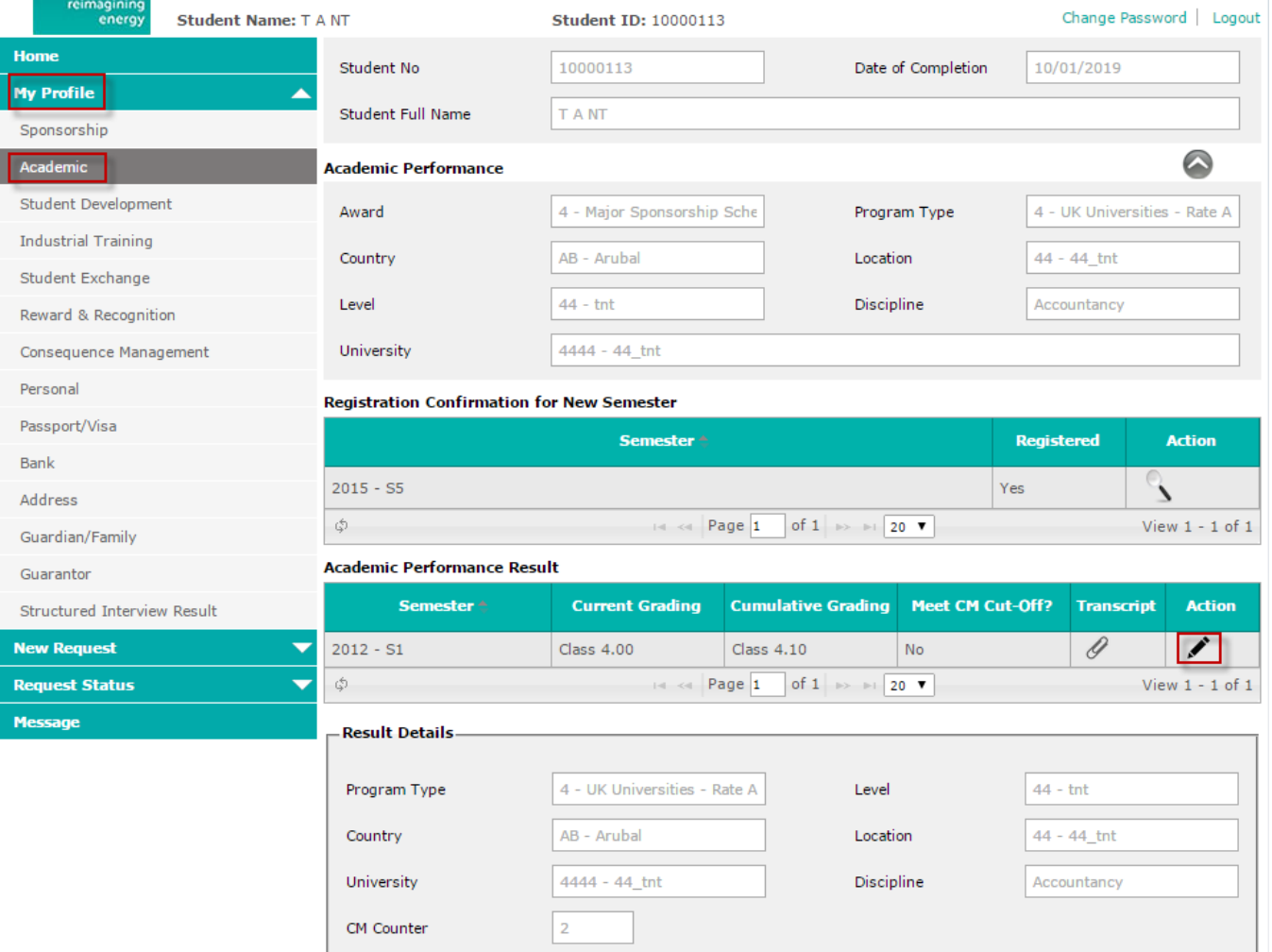

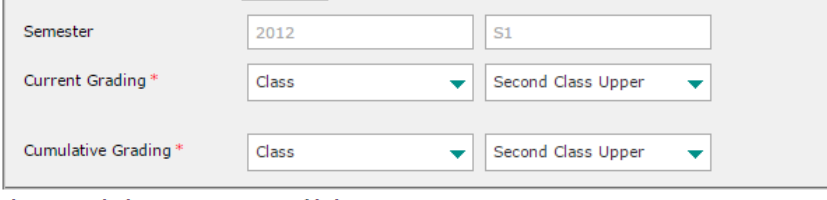

#### Please attach the transcript required below:

#### $+$  NEW

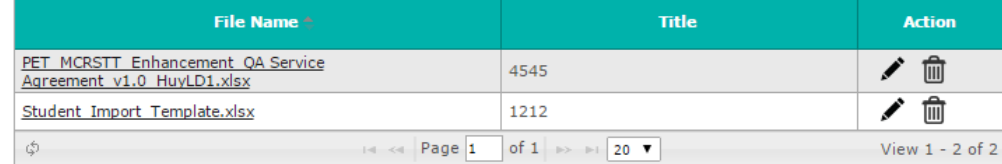

**Declaration & Consent** 

I testify that the above information is correct and valid. PETRONAS may reject the application if the information given is ilse

Consent Statement>

**SAVE AS DRAFT SUBMIT** CANCEL

**Figure 5-2: Update Academic Details**

## <span id="page-32-0"></span>*5.3 How to view/Update Personal Details*

To view Personal Details, follow the steps below

- 1. Click on **My Profile** accordion menu to expand the menu.
- 2. Click on **Personal** in the submenu.
- 3. The personal details will be displayed on the right side of the screen.

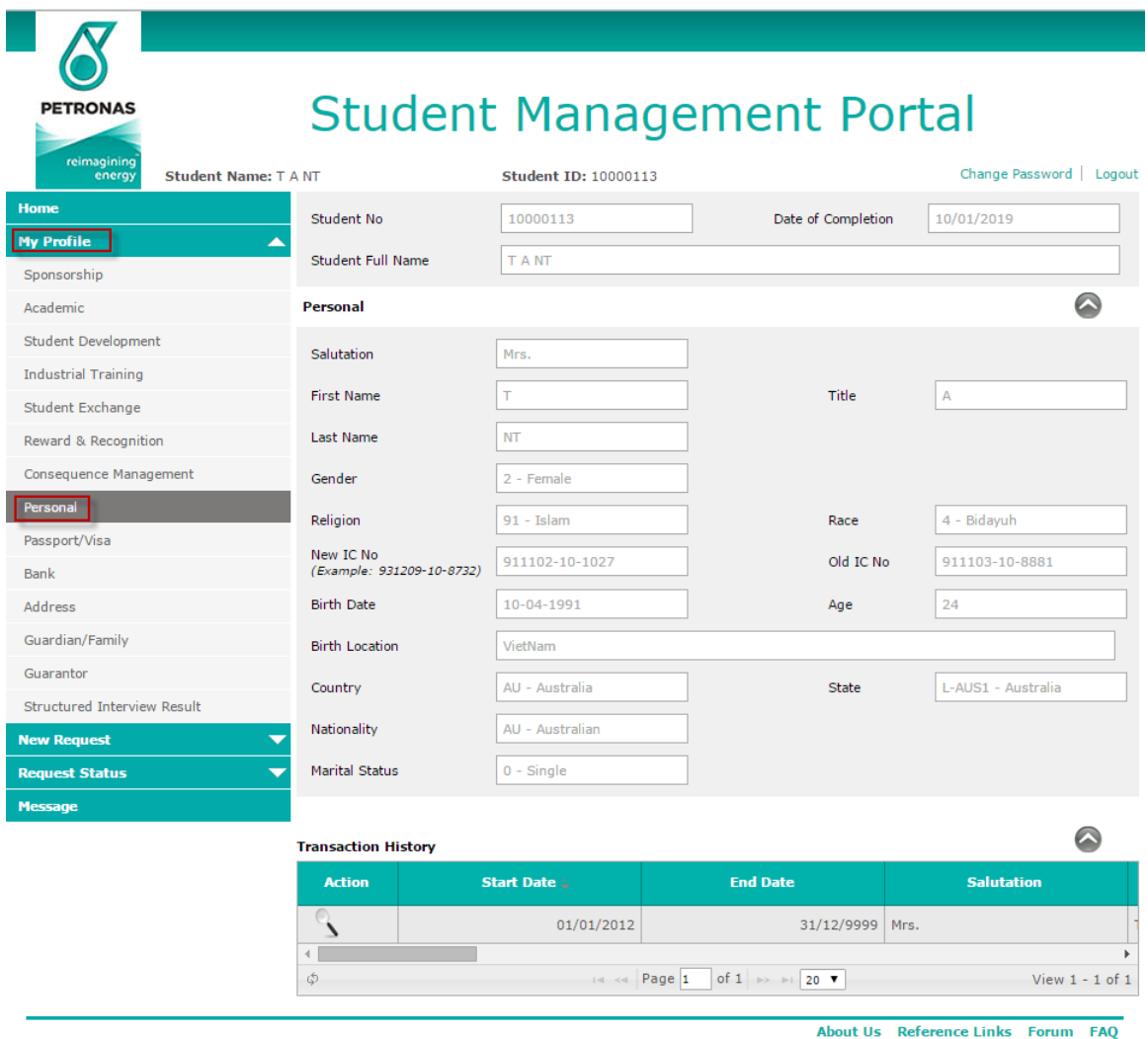

**Figure 5-3: Update Personal Details**

### <span id="page-32-1"></span>*5.4 How to view/edit/add new Passport and Visa info*

To view or edit passport and visa information, follow the following steps

- 1. Click on **My Profile** accordion menu to expand the menu
- 2. Click on **Passport and Visa** submenu
- 3. Passport and Visa information would be displayed on the screen.
- 4. To edit, click on **Edit** button on the left down side of the screen

 $\overline{\mathcal{N}}$ 

| <b>PETRONAS</b>                                          |                                            |                                                                                                    | <b>Student Management Portal</b>                                                                                           |                                           |
|----------------------------------------------------------|--------------------------------------------|----------------------------------------------------------------------------------------------------|----------------------------------------------------------------------------------------------------|-------------------------------------------|
| reimagining<br>energy<br><b>Student Name: T A NT</b>     |                                            | <b>Student ID: 10000113</b>                                                                                                    |                                                                                                    | Change Password   Logout                  |
| <b>Home</b>                                              | Student No                                 | 10000113                                                                                                    | Date of Completion                                                                                                    | 10/01/2019                                |
| <b>My Profile</b><br>Sponsorship                         | ∽<br><b>Student Full Name</b>              | <b>TANT</b>                                                                                                    |                                                                                                    |                                           |
| Academic                                                 | <b>Passport and Visa</b>                   |                                                                                                    |                                                                                                    | Q                                         |
| <b>Student Development</b><br><b>Industrial Training</b> | Passport No                                | 5511787653                                                                                                    | Passport Expiry Date                                                                                                    | m                                         |
| Student Exchange                                         | Visa No                                    | 711565963                                                                                                    | Visa Expiry Date                                                                                                    | m                                         |
| Reward & Recognition                                     |                                            | Please attach the supporting documents required below:                                                                                                    |                                                                                                    |                                           |
| Consequence Management                                   | $+$ NEW                                    |                                                                                                    |                                                                                                    |                                           |
| Personal<br>Passport/Visa                                |                                            | File Name <sup>4</sup>                                                                                                    | <b>Title</b>                                                                                                    | <b>Action</b>                             |
| <b>Bank</b>                                              | ٦                                          | $\left  \cdot \right $ $\left  \cdot \right $ $\left  \cdot \right $ $\left  \cdot \right $ $\left  \cdot \right $ $\left  \cdot \right $ $\left  \cdot \right $ $\left  \cdot \right $ | of 0 $\Rightarrow$ $\Rightarrow$ 120 $\blacktriangledown$                                                                  | No records to view                        |
| <b>Address</b>                                           | <b>Declaration &amp; Consent</b>           |                                                                                                    |                                                                                                    |                                           |
| Guardian/Family                                          | $\Box$<br>false.                           |                                                                                                    | I testify that the above information is correct and valid. PETRONAS may reject the application if the information given is |                                           |
| Guarantor<br>Structured Interview Result                 | $\Box$<br><consent statement=""></consent> |                                                                                                    |                                                                                                    |                                           |
| <b>New Request</b>                                       |                                            |                                                                                                    |                                                                                                    | <b>EDIT</b>                               |
| <b>Request Status</b>                                    | <b>Transaction History</b>                 |                                                                                                    |                                                                                                    |                                           |
| <b>Message</b>                                           |                                            |                                                                                                    |                                                                                                    |                                           |
|                                                          | <b>Start Date &amp;</b>                    | <b>End Date</b><br><b>Passport No</b>                                                                                                    | <b>Passport Expiry Date</b>                                                                                                | <b>Visa Expiry Date</b><br><b>Visa No</b> |
|                                                          | 01/01/2012                                 | 31/12/9999<br>5511787653                                                                                                    | 711565963                                                                                                    |                                           |
|                                                          | ٩                                          | $\left \cdot\right $ $\left \cdot\right $ $\left \cdot\right $ $\left \cdot\right $ $\left \cdot\right $ $\left \cdot\right $ $\left \cdot\right $                                      | of 1 $\Rightarrow$ $\Rightarrow$ 20 $\bullet$                                                                              | View $1 - 1$ of $1$                       |
|                                                          |                                            |                                                                                                    | <b>About Us</b>                                                                                                    | Reference Links Forum FAO                 |

**Figure 5-4: Update Passport & Visa Details**

- 5. Once **EDIT** button is clicked, **NEW, SAVE AS DRAFT** and **SUBMIT** buttons will be displayed. The Passport and Visa info are enabled for editing.
- Note: **SUBMIT** button is only enabled if user checks the **Declaration & Consent** buttons.
- 6. To add supporting document, click on **NEW**
	- a. Option to browse new file and Title will be displayed.
	- b. Click on **BROWSE** button, a file browser dialog box will be displayed
	- c. Choose the file you want to add, select **OPEN**
	- d. Enter Title.
	- e. You can choose to **Save** or **Cancel** the operation.

 $\sqrt{ }$ 

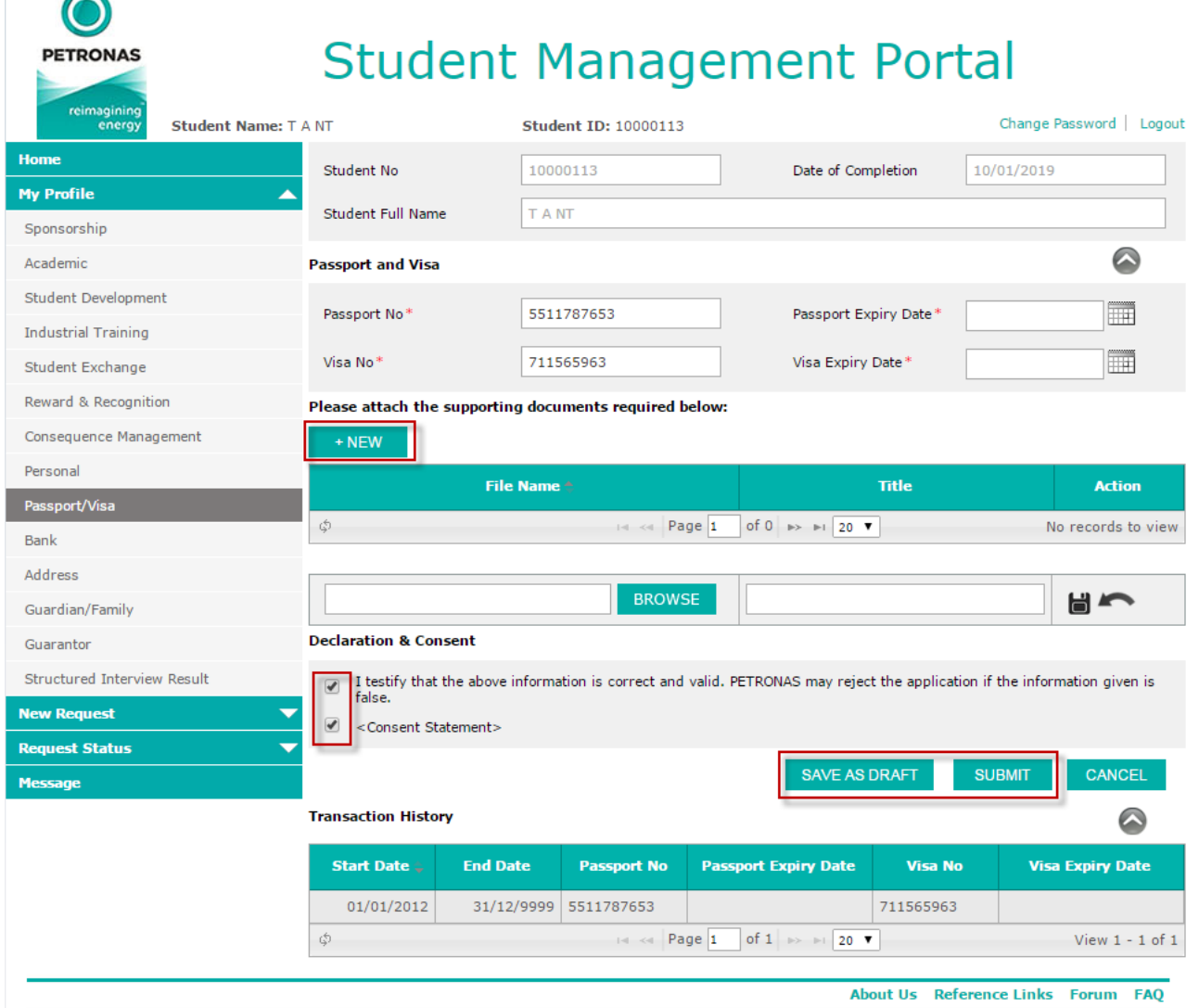

**Figure 5-5: Add Passport & Visa Details**

7. Click **SAVE AS DRAFT** or **SUBMIT.** If **SAVE AS DRAFT** is clicked, the detail will be saved as draft. If **SUBMIT** is clicked, the detail is submitted for approval. Both draft and submit are saved in the **Update Profile Status.**

Note: Changes made on submission only reflects on profile after it has been approved.

## <span id="page-34-0"></span>*5.5 How to view/update/add Addresses*

Follow the steps below to view or update addresses:

- 1. Click on **My Profile** accordion menu to expand the menu.
- 2. Click on **Addresses** submenu. The Addresses details would be displayed.
- 3. Click the pencil icon, **Edit,** on any to the list of addresses displayed. The details will be displayed below.

| reimagining<br>energy                    | Student Name: Nguyen PLA Iphone                       | <b>Student ID: 10000016</b>                                                                        |                                                          |                   | Change Password   Logout |                   |
|------------------------------------------|-------------------------------------------------------|----------------------------------------------------------------------------------------------------|----------------------------------------------------------|-------------------|--------------------------|-------------------|
| <b>Home</b>                              | Student No                                            | 10000016                                                                                           | Date of Completion                                       |                   | 12/01/2016               |                   |
| <b>My Profile</b><br>Sponsorship         | ▴<br>Student Full Name                                | Nguyen PLA Iphone                                                                                  |                                                          |                   |                          |                   |
| Academic                                 | <b>Address</b>                                        |                                                                                                    |                                                          |                   |                          |                   |
| <b>Student Development</b>               | <b>Address Type <sup><math>\triangle</math></sup></b> | <b>Full Address</b>                                                                                |                                                          | <b>Start Date</b> | <b>End Date</b>          | <b>Action</b>     |
| <b>Industrial Training</b>               | 01 - Permanent Address                                | 414114141, 12121212, 2323232, 5656565,<br>7878787, Estonia, EE                                     |                                                          | 01/03/2015        | 31/12/9999               | ╰                 |
| Student Exchange<br>Reward & Recognition | 02 - Correspondence Address                           | 444444444, 444444444, 444444444,<br>44444444, 444444444, Saint Kitts and Nevis,                    |                                                          | 05/05/2015        | 31/12/9999               |                   |
| Consequence Management<br>Personal       | 03 - Emergency Address                                | KN<br>5555555555, 5555555555, 5555555555,<br>5555555555, 5555555555, Bosnia and<br>Herzegovina, BA |                                                          | 05/05/2015        | 31/12/9999               |                   |
| Passport/Visa                            | Φ                                                     | $\mathbb{R}$ < Page 1                                                                              | of 1 $\Rightarrow$ $\Rightarrow$ 20 $\blacktriangledown$ |                   |                          | View $1 - 3$ of 3 |
| <b>Bank</b>                              |                                                       |                                                                                                    |                                                          |                   |                          |                   |
| <b>Address</b>                           |                                                       |                                                                                                    |                                                          |                   |                          |                   |
| Guardian/Family                          |                                                       |                                                                                                    |                                                          |                   |                          |                   |
| Guarantor                                |                                                       |                                                                                                    |                                                          |                   |                          |                   |
| Structured Interview Result              |                                                       |                                                                                                    |                                                          |                   |                          |                   |
|                                          |                                                       |                                                                                                    |                                                          |                   |                          |                   |

**Figure 5-6: Address List**

4. Click on **EDIT,** the allowed to be edited fields will be enabled for editing.

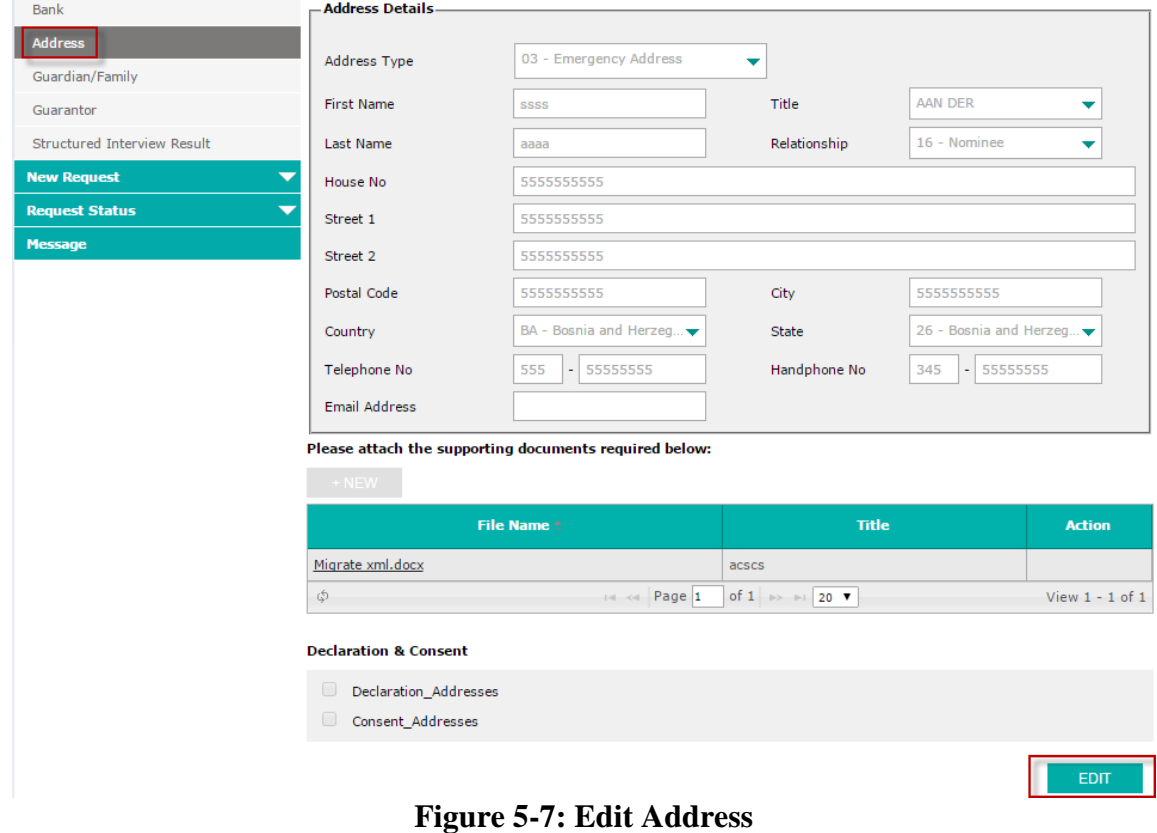

- 5. Edit details as required.
- 6. To add supporting document, click on **NEW**
	- a. Option to browse new file and Title will be displayed.
	- b. Click on **BROWSE** button, a file browser dialog box will be displayed
	- c. Choose the file you want to add, select **OPEN**
	- d. Enter Title.
	- e. You can choose to **Save** or **Cancel** the operation.
- 7. Select **SAVE AS DRAFT** or **SUBMIT.** If **SAVE AS DRAFT** is clicked, the detail will be saved as draft. If **SUBMIT** is clicked, the detail is submitted for approval. Both draft and submit are saved in the **Update Profile Status.**

Note: Changes made on submission only reflects on profile after it has been approved.

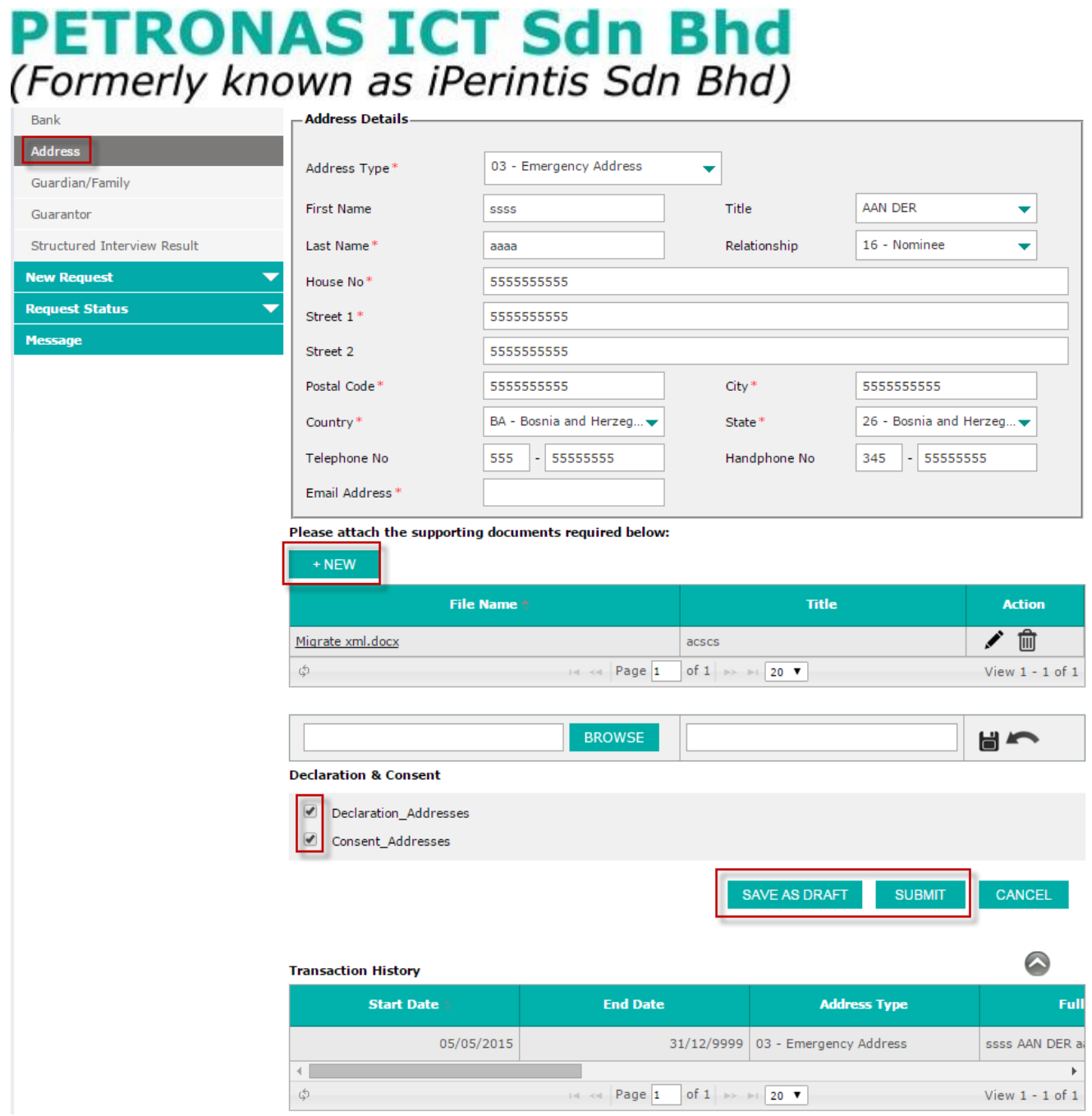

**Figure 5-8: Edit Address Details**

To add new Address, follow these steps:

- 1. Click on **My Profile** accordion menu to expand the menu.
- 2. Click on **Addresses** submenu. The Addresses screen would be displayed.

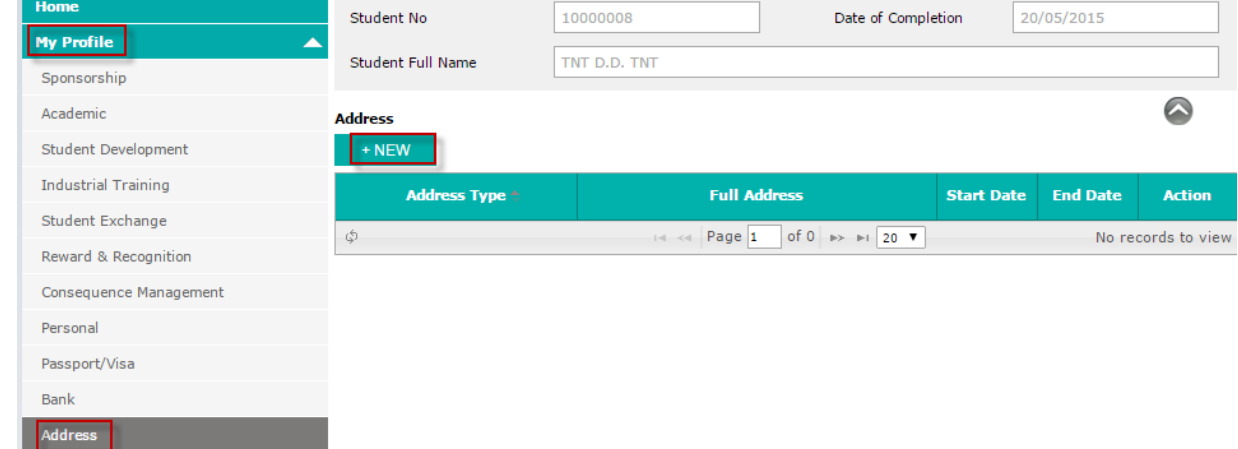

#### **Figure 5-9: Add New Address**

Note: User can add new address only when no data is available.

- 3. Click **New** button. The new Addresses details screen would be displayed.
- 4. User keys in data and check **Declaration & Consent** to enable **Submit** button.
- 5. Click **Submit** button to submit the address or **Save as Draft** to save address as draft.

| Academic                    | <b>Address</b>                                                         |                                                        |                                                    |                   |                  | $\bullet$          |
|-----------------------------|------------------------------------------------------------------------|--------------------------------------------------------|----------------------------------------------------|-------------------|------------------|--------------------|
| Student Development         | + NEW                                                                  |                                                        |                                                    |                   |                  |                    |
| <b>Industrial Training</b>  | <b>Address Type <sup>+</sup></b>                                       | <b>Full Address</b>                                    |                                                    | <b>Start Date</b> | <b>End Date</b>  | <b>Action</b>      |
| Student Exchange            | \$                                                                     | 14 <4 Page 1                                           | of 0 $\rightarrow$ $\rightarrow$ 120 $\rightarrow$ |                   |                  | No records to view |
| Reward & Recognition        | <b>Address Details</b>                                                 |                                                        |                                                    |                   |                  |                    |
| Consequence Management      |                                                                        |                                                        |                                                    |                   |                  |                    |
| Personal                    | Address Type*                                                          | - Select Address -                                     | ▼                                                  |                   |                  |                    |
| Passport/Visa               | House No*                                                              |                                                        |                                                    |                   |                  |                    |
| <b>Bank</b>                 | Street 1*                                                              |                                                        |                                                    |                   |                  |                    |
| <b>Address</b>              | Street 2                                                               |                                                        |                                                    |                   |                  |                    |
| Guardian/Family             |                                                                        |                                                        |                                                    |                   |                  |                    |
| Guarantor                   | Postal Code*                                                           |                                                        | $City*$                                            |                   |                  |                    |
| Structured Interview Result | Country*                                                               | - Select Country -<br>▼                                | State*                                             |                   | - Select State - | ▼                  |
| <b>New Request</b>          | Telephone No                                                           | ٠                                                      | Handphone No                                       |                   |                  |                    |
| <b>Request Status</b>       | Email Address*                                                         |                                                        |                                                    |                   |                  |                    |
| <b>Message</b>              |                                                                        |                                                        |                                                    |                   |                  |                    |
|                             |                                                                        |                                                        |                                                    |                   |                  |                    |
|                             | + NEW                                                                  | Please attach the supporting documents required below: |                                                    |                   |                  |                    |
|                             |                                                                        | File Name <sup>+</sup>                                 |                                                    | <b>Title</b>      |                  | <b>Action</b>      |
|                             | Φ                                                                      | $\left  \cdot \right $ < Page 1                        | of 0 $\rightarrow$ $\rightarrow$ 120 $\rightarrow$ |                   |                  | No records to view |
|                             |                                                                        | <b>BROWSE</b>                                          |                                                    |                   |                  | $\blacksquare$     |
|                             | <b>Declaration &amp; Consent</b>                                       |                                                        |                                                    |                   |                  |                    |
|                             | $\sqrt{2}$<br>Declaration_Addresses<br>$\sqrt{2}$<br>Consent_Addresses |                                                        |                                                    |                   |                  |                    |
|                             |                                                                        |                                                        | <b>SAVE AS DRAFT</b>                               |                   | <b>SUBMIT</b>    | <b>CANCEL</b>      |

**Figure 5-10: Add New Address Details**

Note: Changes made on submission only reflects on profile after it has been approved.

## <span id="page-39-0"></span>*5.6 How to update Guarantor details*

Follow the steps below to update guarantor details:

- 1. Click on **My Profile** accordion menu to expand the menu.
- 2. Click on **Guarantor** submenu. The available list of guarantor will be displayed.
- 3. Click the pencil icon, **Edit,** on any to the list of guarantors displayed. The details will be

#### displayed below.

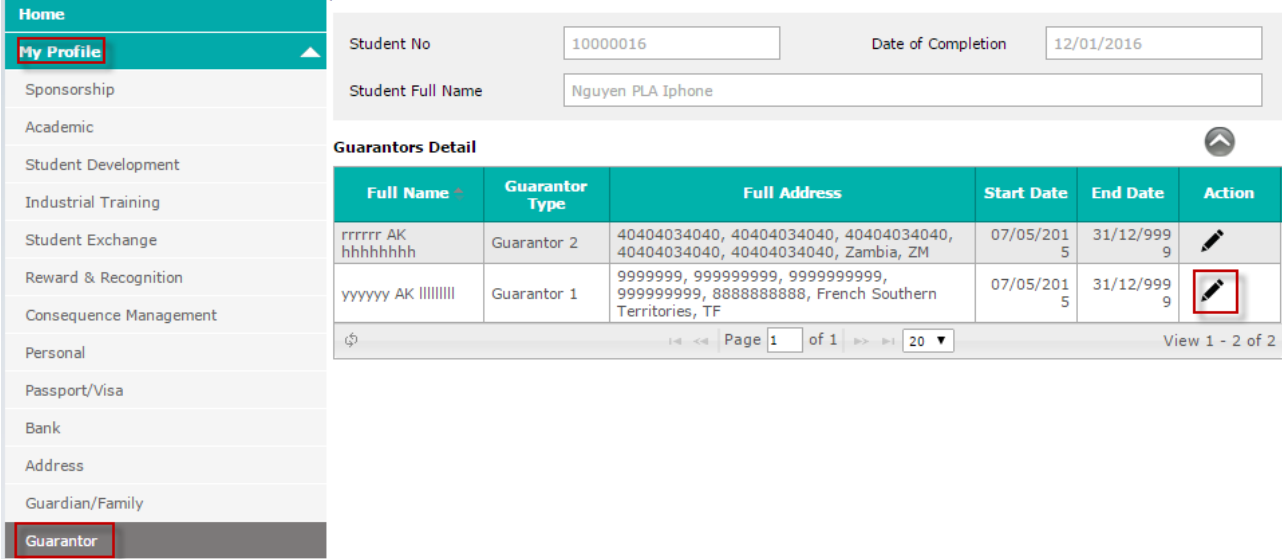

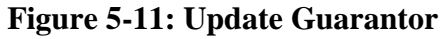

- 4. Click on **EDIT,** the allowed to be edited fields will be enabled for editing.
- 5. Edit details as required.
- 6. To add supporting document, click on **NEW.**
	- a. Option to browse new file and Title will be displayed.
	- b. Click on **BROWSE** button, a file browser dialog box will be displayed
	- c. Choose the file you want to add, select **OPEN**
	- d. Enter Title.
	- e. You can choose to **Save** or **Cancel** the operation.
- 7. Select **SAVE AS DRAFT** or **SUBMIT.** If **SAVE AS DRAFT** is clicked, the detail will be saved as draft. If **SUBMIT** is clicked, the detail is submitted for approval. Both draft and submit are saved in the **Update Profile Status.**

Note: Changes made on submission only reflects on profile after it has been approved.

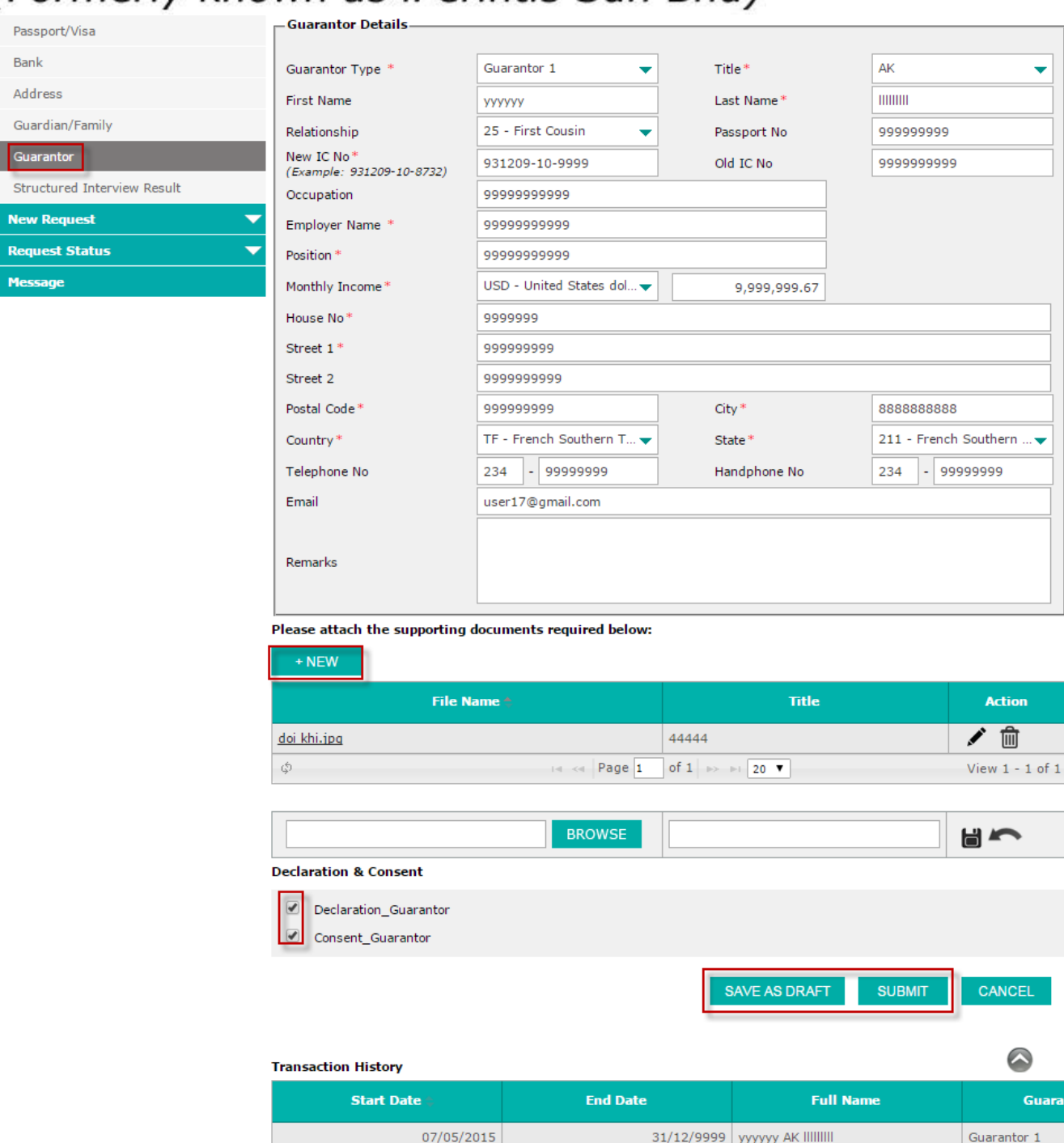

**Figure 5-12: Update Guarantor Details**

 $\Rightarrow$   $\Rightarrow$  Page 1 of 1  $\Rightarrow$   $\Rightarrow$   $\boxed{20.7}$ 

## <span id="page-40-0"></span>*5.7 How to update Bank Details*

1. Click on **My Profile** accordion menu to expand the menu

 $\leftarrow$  $\vec{\varphi}$ 

- 2. Click **Bank** submenu. The bank details will be displayed.
- 3. To view the details of a bank, click on the [note]/[pencil] icon for view/edit respectfully. To create new oversea bank details, click **New** and continue from #4 below.
- 4. Bank details will be displayed below the list.
- 5. Update details as required.

View  $1 - 1$  of  $1$ 

6. Select **SAVE AS DRAFT** or **SUBMIT.** If **SAVE AS DRAFT** is clicked, the detail will be saved as draft. If **SUBMIT** is clicked, the detail is submitted for approval. Both draft and submit are saved in the **My Profile Status.**

Note: Changes made on submission only reflects on profile after it has been approved.

- Updating and creating new records are only applicable to Overseas bank details
- Local bank details are for viewing only.

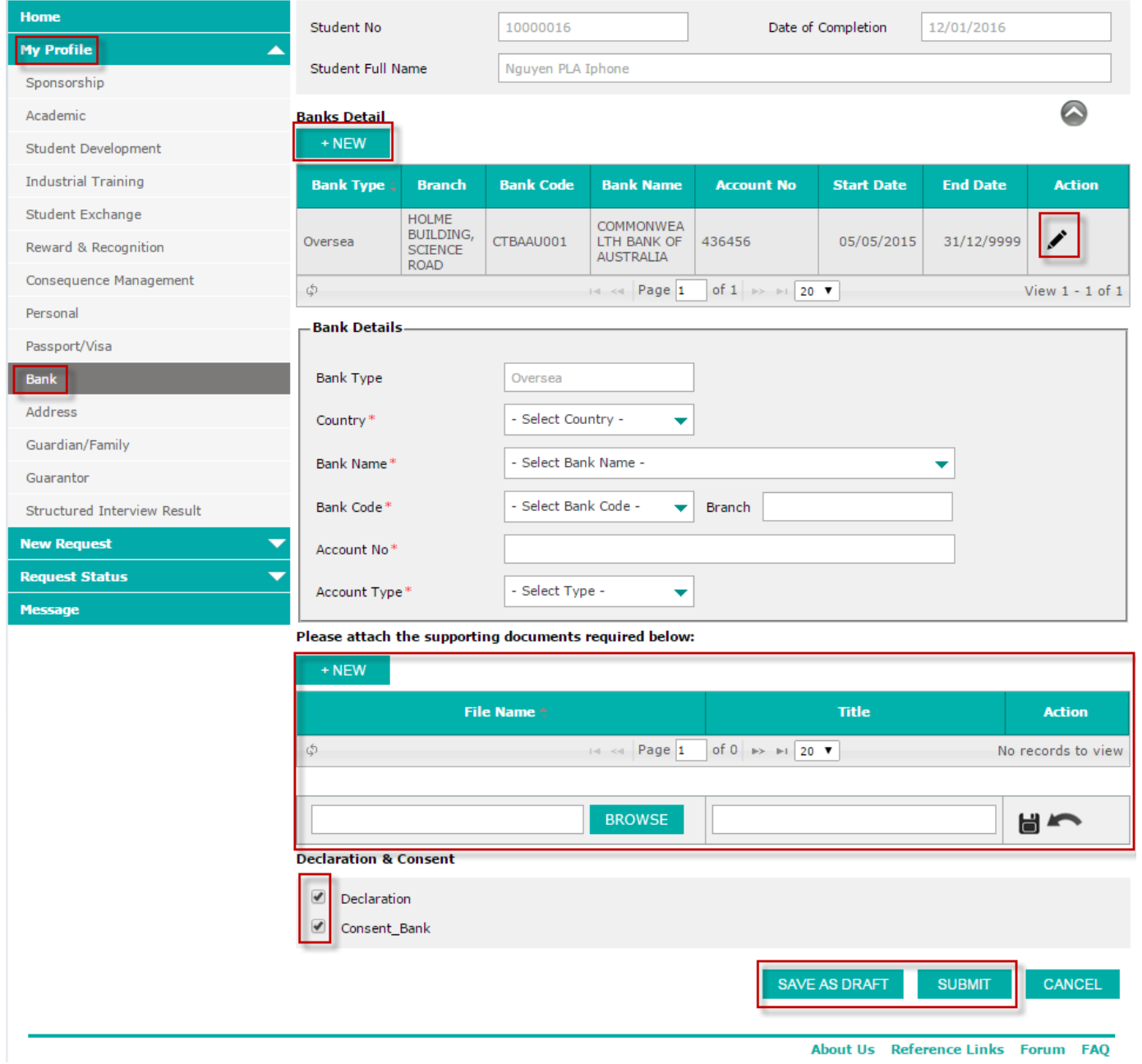

**Figure 5-13: Update Bank Details** 

### <span id="page-41-0"></span>*5.8 How to update Aacademic details*

- 1. Click on **My Profile** accordion menu to expand the menu.
- 2. Click on **Academic** submenu. The list of available academic detail will be displayed.

| <b>Home</b>                        | Student No                                        | 10000016                                                                                                    | Date of Completion                            | 12/01/2016                                   |                    |
|------------------------------------|---------------------------------------------------|----------------------------------------------------------------------------------------------------|-----------------------------------------------|----------------------------------------------|--------------------|
| My Profile<br>▴                    |                                                   |                                                                                                    |                                               |                                              |                    |
| <b>Sponsorship</b>                 | <b>Student Full Name</b>                          | Nguyen PLA Iphone                                                                                                    |                                               |                                              |                    |
| Academic                           | <b>Academic Performance</b>                       |                                                                                                    |                                               |                                              |                    |
| Student Development                | Award                                             | 6 - Major Sponsorship Sche                                                                                                    | Program Type                                  | 6 - Australian Universities -                |                    |
| <b>Industrial Training</b>         | Country                                           | AU - Australia                                                                                                    | Location                                      | L-AUS1 - Australia                           |                    |
| Student Exchange                   |                                                   |                                                                                                    |                                               |                                              |                    |
| Reward & Recognition               | Level                                             | LS1 - Bachelor / Adv Diplon                                                                                                    | <b>Discipline</b>                             | Accounting & Finance                         |                    |
| Consequence Management             | University                                        | <b>UAUS5 - Australian National University</b>                                                                                                    |                                               |                                              |                    |
| Personal                           | <b>Registration Confirmation for New Semester</b> |                                                                                                    |                                               |                                              |                    |
| Passport/Visa                      |                                                   | Semester <sup>4</sup>                                                                                                    |                                               | <b>Registered</b>                            | <b>Action</b>      |
| <b>Bank</b>                        |                                                   |                                                                                                    |                                               |                                              |                    |
| Address                            | ٦                                                 | $\left  \cdot \right $ $\left  \cdot \right $ $\left  \cdot \right $ $\left  \cdot \right $ $\left  \cdot \right $ $\left  \cdot \right $ $\left  \cdot \right $ $\left  \cdot \right $ | of 1 $\Rightarrow$ $\Rightarrow$ 20 $\bullet$ |                                              | No records to view |
| Guardian/Family                    | <b>Academic Performance Result</b>                |                                                                                                    |                                               |                                              |                    |
| Guarantor                          | Semester <sup>+</sup>                             | <b>Current Grading</b>                                                                                                    | <b>Cumulative Grading</b>                     | <b>Meet CM Cut-Off?</b><br><b>Transcript</b> | <b>Action</b>      |
| <b>Structured Interview Result</b> | ¢                                                 | $-4$ $-4$ $Page$ 1                                                                                                    | of 1 $\Rightarrow$ $\Rightarrow$ 20 $\bullet$ |                                              | No records to view |

**Figure 5-14: Update Academic** 

- 3. User can only view details registration confirmation that is approved for new semester.
- 4. User can edit details of **Academic Results** by clicking on the pencil icon in the **Action** column:
	- a. Academic result section details will be displayed below
	- b. Fill the details as required.
- 5. From #4, select **SAVE AS DRAFT** or **SUBMIT.** If **SAVE AS DRAFT** is clicked, the detail will be saved as draft. If **SUBMIT** is clicked, the detail is submitted for approval. Both draft and submit are saved in the **Update Profile Status.**

Note: Changes made on submission only reflects on profile after it has been approved.

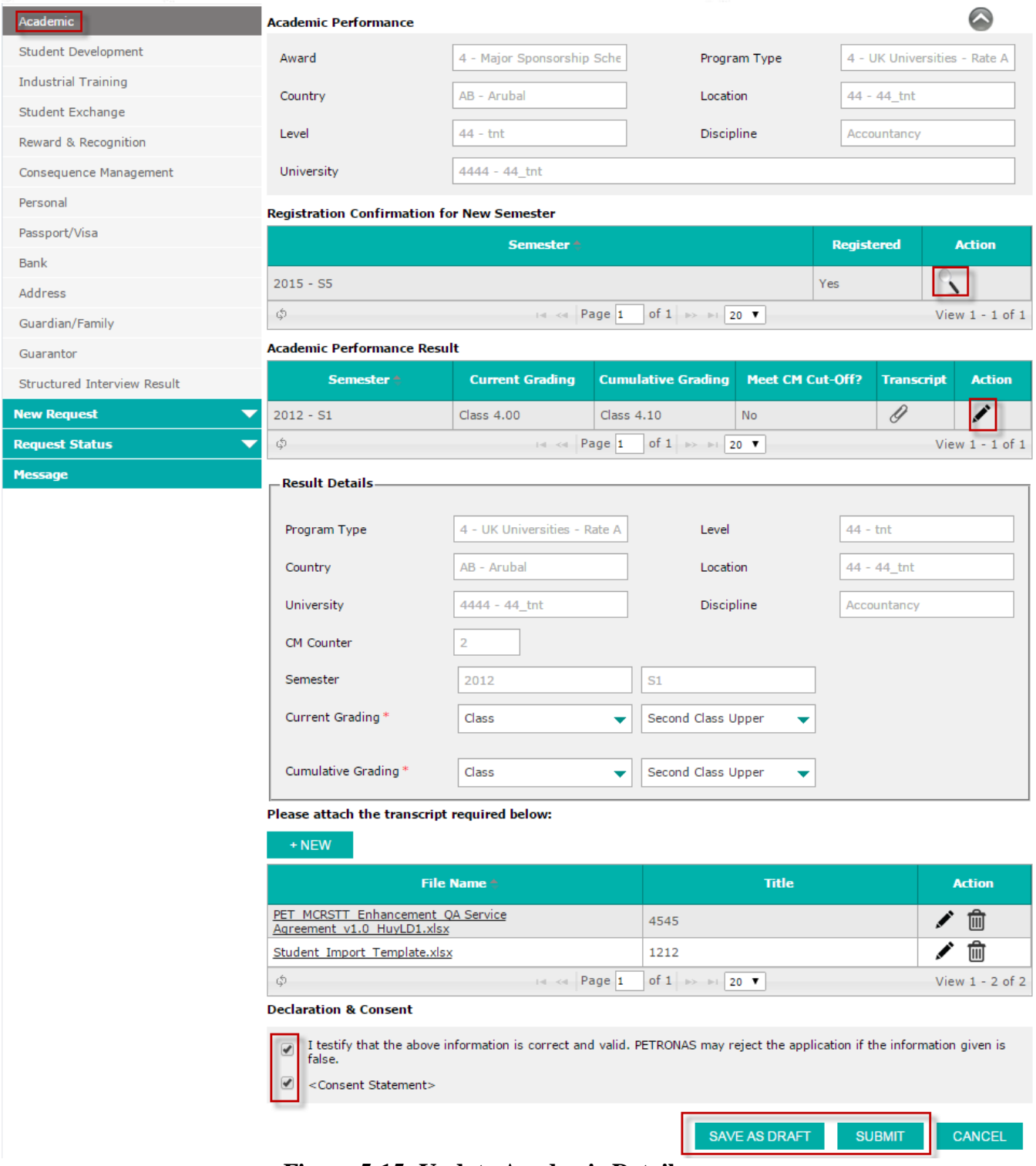

**Figure 5-15: Update Academic Details** 

## <span id="page-43-0"></span>*5.9 How to update/add Industrial Training*

- 1. Click on **My Profile** accordion menu to expand the menu
- 2. Click on **Industrial Training** submenu. The list of available Industrial Training detail will be displayed.
- 3. You can choose to create a new one or edit the existing details.
- 4. To create new, click on **NEW** button, empty details to be filled will be displayed below the list.
- 5. To edit existing, click on the [pencil] icon, its details will be displayed below the list.

- 6. Fill in the details as required for new or editing.
- 7. Select **SAVE AS DRAFT** or **SUBMIT.** If **SAVE AS DRAFT** is clicked, the detail will be saved as draft. If **SUBMIT** is clicked, the detail is submitted for approval. Both draft and submit are saved in the **Update Profile Status.**

Note: Changes made on submission only reflects on profile after it has been approved.

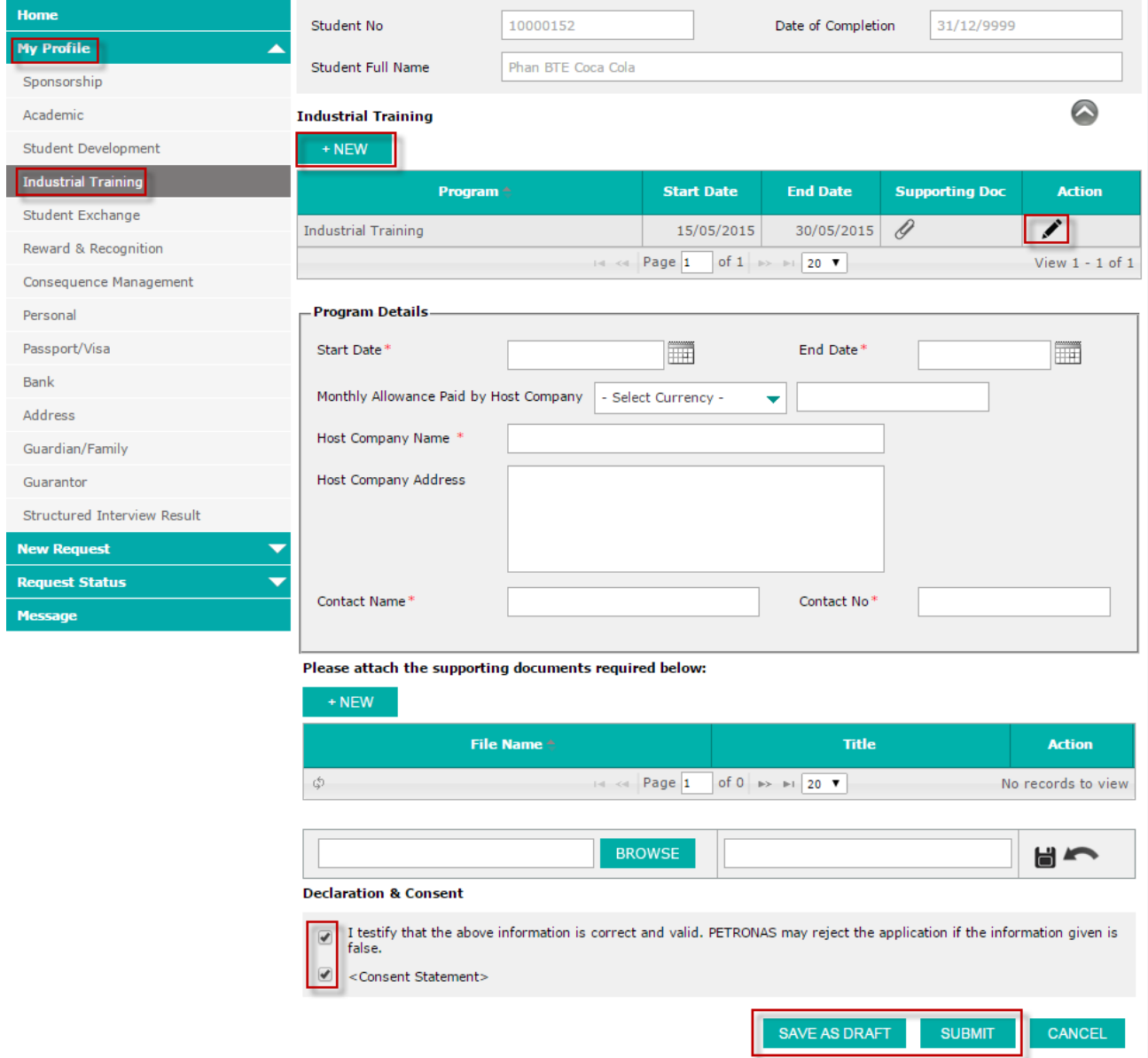

**Figure 5-16: Update/Add Industrial Training** 

## <span id="page-44-0"></span>*5.10How to update/Add Student Exchange details*

- 1. Click on **My Profile** accordion menu to expand the menu.
- 2. Click on **Student Exchange** submenu. The list of available Student Exchange detail will be displayed.
- 3. You can choose to create a new one or edit the existing details
- 4. To create new, click on **NEW** button, empty details to be filled will be displayed below the list
- 5. To edit existing, click on the [pencil] icon, its details will be displayed below the list.
- 6. Fill in the details as required for new or editing.

7. Select **SAVE AS DRAFT** or **SUBMIT.** If **SAVE AS DRAFT** is clicked, the detail will be saved as draft. If **SUBMIT** is clicked, the detail is submitted for approval. Both draft and submit are saved in the **Update Profile Status.**

Note: Changes made on submission only reflects on profile after it has been approved.

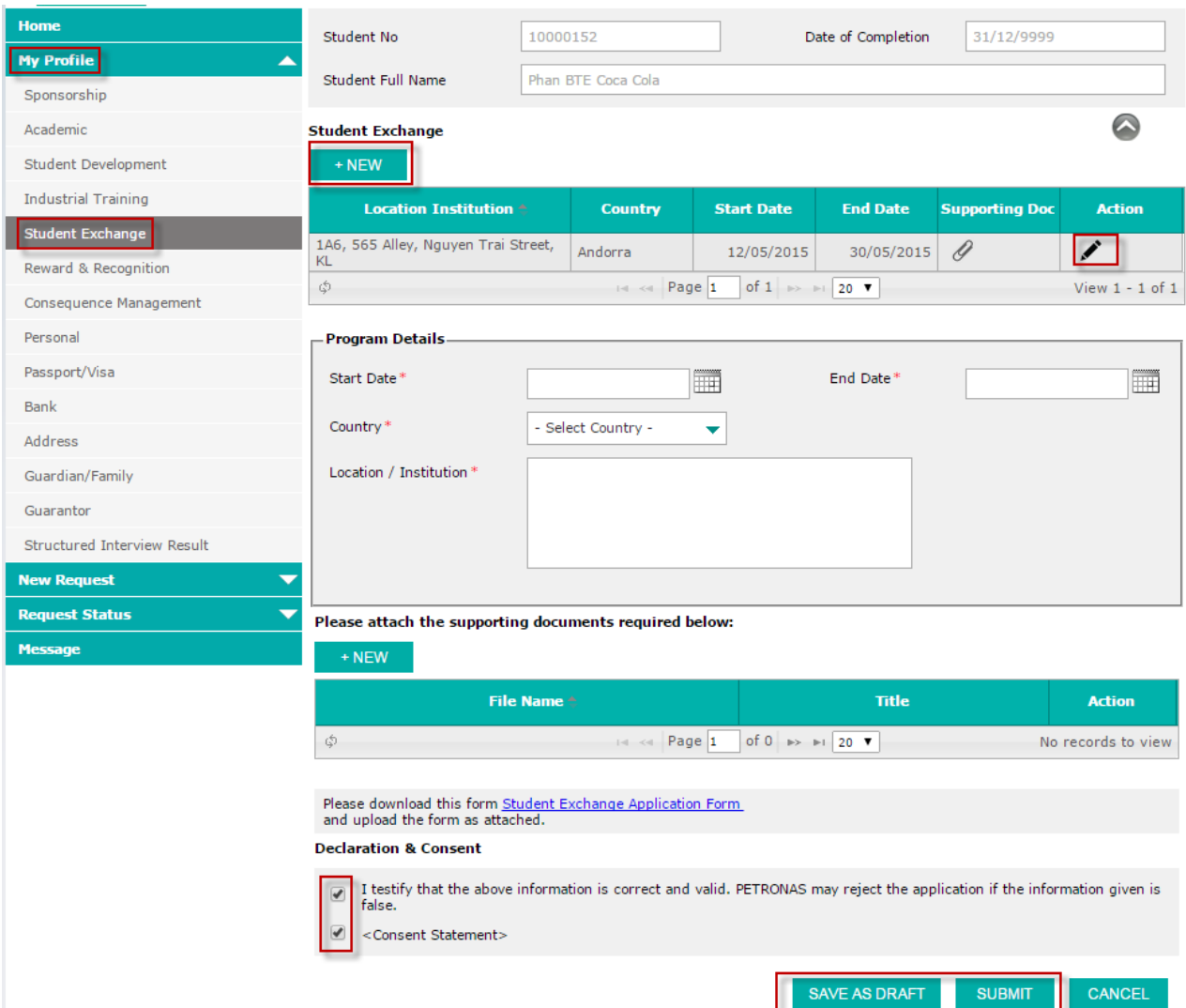

**Figure 5-17: Update/Add Student Exchange** 

### <span id="page-45-0"></span>*5.11How to update Student Development Program details*

- 1. Click on **My Profile** accordion menu to expand the menu
- 2. Click on **Student Development** submenu. The list of available Student Development details will be displayed.
- 3. You can choose to create a new one or edit the existing details.
- 4. To create new, click on **NEW** button, empty details to be filled will be displayed below the list.
- 5. To edit existing, click on the [pencil] icon, its details will be displayed below the list.
- 6. Fill in the details as required for new or editing.
- 7. Select **SAVE AS DRAFT** or **SUBMIT.** If **SAVE AS DRAFT** is clicked, the detail will be saved as draft. If **SUBMIT** is clicked, the detail is submitted for approval. Both draft and submitted profiles are saved in the **Update Profile Status.**

Note: Changes made on submission only reflects on profile after it has been approved.

| <b>Home</b>                 | Student No                                             | 10000124                                                                                                    |                                                          | Date of Completion   | 11/05/2015            |                          |
|-----------------------------|--------------------------------------------------------|----------------------------------------------------------------------------------------------------|----------------------------------------------------------|----------------------|-----------------------|--------------------------|
| <b>My Profile</b><br>▲      |                                                        |                                                                                                    |                                                          |                      |                       |                          |
| Sponsorship                 | <b>Student Full Name</b>                               | Pham DEI Facebook                                                                                                    |                                                          |                      |                       |                          |
| Academic                    | <b>Student Development Program</b>                     |                                                                                                    |                                                          |                      |                       | $\sim$                   |
| <b>Student Development</b>  | + NEW                                                  |                                                                                                    |                                                          |                      |                       |                          |
| <b>Industrial Training</b>  | <b>Program Name <sup>+</sup></b>                       |                                                                                                    | <b>Start Date</b>                                        | <b>End Date</b>      | <b>Supporting Doc</b> | <b>Action</b>            |
| Student Exchange            | Trang test 01                                          |                                                                                                    | 08/06/2015                                               | 30/06/2016           | Ŷ                     | $\overline{\phantom{a}}$ |
| Reward & Recognition        |                                                        | 14 <4 Page 1                                                                                                    | of 1 $\Rightarrow$ $\Rightarrow$ 20 $\triangledown$      |                      |                       | View 1 - 1 of 1          |
| Consequence Management      |                                                        |                                                                                                    |                                                          |                      |                       |                          |
| Personal                    | <b>Program Details</b>                                 |                                                                                                    |                                                          |                      |                       |                          |
| Passport/Visa               | Start Date*                                            |                                                                                                    | Ħ                                                        | End Date*            |                       | m                        |
| <b>Bank</b>                 |                                                        |                                                                                                    |                                                          |                      |                       |                          |
| Address                     | Program Name*                                          | - Select Name -                                                                                                    | ▼                                                        |                      |                       |                          |
| Guardian/Family             | Location <sup>*</sup>                                  |                                                                                                    |                                                          |                      |                       |                          |
| Guarantor                   |                                                        |                                                                                                    |                                                          |                      |                       |                          |
| Structured Interview Result |                                                        |                                                                                                    |                                                          |                      |                       |                          |
| <b>New Request</b>          |                                                        |                                                                                                    |                                                          |                      |                       |                          |
| <b>Request Status</b><br>≂  | Please attach the supporting documents required below: |                                                                                                    |                                                          |                      |                       |                          |
| <b>Message</b>              | + NEW                                                  |                                                                                                    |                                                          |                      |                       |                          |
|                             |                                                        | File Name <sup>+</sup>                                                                                                    |                                                          | <b>Title</b>         |                       | <b>Action</b>            |
|                             | \$                                                     | $\left  \cdot \right $ $\left  \cdot \right $ $\left  \cdot \right $ $\left  \cdot \right $ $\left  \cdot \right $ $\left  \cdot \right $ $\left  \cdot \right $ $\left  \cdot \right $ $\left  \cdot \right $ | of 0 $\Rightarrow$ $\Rightarrow$ 20 $\blacktriangledown$ |                      |                       | No records to view       |
|                             |                                                        |                                                                                                    |                                                          |                      |                       |                          |
|                             |                                                        |                                                                                                    |                                                          |                      |                       |                          |
|                             |                                                        | <b>BROWSE</b>                                                                                                    |                                                          |                      |                       | Н                        |
|                             | <b>Declaration &amp; Consent</b>                       |                                                                                                    |                                                          |                      |                       |                          |
|                             | ✓<br>false.                                            | I testify that the above information is correct and valid. PETRONAS may reject the application if the information given is                                                                                     |                                                          |                      |                       |                          |
|                             | <consent statement=""></consent>                       |                                                                                                    |                                                          |                      |                       |                          |
|                             |                                                        |                                                                                                    |                                                          |                      |                       |                          |
|                             |                                                        |                                                                                                    |                                                          | <b>SAVE AS DRAFT</b> | <b>SUBMIT</b>         | <b>CANCEL</b>            |

**Figure 5-18: Update/Add Student Development** 

## <span id="page-46-0"></span>*5.12How to view Consequence Management*

- 1. Click on **My Profile** accordion menu to expand the menu
- 2. Click on **Consequence Management** submenu. The list of available Consequence Management details will be displayed.
- 3. Details on this page are read-only.

| <b>Home</b>                   | Student No                       | 10000124                     | Date of Completion                            | 11/05/2015                |
|-------------------------------|----------------------------------|------------------------------|-----------------------------------------------|---------------------------|
| <b>My Profile</b><br>∽        | Student Full Name                | Pham DEI Facebook            |                                               |                           |
| Sponsorship                   |                                  |                              |                                               |                           |
| Academic                      | <b>Consequence Management</b>    |                              |                                               |                           |
| Student Development           | University                       | UAUS2 - University Of Sydney |                                               |                           |
| <b>Industrial Training</b>    | <b>Discipline</b>                | <b>Analytical Chemistry</b>  | Level                                         | 11 - Foundation (USE CODE |
| Student Exchange              | Sponsorship Period From          | 31/03/2015                   | To                                            | 11/05/2015                |
| Reward & Recognition          |                                  |                              |                                               |                           |
| <b>Consequence Management</b> | <b>List of CM Letters</b>        |                              |                                               |                           |
| Personal                      | <b>Month</b><br>Year $\triangle$ |                              | <b>CM Reference Letter No</b>                 | <b>Action</b>             |
| Passport/Visa                 | Φ                                | Page 1<br>$-14 - 44$         | of 0 $\Rightarrow$ $\Rightarrow$ 20 $\bullet$ | No records to view        |
| Bank                          | <b>List of Sessions</b>          |                              |                                               |                           |
| Address                       | Session Start Date <sup>4</sup>  | <b>Session End Date</b>      | <b>Session Name</b>                           | <b>Officer In Charge</b>  |
| Guardian/Family               | 11/05/2016                       | 31/05/2017                   | 2014-2016                                     | User19 - user19           |
| Guarantor                     | Φ                                | Page 1<br>14 < 4             | of 1 $\Rightarrow$ $\Rightarrow$ 20 $\bullet$ | View $1 - 1$ of $1$       |

**Figure 5-19: Consequence Management**

## <span id="page-47-0"></span>*5.13How to update/add Reward & Recognition*

- 1. Click on **My Profile** accordion menu to expand the menu.
- 2. Click on **Reward & Recognition** submenu. The list of available Reward & Recognition details will be displayed.
- 3. You can choose to create a new one or edit the existing details.
- 4. To create new, click on **NEW** button, empty details to be filled will be displayed below the list.
- 5. To edit existing, click on the [pencil] icon, its details will be displayed below the list.
- 6. Fill in the details as required for new or editing.
- 7. Select **SAVE AS DRAFT** or **SUBMIT.** If **SAVE AS DRAFT** is clicked, the detail will be saved as draft. If **SUBMIT** is clicked, the detail is submitted for approval. Both draft and submitted profiles are saved in the **My Profile Status.**

Note: Changes made on submission only reflects on profile after it has been approved.

| <b>Home</b>                     | Student No                                                    |                   | 10000124               |                                                       |                                                          | Date of Completion              | 11/05/2015                      |                    |
|---------------------------------|---------------------------------------------------------------|-------------------|------------------------|-------------------------------------------------------|----------------------------------------------------------|---------------------------------|---------------------------------|--------------------|
| <b>My Profile</b><br>▲          | <b>Student Full Name</b>                                      |                   |                        | Pham DEI Facebook                                     |                                                          |                                 |                                 |                    |
| Sponsorship                     |                                                               |                   |                        |                                                       |                                                          |                                 |                                 |                    |
| Academic                        | $+$ NEW                                                       |                   |                        |                                                       |                                                          |                                 |                                 |                    |
| Student Development             | <b>Student Reward Recognition</b>                             |                   |                        |                                                       |                                                          |                                 |                                 |                    |
| <b>Industrial Training</b>      | <b>Competition</b><br>Name $\triangle$                        | <b>Level Rep.</b> |                        | <b>Achievement</b>                                    | <b>Event Start</b><br><b>Date</b>                        | <b>Event End</b><br><b>Date</b> | <b>Supporting</b><br><b>Doc</b> | <b>Action</b>      |
| Student Exchange                | testing 01                                                    | Inter-Country     |                        | <b>Third Place</b>                                    | 08/05/2015                                               | 15/05/2016                      | O                               | ℐ                  |
| <b>Reward &amp; Recognition</b> | testing 02                                                    | Inter-State       |                        | Winner                                                | 01/05/2015                                               | 05/05/2015                      | Ï                               |                    |
| Consequence Management          | testing 03 - testing<br>03                                    | Inter-University  |                        | Winner                                                | 26/05/2015                                               | 26/12/9998                      | Ï                               |                    |
| Personal                        | testing 04 - testing<br>04                                    | Inter-State       |                        | Winner                                                | 25/05/2015                                               | 30/06/2015                      | O                               |                    |
| Passport/Visa                   | \$                                                            |                   |                        | Page 1<br>$ 4 - 44 -$                                 | of 1 $\Rightarrow$ $\Rightarrow$ 20 $\blacktriangledown$ |                                 |                                 | View 1 - 4 of 4    |
| <b>Bank</b>                     |                                                               |                   |                        |                                                       |                                                          |                                 |                                 |                    |
| Address                         | <b>Reward Details</b>                                         |                   |                        |                                                       |                                                          |                                 |                                 |                    |
| Guardian/Family                 | Event Start Date *                                            |                   |                        | Ħ                                                     | <b>Event End Date</b>                                    |                                 |                                 | Ħ                  |
| Guarantor                       | Name Of Competition/Event                                     |                   |                        |                                                       |                                                          |                                 |                                 |                    |
| Structured Interview Result     |                                                               |                   |                        |                                                       |                                                          |                                 |                                 |                    |
| <b>New Request</b>              | Level Of Representation *                                     |                   | - Select Level -       | ▼                                                     |                                                          |                                 |                                 |                    |
| <b>Request Status</b><br>≂      | Achievement *                                                 |                   |                        | - Select Achievement -<br>▼                           |                                                          |                                 |                                 |                    |
| <b>Message</b>                  |                                                               |                   |                        |                                                       |                                                          |                                 |                                 |                    |
|                                 |                                                               |                   |                        |                                                       |                                                          |                                 |                                 |                    |
|                                 |                                                               |                   |                        |                                                       |                                                          |                                 |                                 |                    |
|                                 |                                                               |                   |                        | Please attach the supporting document required below: |                                                          |                                 |                                 |                    |
|                                 | + NEW                                                         |                   |                        |                                                       |                                                          |                                 |                                 |                    |
|                                 |                                                               |                   | File Name <sup>+</sup> |                                                       |                                                          | <b>Title</b>                    |                                 | <b>Action</b>      |
|                                 | \$                                                            |                   |                        | H < Page 1                                            | of 0 $\rightarrow$ $\rightarrow$ 120 $\rightarrow$       |                                 |                                 | No records to view |
|                                 | <b>Declaration &amp; Consent</b>                              |                   |                        |                                                       |                                                          |                                 |                                 |                    |
|                                 | $\overline{\mathcal{L}}$<br>Declaration Rewards & Recognition |                   |                        |                                                       |                                                          |                                 |                                 |                    |

**Figure 5-20: Update/Add Reward & Recognition** 

SAVE AS DRAFT

**SUBMIT** 

CANCEL

## <span id="page-48-0"></span>*5.14How to update Guardian/Family details*

- 1. Click on **My Profile** accordion menu to expand the menu.
- 2. Click on **Guardian/Family** submenu. The list of available Guardian/Family details will be displayed.
- 3. Click on the [pencil] icon, its details will be displayed below the list.

<Consent Statement>

- 4. Click **Edit** button and fill in the details as required for editing.
- 5. Select **SAVE AS DRAFT** or **SUBMIT.** If **SAVE AS DRAFT** is clicked, the detail will be saved as draft. If **SUBMIT** is clicked, the detail is submitted for approval. Both draft and submitted profiles are saved in the **My Profile Status.**

Note: Changes made on submission only reflects on profile after it has been approved.

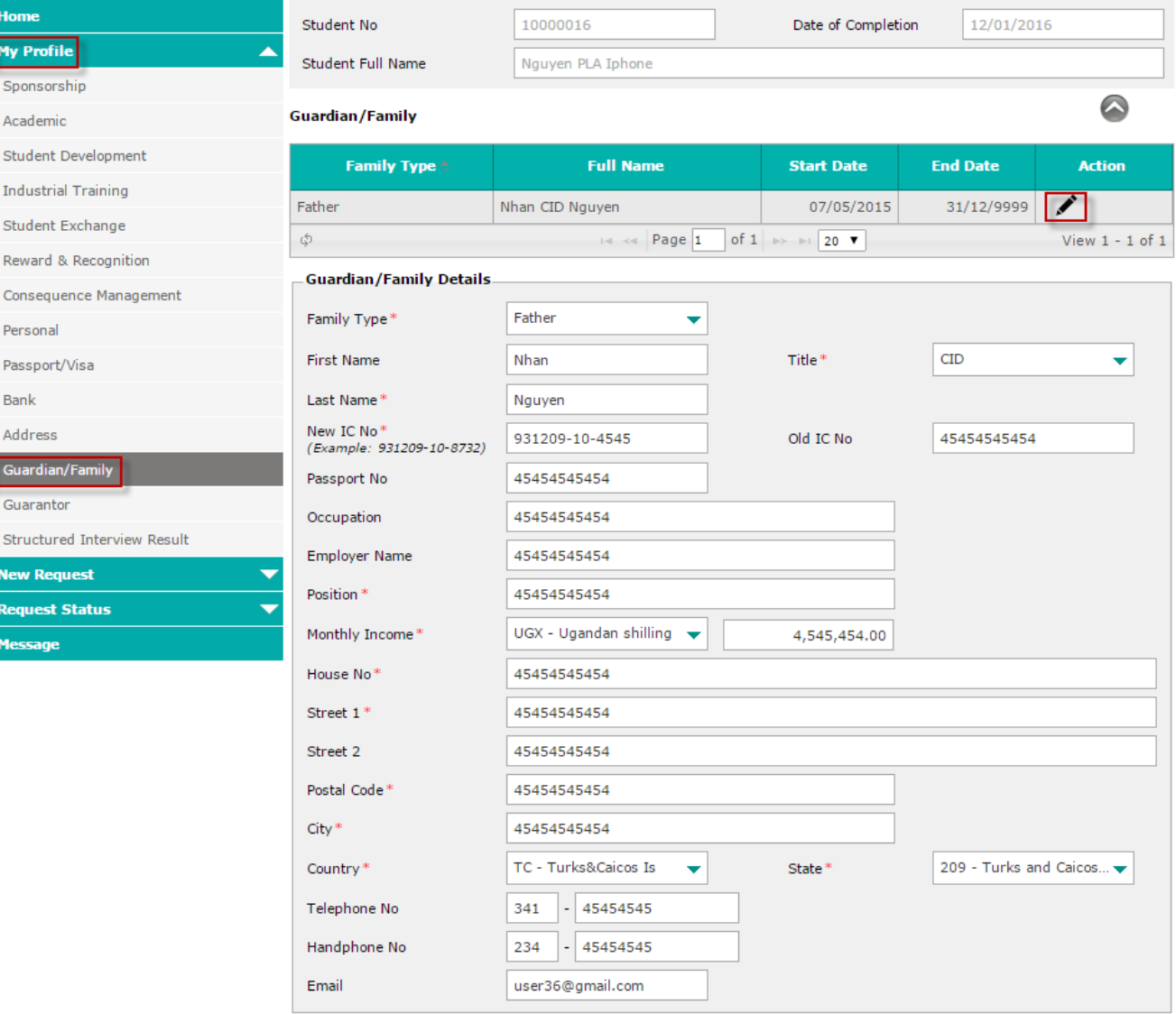

#### Please attach the supporting documents required below:

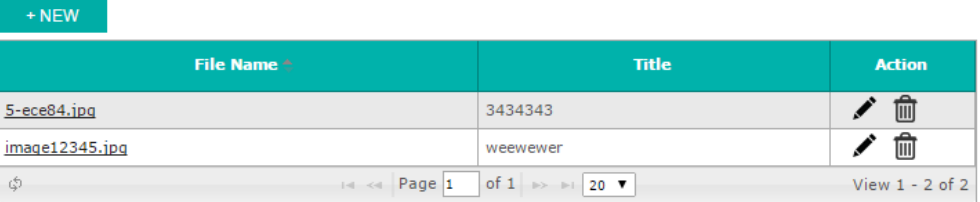

#### **Declaration & Consent**

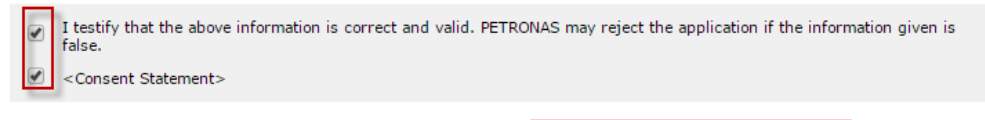

SAVE AS DRAFT

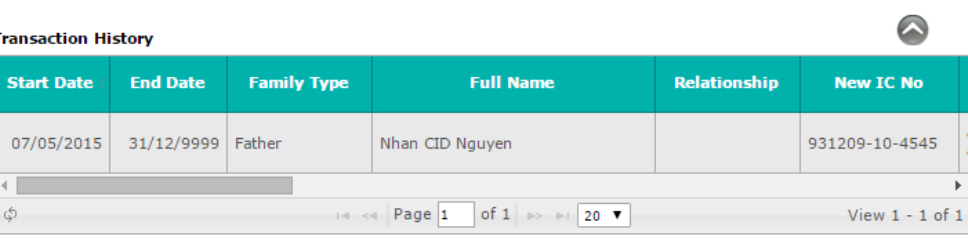

**SUBMIT** 

CANCEL

**Figure 5-21: Update/Add Reward & Recognition** 

## <span id="page-50-0"></span>*5.15How to view Structured Interview Result*

- 1. Click on **My Profile** accordion menu to expand the menu.
- 2. Click on **Structured Interview Result** submenu. The list of available Structured Interview Result details will be displayed.
- 3. Click on the **Note** icon, its details will be displayed below the list.

Note: Only current **Structured Interview Result** record is displayed in **Student Portal**.

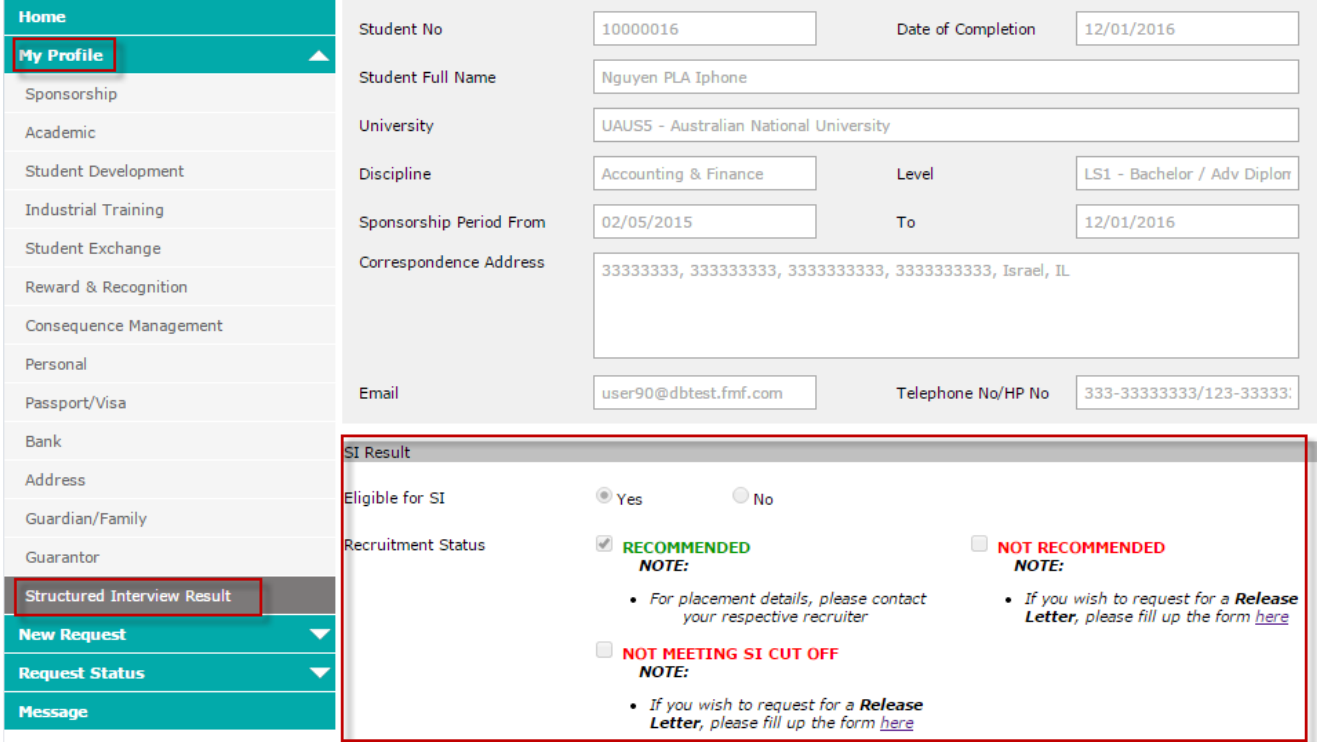

**Figure 5-22: Structured Interview Result** 

## <span id="page-50-1"></span>**6. Request Status**

## <span id="page-50-2"></span>*6.1 How to check Claim Request Status*

- 1. Click on **Request Status** accordion menu to expand the menu.
- 2. Click on **Claim** submenu. The list of available Claim Requests list will be displayed.
- 3. User can choose from the **action** column to **edit** or **view** any of the displayed lists. User can edit draft/returned request but only view with other statuses.
- 4. On Claim screen, you can edit, delete.
- 5. To edit or delete an existing claim request, you can click either the pencil icon to edit or the bin icon to delete.
- 6. To view the details of an existing claim request, click the **note** icon on the **Details** column. A screen containing the request's details will be displayed.
	- a. Fill in the details as required.
	- b. Click **Save** to save updates or **Cancel** to discard.
- 7. Select **SAVE AS DRAFT** or **SUBMIT.** If **SAVE AS DRAFT** is clicked, the detail will be saved as draft. If **SUBMIT** is clicked, the detail is submitted for approval. Both draft and submitted claims are saved in the **Claim Request Status.**

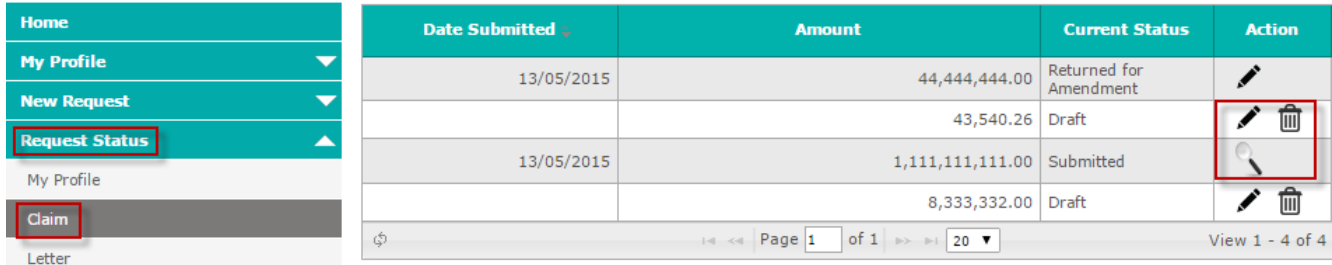

#### **Figure 6-1: Claim Request Status**

### <span id="page-51-0"></span>*6.2 How to view/update a Letter Request*

- 1. Click on **Request Status** accordion menu to expand the menu.
- 2. Click on **Request Status** submenu. The list of available Letter Requests list will be displayed.
- 3. User can choose from the **action** column to **edit** or **view** any of the displayed lists. User can edit draft/returned request but only view with other statuses.
- 4. Fill the details as required.
- 5. To edit or delete an existing claim request, you can click either the pencil icon to edit or the bin icon to delete.
- 6. Select **SAVE AS DRAFT** or **SUBMIT.** If **SAVE AS DRAFT** is clicked, the detail will be saved as draft. If **SUBMIT** is clicked, the detail is submitted for approval. Both draft and submitted claims are saved in the **Claim Request Status.**

| <b>Home</b>           | <b>Date Submitted</b> | <b>Type of Letter</b>                                                                                                    | <b>Current Status</b>  | <b>Action</b>     |
|-----------------------|-----------------------|----------------------------------------------------------------------------------------------------|------------------------|-------------------|
| <b>My Profile</b>     | 13/05/2015            | <b>Financial Affidavit</b>                                                                                                    | Returned for           | 血                 |
| <b>New Request</b>    | 13/05/2015            | Report upon Completion of Study                                                                                                    | Amendment<br>Submitted |                   |
| <b>Request Status</b> |                       |                                                                                                    |                        | 圙                 |
| My Profile            |                       | Release Letter                                                                                                    | <b>Draft</b>           |                   |
| Claim                 | 12/05/2015            | <b>Financial Affidavit</b>                                                                                                    | Letter Sent            |                   |
| Letter                | 12/05/2015            | Release Letter                                                                                                    | Letter Sent            |                   |
| Sponsorship Extension | 12/05/2015            | Report upon Completion of Study                                                                                                    | Letter Sent            |                   |
| Flight Booking        | 12/05/2015            | Report upon Completion of Study                                                                                                    | Letter Sent            |                   |
| <b>Message</b>        | 12/05/2015            | Release Letter                                                                                                    | Generated              |                   |
|                       | 12/05/2015            | Release Letter                                                                                                    | Generated              |                   |
|                       | 12/05/2015            | <b>Financial Affidavit</b>                                                                                                    | Letter Sent            |                   |
|                       | ٦                     | of 1 $\Rightarrow$ $\Rightarrow$ 20 $\bullet$<br>$\left  \cdot \right $ $\left  \cdot \right $ $\left  \cdot \right $ $\left  \cdot \right $ $\left  \cdot \right $ $\left  \cdot \right $ $\left  \cdot \right $ $\left  \cdot \right $ |                        | View 1 - 10 of 10 |

**Figure 6-2: View/Update Letter Request** 

## <span id="page-51-1"></span>*6.3 How to view/update Sponsorship Extension Request*

- 1. Click on **Request Status** accordion menu to expand the menu.
- 2. Click on **Scholarship Extension** submenu. The list of available Scholarship Extension Requests list will be displayed.
- 3. User can choose from the **action** column to **edit** or **view** any of the displayed lists. User can edit draft/returned request but only view with other statuses.
- 4. Fill the details as required.
- 5. To edit or delete an existing request, user can click either the pencil icon to edit or the bin icon to delete.

6. Select **SAVE AS DRAFT** or **SUBMIT.** If **SAVE AS DRAFT** is clicked, the detail will be saved as draft. If **SUBMIT** is clicked, the detail is submitted for approval.

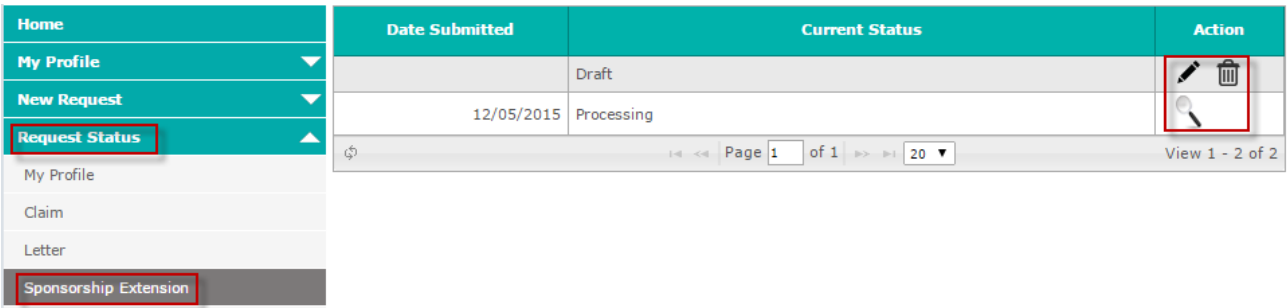

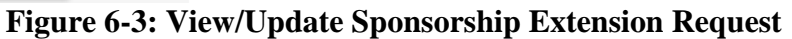

## <span id="page-52-0"></span>*6.4 How to view/update My Profile Status*

- 1. Click on **Request Status** accordion menu to expand the menu.
- 2. Click on **My Profile** submenu. The list of available updated profile list will be displayed.
- 3. Click on the [**+**] on each record list to expand.
- 4. You can choose from the **action** column to **edit** or **view** any of the displayed lists. You can only view a submitted/rejected/Approved request but a draft/returned request is editable.
- 5. On the view/edit page, follow steps in section 4 for any of the selected profiles.

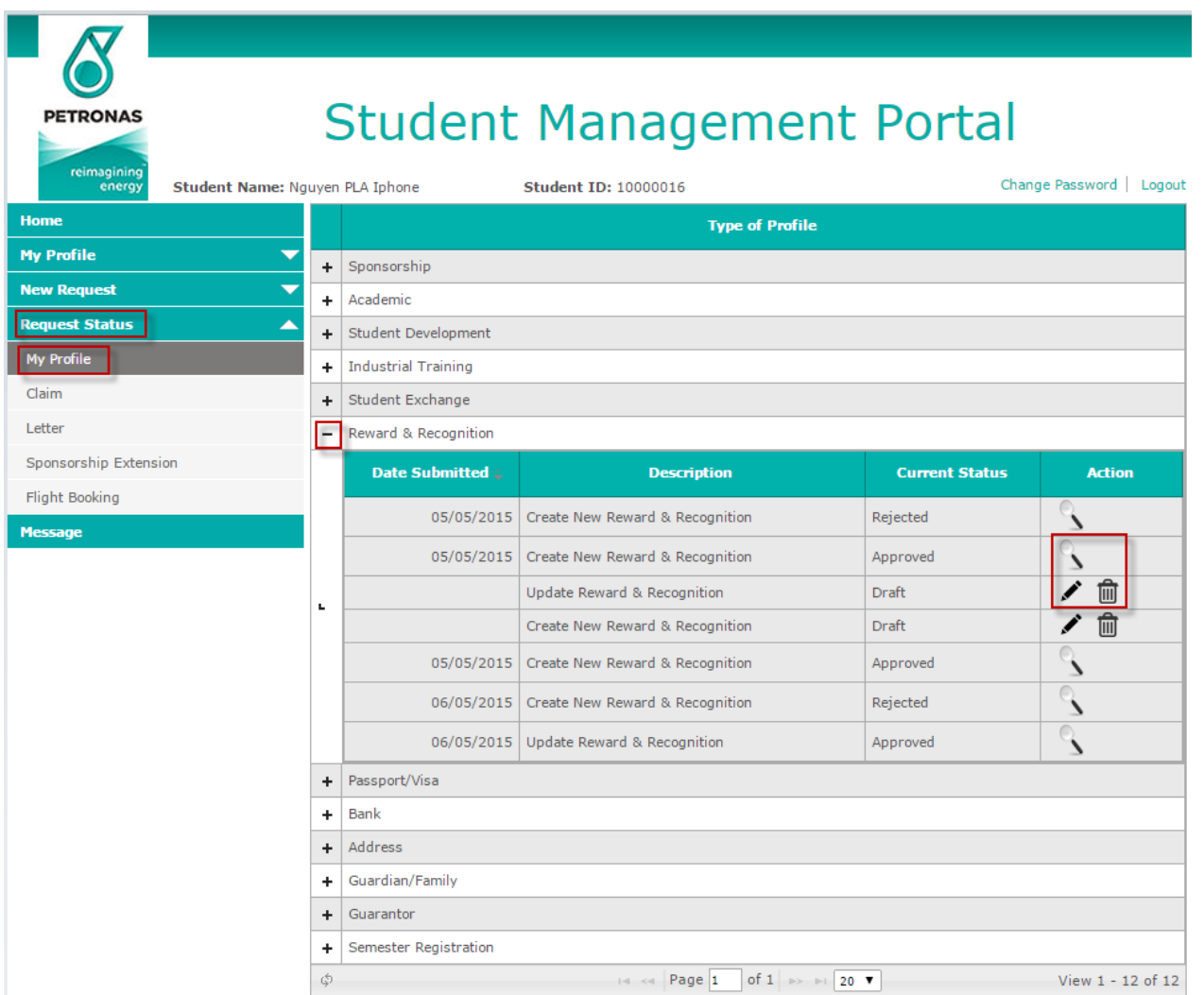

**Figure 6-4: View/Update My Profile** 

## <span id="page-53-0"></span>*6.5 How to view/update Flight Booking Request*

- 1. Click on **Request Status** accordion menu to expand the menu.
- 2. Click on **Flight Booking** submenu. The list of available Flight Booking Requests list will be displayed.
- 3. User can choose from the **action** column to **edit** or **view** any of the displayed lists. User can edit draft/returned request but only view with other statuses.
- 4. Fill the details as required.
- 5. To edit or delete an existing request, user can click either the pencil icon to edit or the bin icon to delete.
- 6. Select **SAVE AS DRAFT** or **SUBMIT.** If **SAVE AS DRAFT** is clicked, the detail will be saved as draft. If **SUBMIT** is clicked, the detail is submitted for approval.

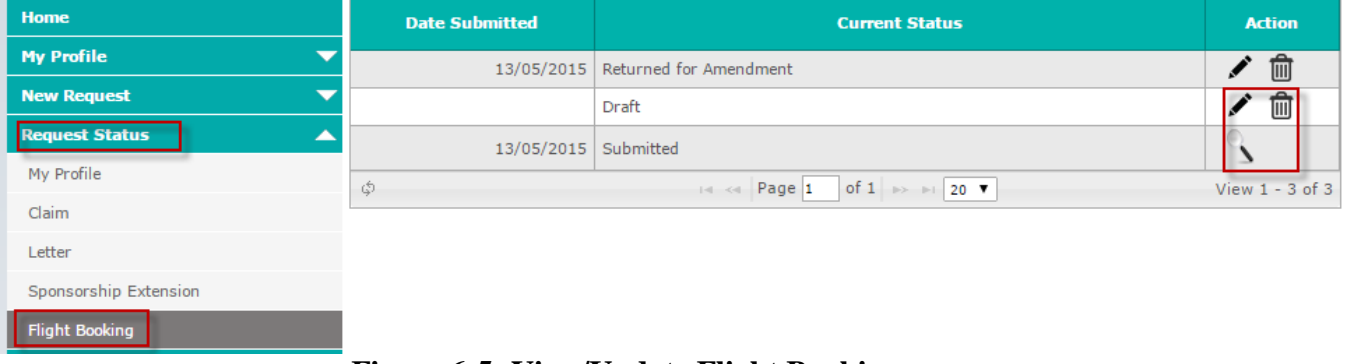

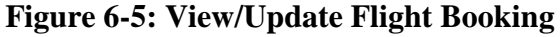

## <span id="page-53-1"></span>**7. New Request**

## <span id="page-53-2"></span>*7.1 How to add a Claim Request*

- 1. Click on **New Request** accordion menu to expend the menu.
- 2. Click on **Claim** submenu. The screen will display claim request in new mode.

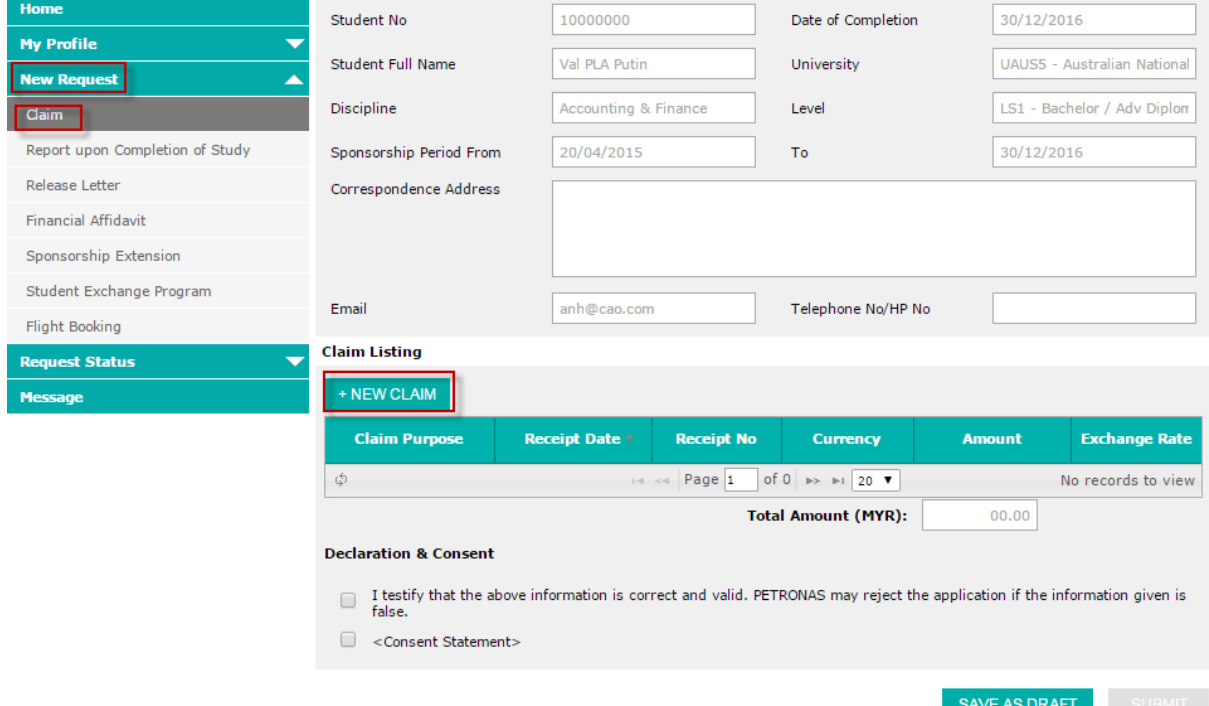

**Figure 7-1: Add Claim Request** 

# **PETRONAS ICT Sdn Bhd**<br>(Formerly known as iPerintis Sdn Bhd)<br>3. Click NEW CLAIM, details to fill in will be displayed below.

> Claim Purpose: Thesis allowance

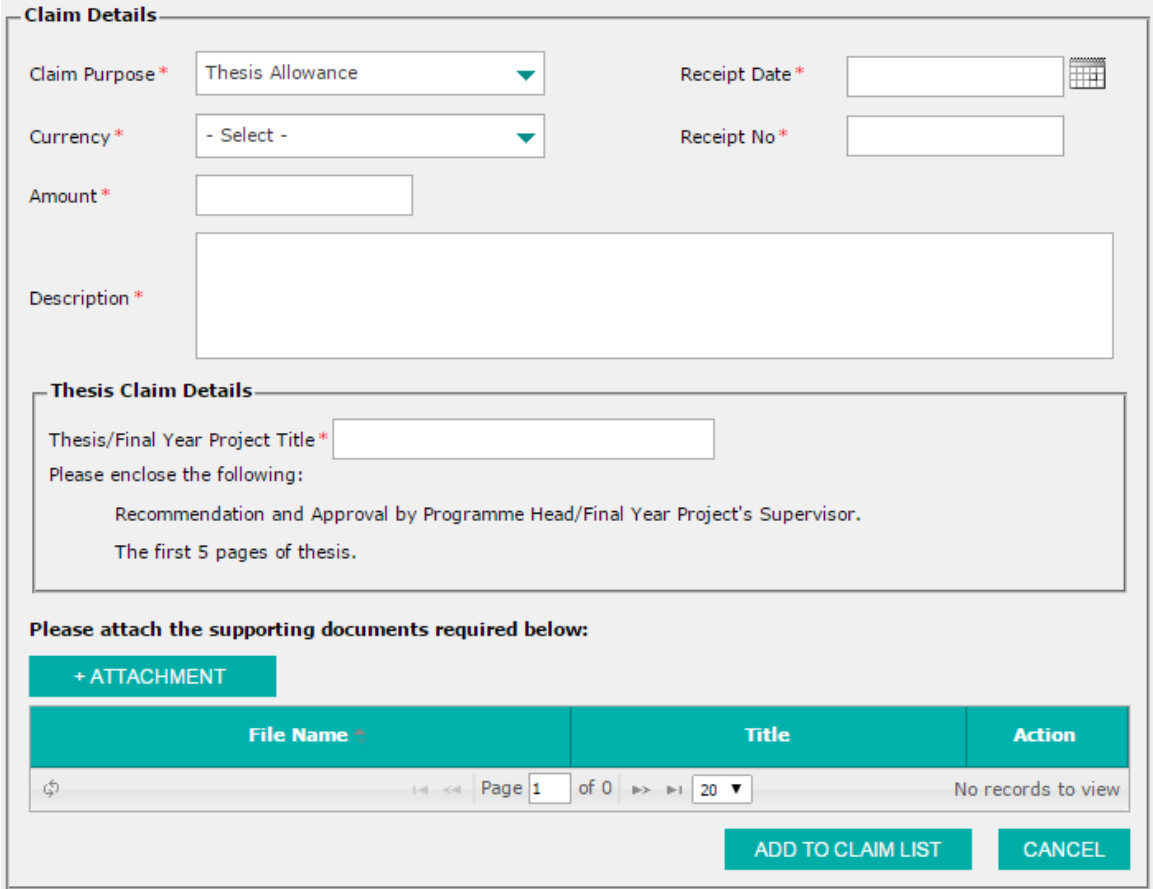

**Figure 7-2: Add Claim Request – Thesis Allowance**

Claim Purpose: Industrial Training allowance

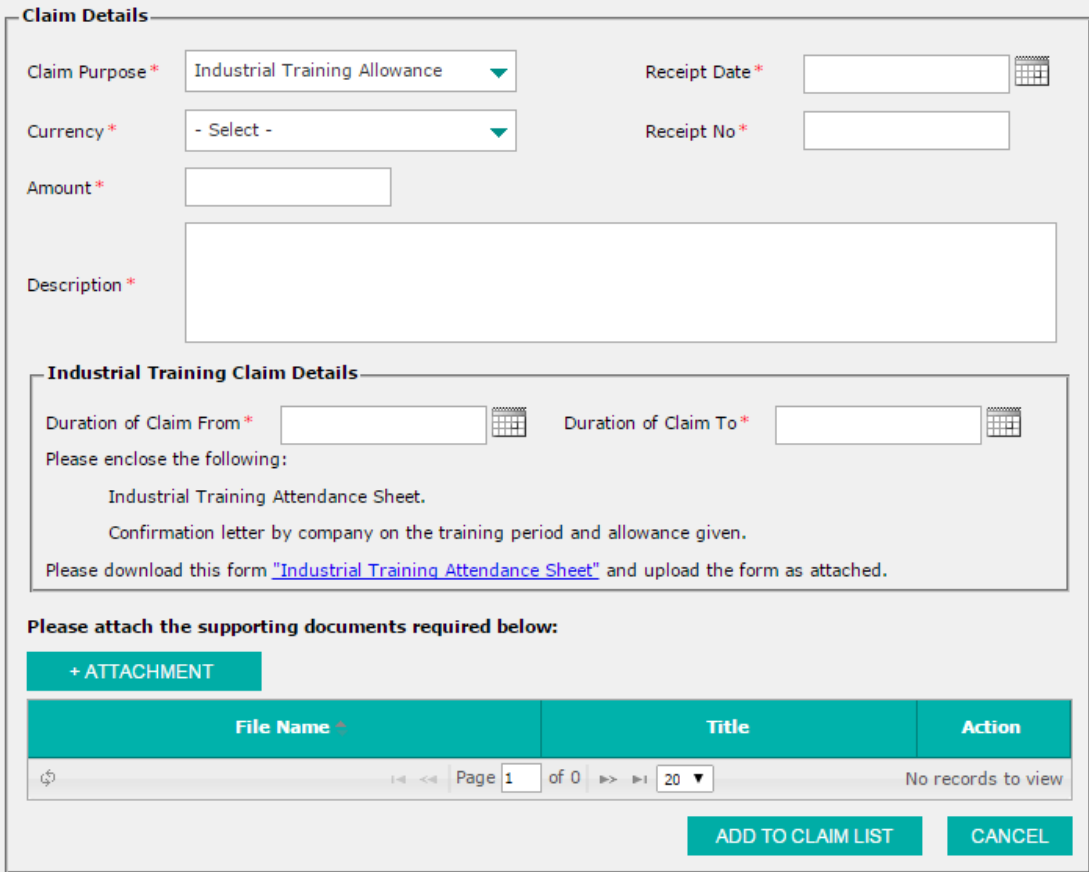

**Figure 7-3: Add Claim Request – Industrial Training Allowance**

#### Claim Purpose: Ground Transportation

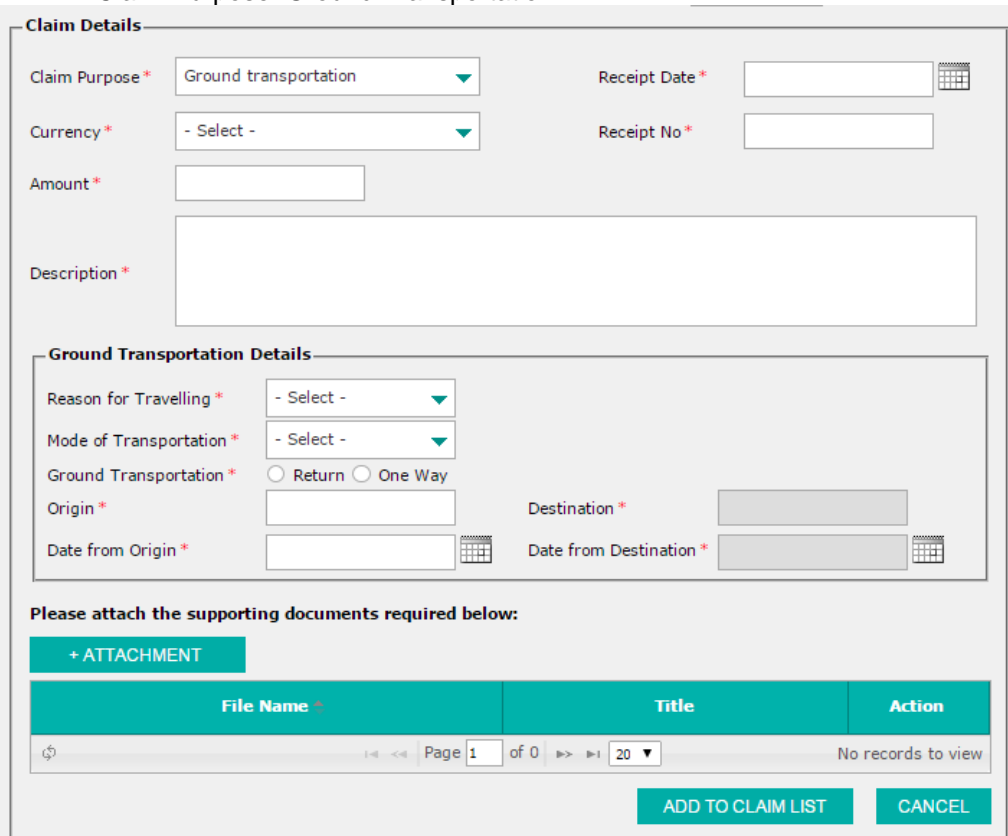

**Figure 7-4: Add Claim Request – Ground Transportation**

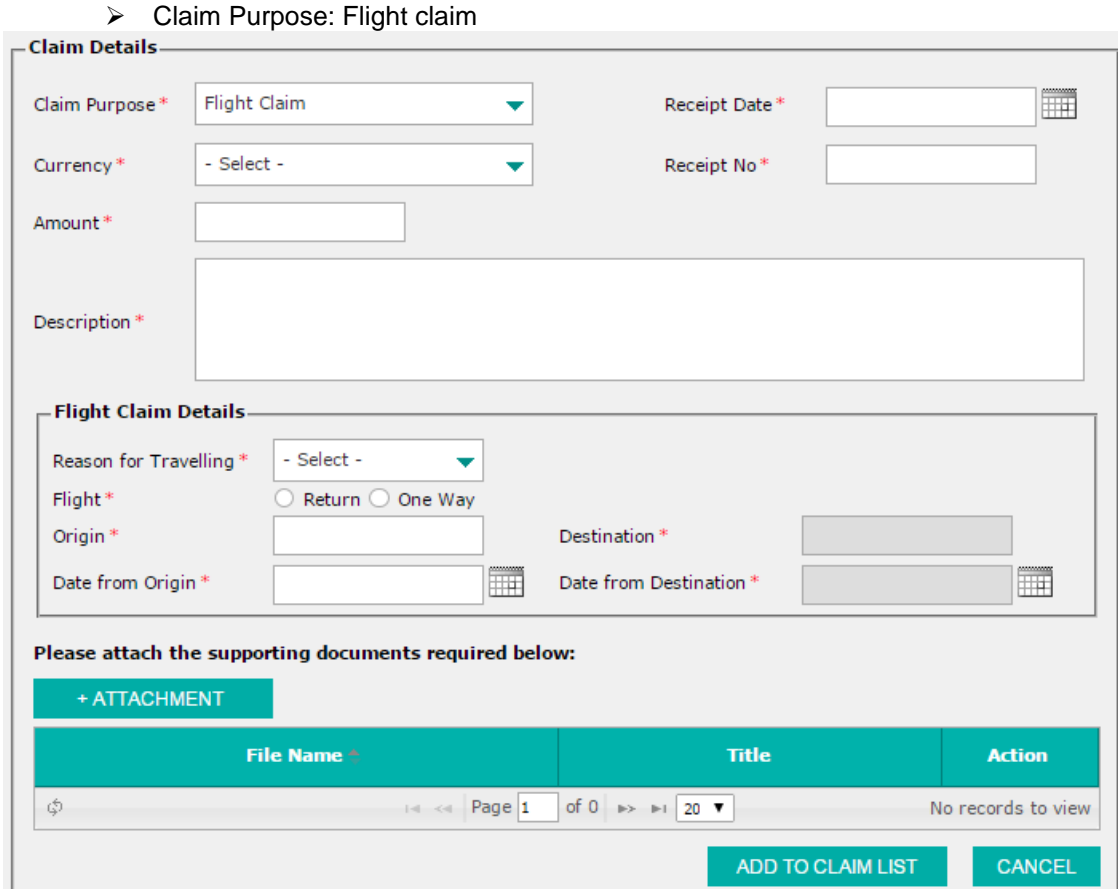

**Figure 7-5: Add Claim Request – Flight Claim**

> Claim Purpose: Advance Living claim

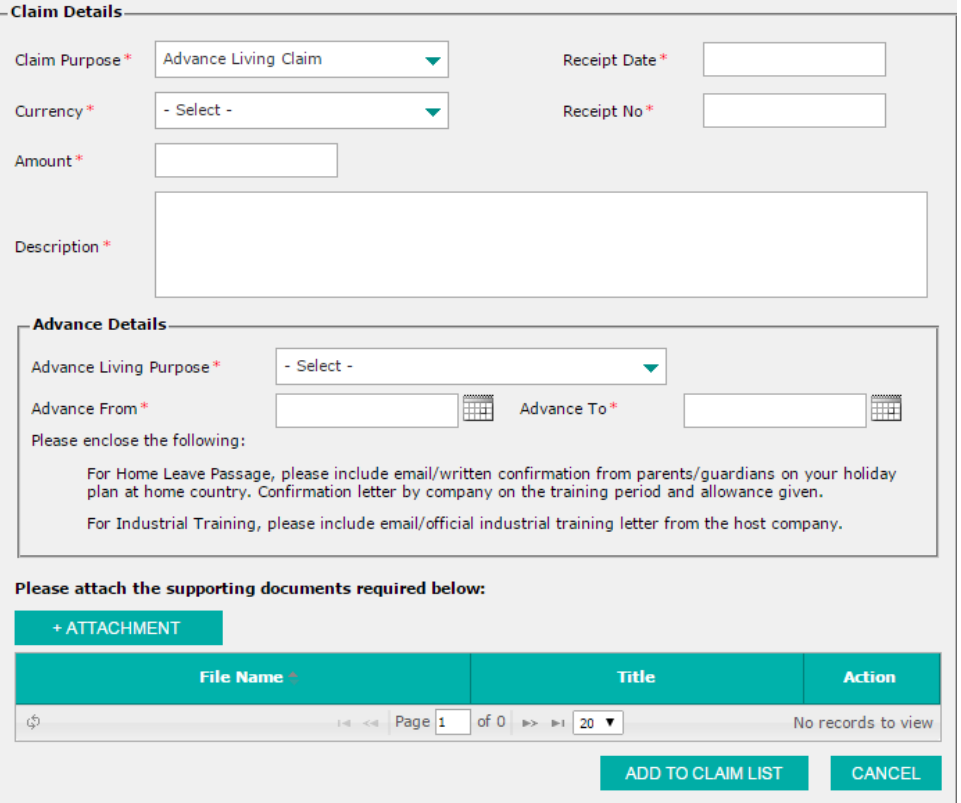

**Figure 7-6: Add Claim Request – Advance Living Claim**

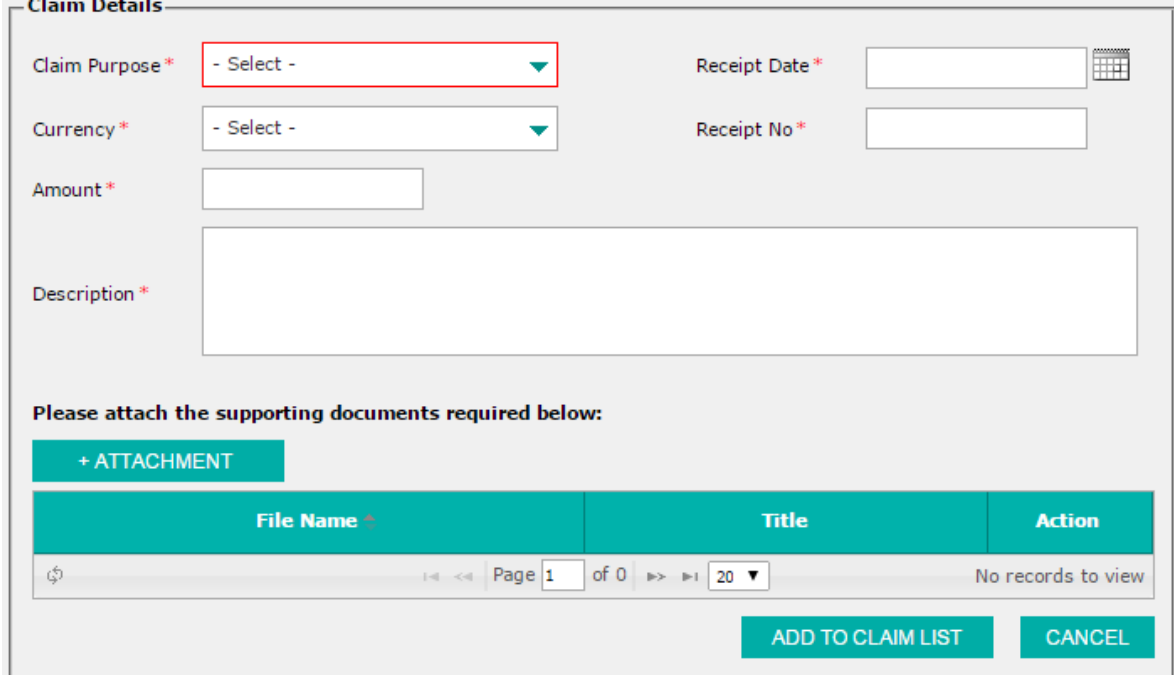

 $\triangleright$  Claim Purpose: the rest of other claim purposes

**Figure 7-7: Add Claim Request – For Other Claim Purposes**

4. Fill in details as required. Click **ADD TO CLAIM LIST** or **CANCEL** button to add claim to claim list and discard respectively.

5. Select **SAVE AS DRAFT** or **SUBMIT.** If **SAVE AS DRAFT** is clicked, the detail will be saved as draft. If **SUBMIT** is clicked, the detail is submitted for approval. Both draft and submitted claims are saved in the **Claim Request Status.**

Note: To enable Submit button, user needs to check **Declaration & Consent.**

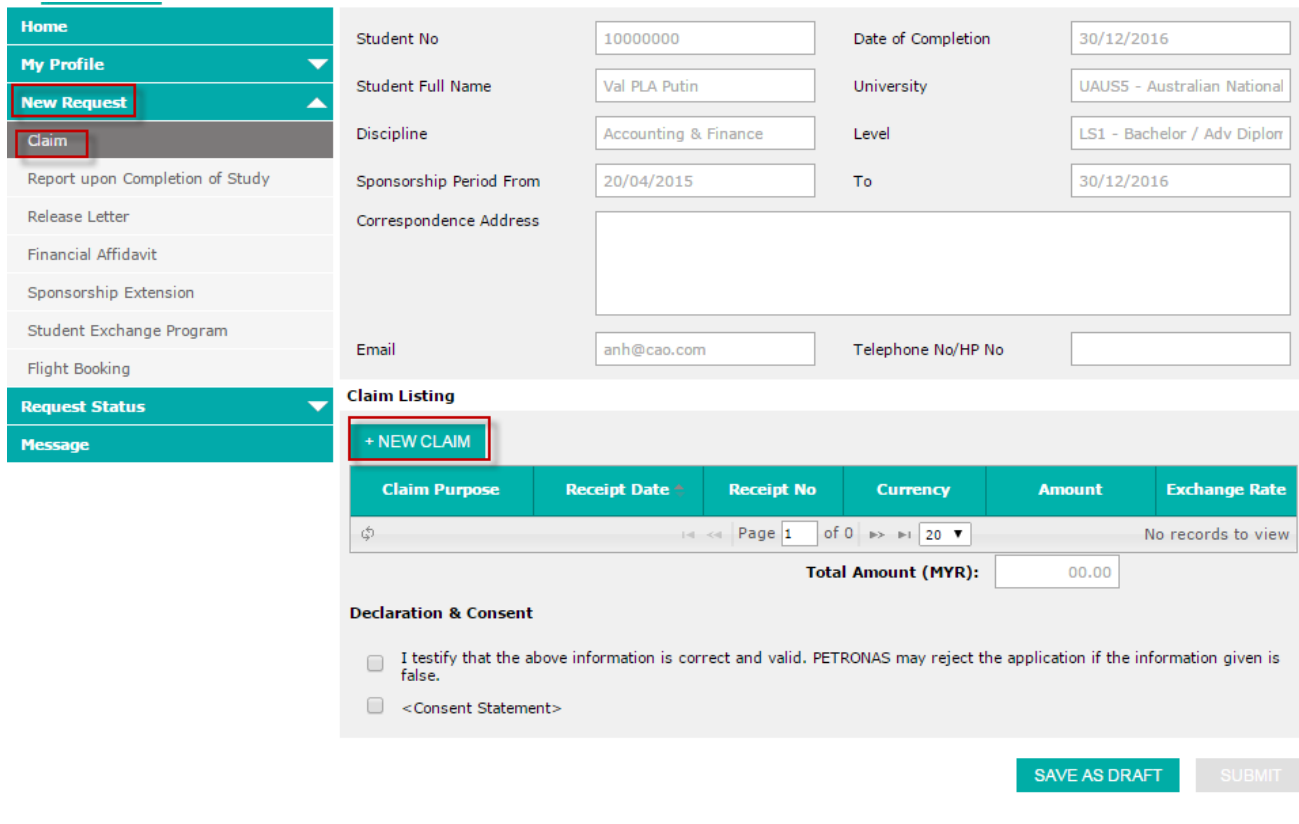

**Figure 7-8: Add Claim Request** 

### <span id="page-58-0"></span>*7.2 How to make a completion of study report*

- 1. Click on **New Request** accordion menu to expand the menu.
- 2. Click on **Report upon Completion of Study** submenu. The Completion of Study Report screen will be displayed.
- 3. Fill in details as required.
- 4. Select **SAVE AS DRAFT** or **SUBMIT.** If **SAVE AS DRAFT** is clicked, the detail will be saved as draft. If **SUBMIT** is clicked, the detail is submitted for approval. Both draft and submitted claims are saved in the **Letter Request Status.**

Note: user needs to check **Declaration & Consent** to enable **Submit** button.

**Nev** 

 $Re$ Rele

Req  $\overline{m}$ 

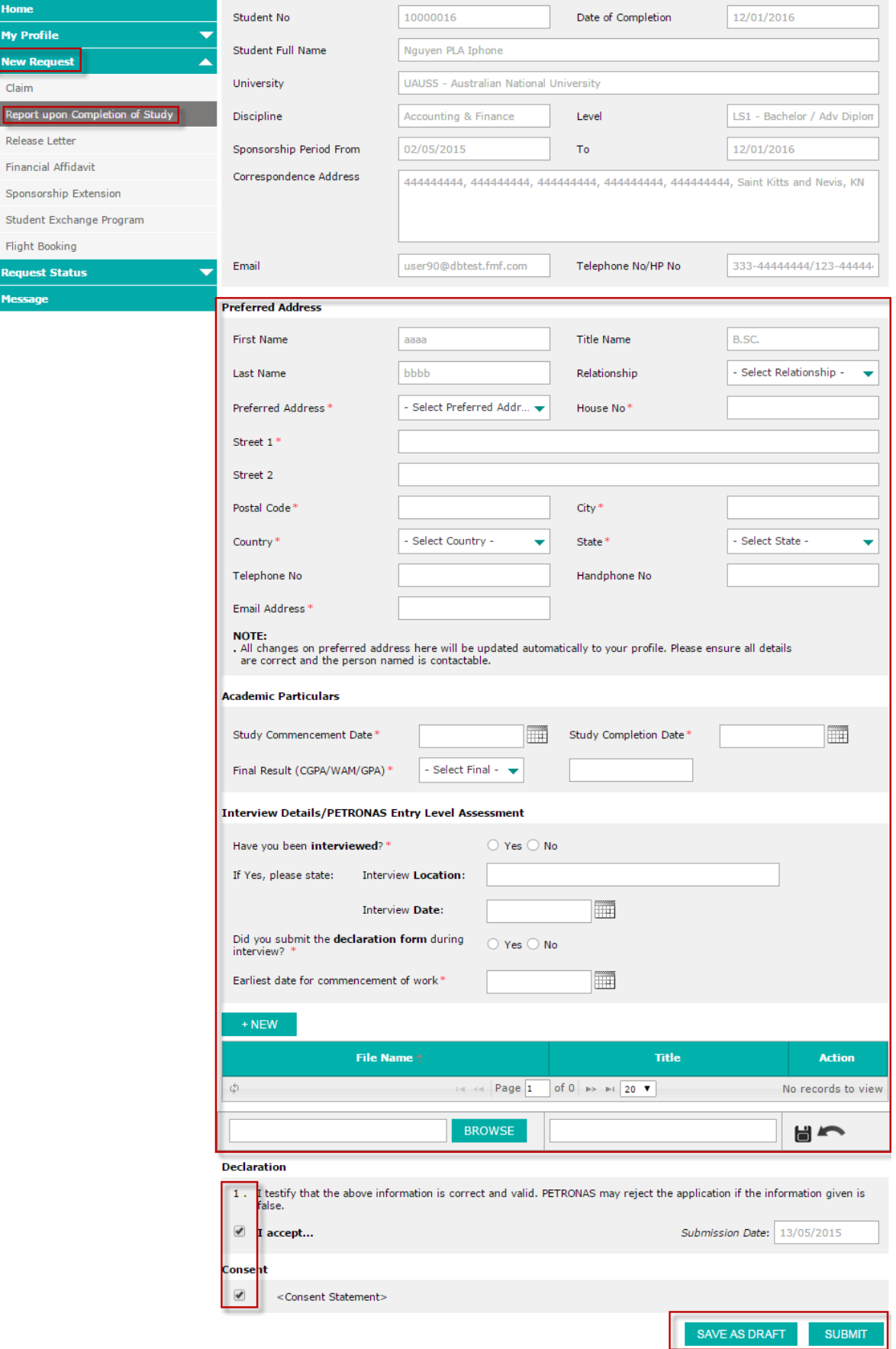

**Figure 7-9: Add Completion of Study**

## <span id="page-60-0"></span>*7.3 How to make Release Letter*

- 1. Click on **New Request** accordion menu to expand the menu.
- 2. Click on **Release Letter** submenu. The release letter screen will be displayed.
- 3. Fill in details as required.
- 4. Select **SAVE AS DRAFT** or **SUBMIT.** If **SAVE AS DRAFT** is clicked, the detail will be saved as draft. If **SUBMIT** is clicked, the detail is submitted for approval. Both draft and submitted claims are saved in the **Letter Request Status**.

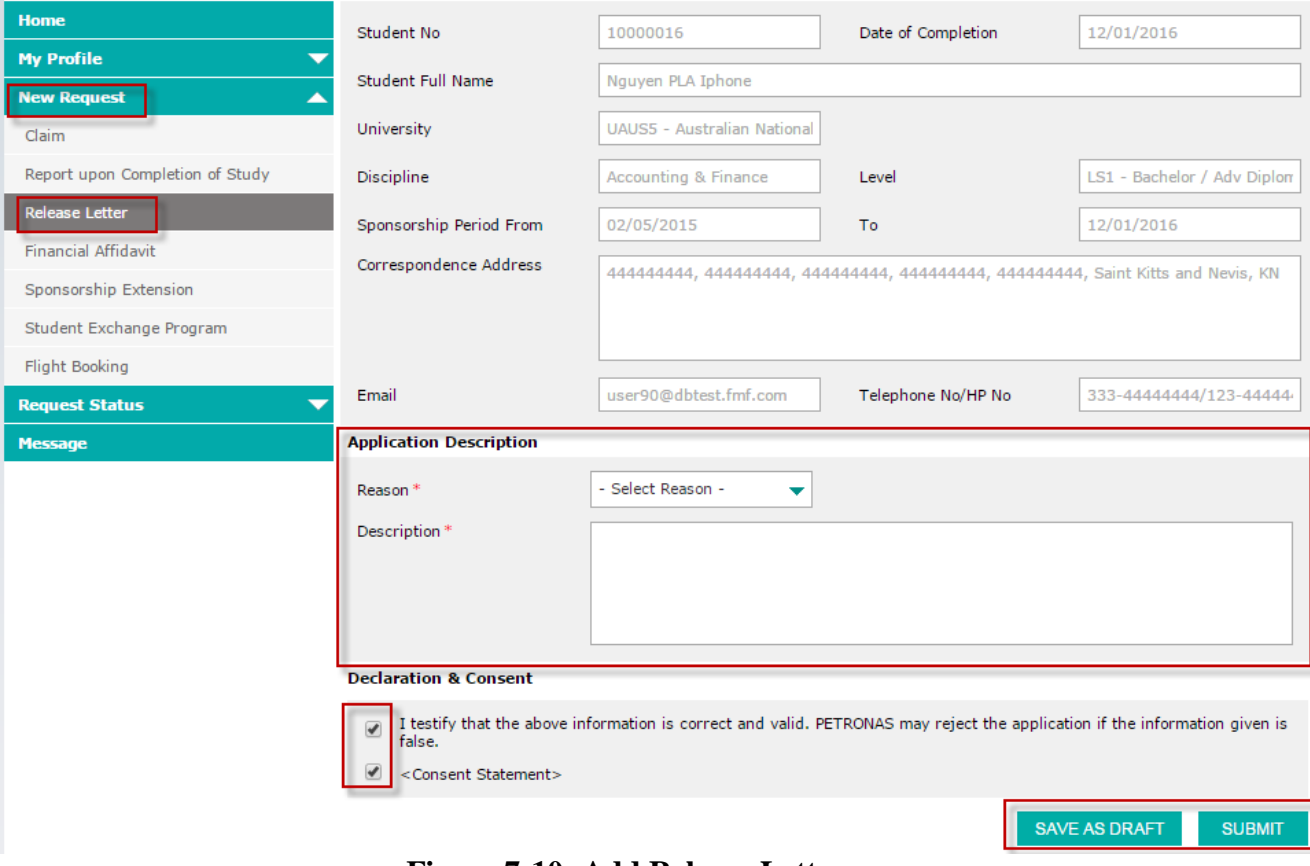

**Figure 7-10: Add Release Letter**

## <span id="page-60-1"></span>*7.4 How to make a financial affidavit request*

- 1. Click on **New Request** accordion menu to expand the menu.
- 2. Click on **Financial Affidavit** submenu to display the screen.
- 3. Fill in details as required.
- 4. Click **NEW** and fill in the information displayed below, **Save** or **Cancel.**
- 5. Select **SAVE AS DRAFT** or **SUBMIT.** If **SAVE AS DRAFT** is clicked, the detail will be saved as draft. If **SUBMIT** is clicked, the detail is submitted for approval. Both draft and submitted claims are saved in the **Letter Request Status**.

Note: user needs to check **Declaration & Consent** to enable **Submit** button.

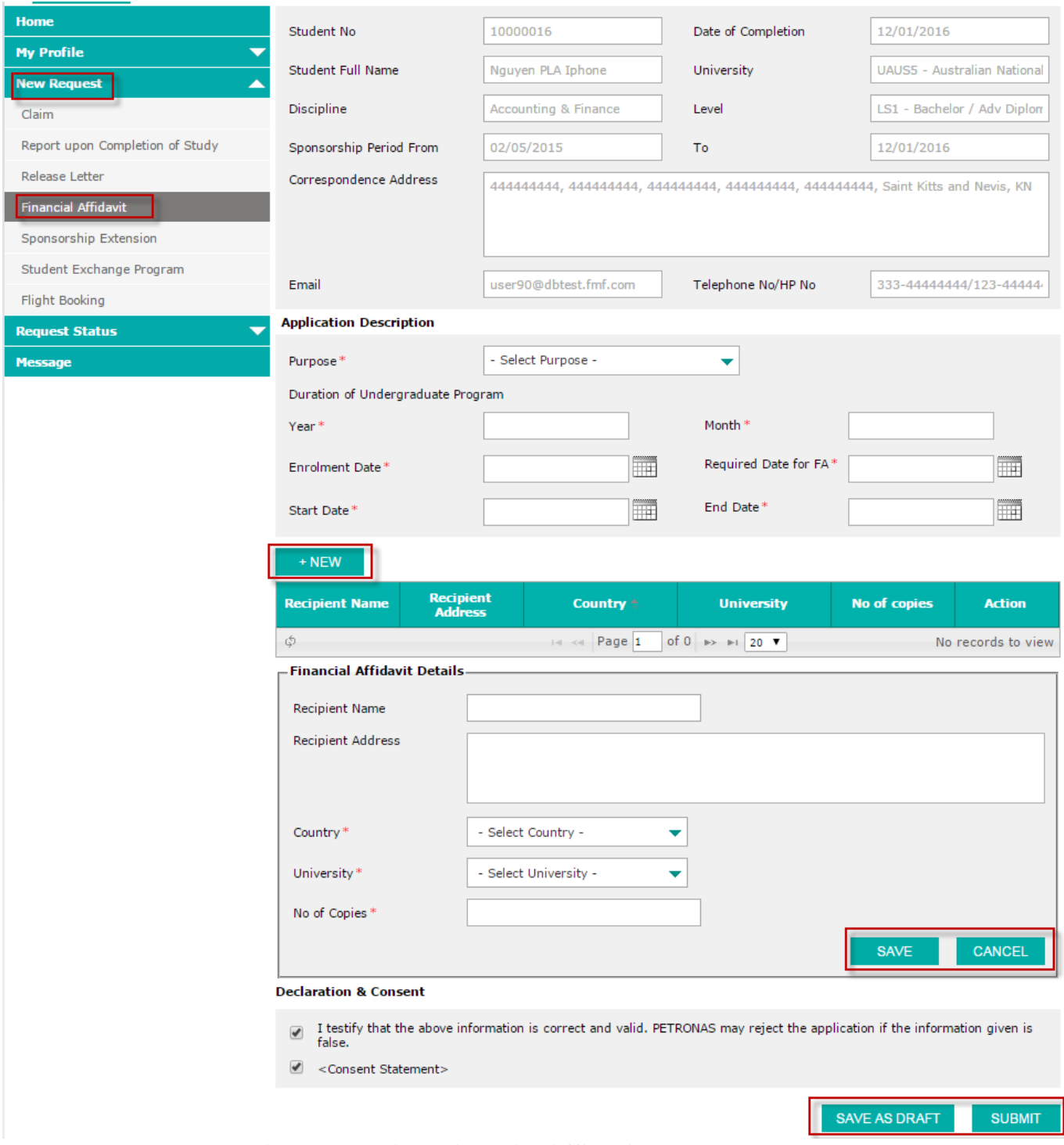

**Figure 7-11: Add Financial Affidavit Request**

## <span id="page-61-0"></span>*7.5 How to make sponsorship extension request*

- 1. Click on **New Request** accordion menu to expand the menu.
- 2. Click on **Scholarship Extension** submenu to display the screen.
- 3. Fill in details as required.
- 4. To add new study plan, click **NEW,** the details to fill will be displayed below
	- a. Fill in details as required.

b. Click **Save** or **Cancel** icon to save or discard respectively.

5. Select **SAVE AS DRAFT** or **SUBMIT.** If **SAVE AS DRAFT** is clicked, the detail will be saved as draft. If **SUBMIT** is clicked, the detail is submitted for approval. Both draft and submitted claims are saved in the **Scholarship Extension Request Status**.

Note: user needs to check **Declaration & Consent** to enable **Submit** button.

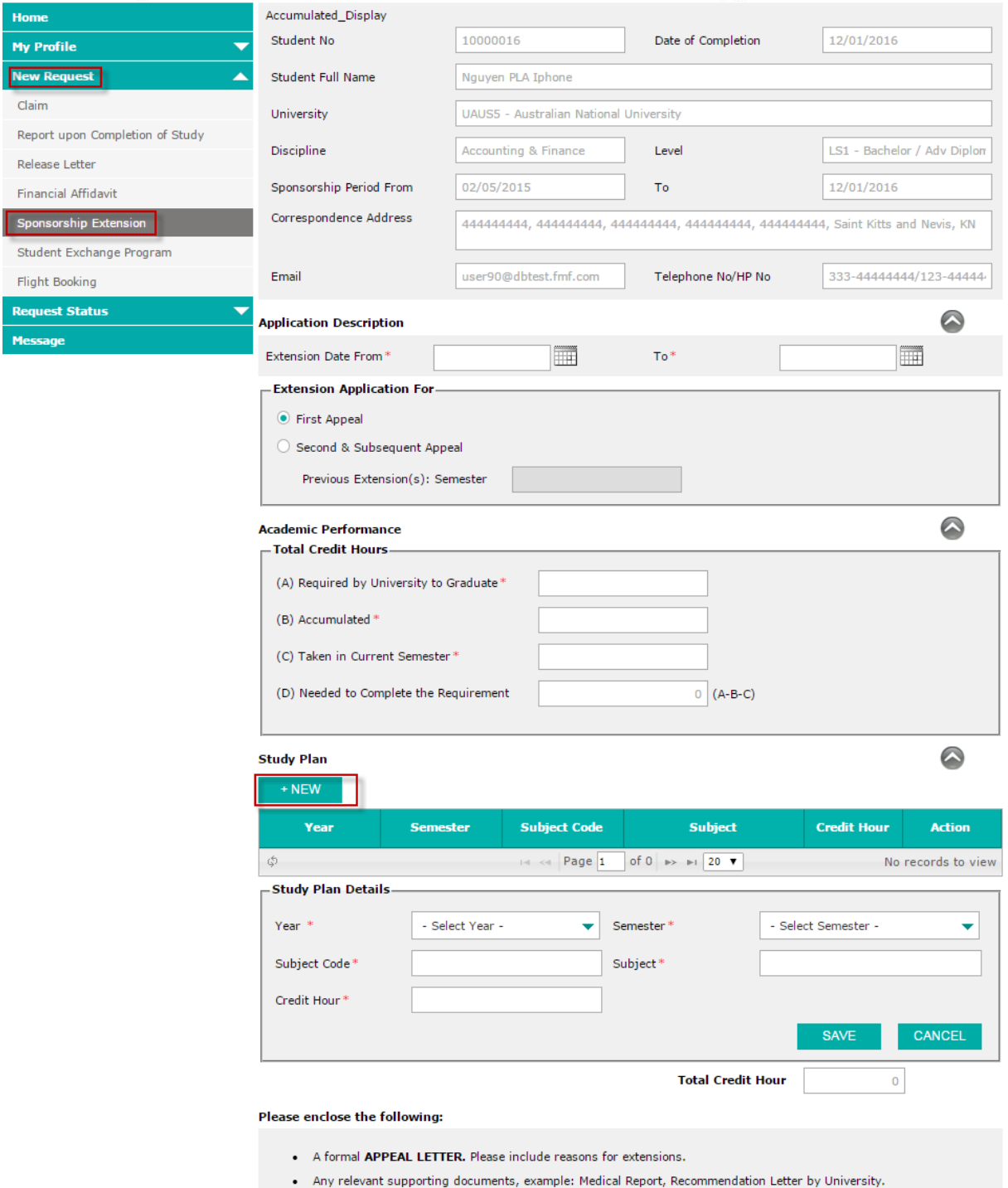

• Transcript with result from first semester until current semester.

#### Please attach the supporting documents required below:

 $+$  NEW File Name + Title Action  $\mathbb{G}^{\mathbb{S}}$  $\mathbb{R}$  < Page 1 of 0  $\mathbb{R}$  +  $\mathbb{R}$  20  $\mathbb{R}$ No records to view **Declaration & Consent** I testify that the above information is correct and valid. PETRONAS may reject the application if the information given is<br>false.  $\overline{v}$  $\bullet$ <Consent Statement>

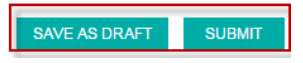

**Figure 7-12: Add Sponsorship Extension**

## <span id="page-64-0"></span>*7.6 How to make a Student Exchange Program*

- 1. Click on **New Request** accordion menu to expand the menu.
- 2. Click on **Student Exchange Program** submenu to display the screen. Or user can make a **Student Exchange** Program from **My Profile**. Refer to [5.10](#page-44-0) [How to](#page-44-0)  update/Add [Student Exchange](#page-44-0) details.
- 3. Fill in details as required.
- 4. Select **SAVE AS DRAFT** or **SUBMIT.** If **SAVE AS DRAFT** is clicked, the detail will be saved as draft. If **SUBMIT** is clicked, the detail is submitted for approval. Both draft and submitted claims are saved in the **My Profile Request Status**.

Note: user needs to check **Declaration & Consent** to enable **Submit** button.

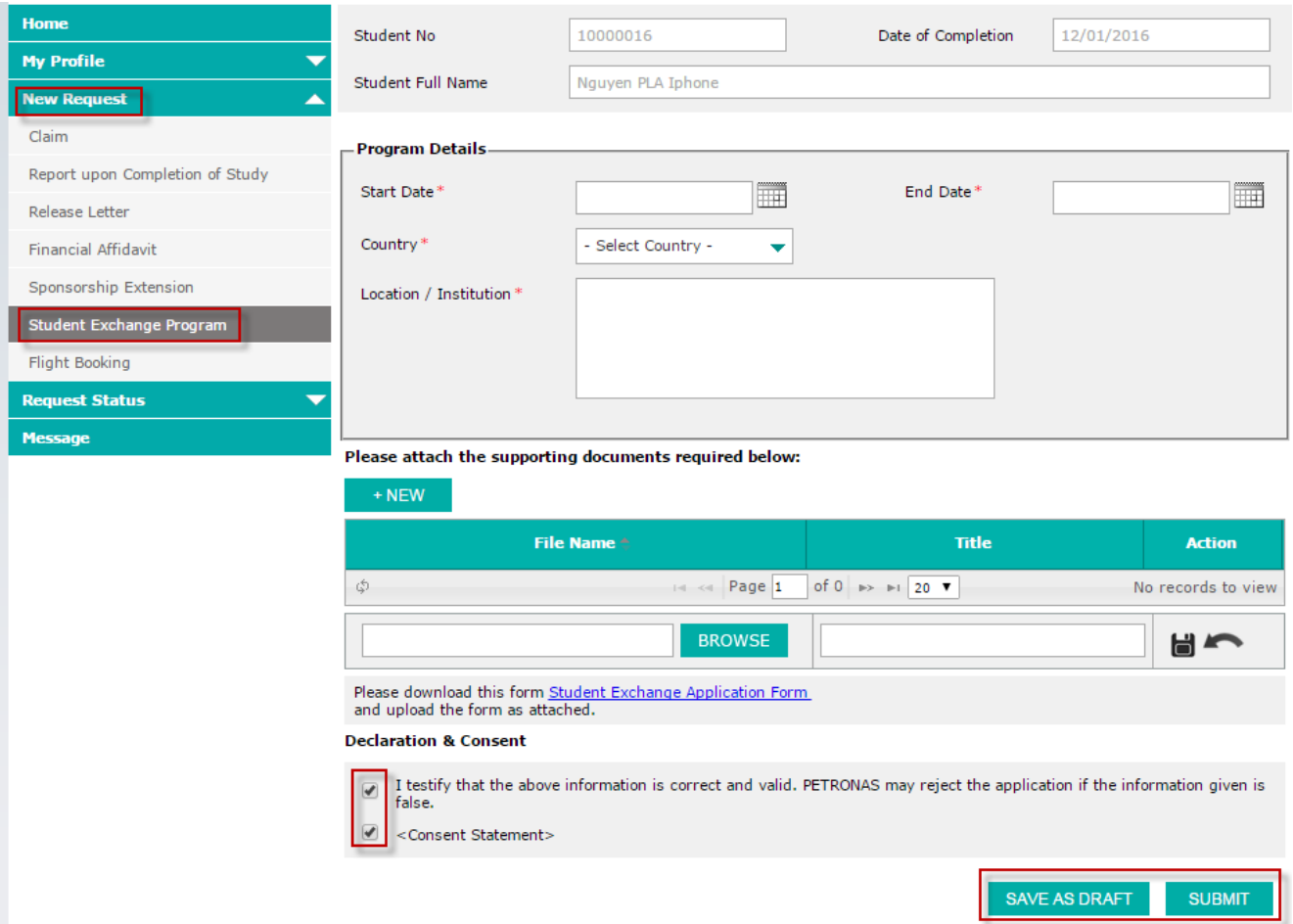

**Figure 7-13: Add Student Exchange Program**

## <span id="page-64-1"></span>*7.7 How to make a Flight Booking*

- 1. Click on **New Request** accordion menu to expand the menu.
- 2. Click on **Flight Booking** submenu to display the screen.
- 3. Fill in details as required.
- 4. Select **SAVE AS DRAFT** or **SUBMIT.** If **SAVE AS DRAFT** is clicked, the detail will be saved as draft. If **SUBMIT** is clicked, the detail is submitted for approval. Both draft and submitted claims are saved in the **Flight Booking Request Status**.

Note: user needs to check **Declaration & Consent** to enable **Submit** button

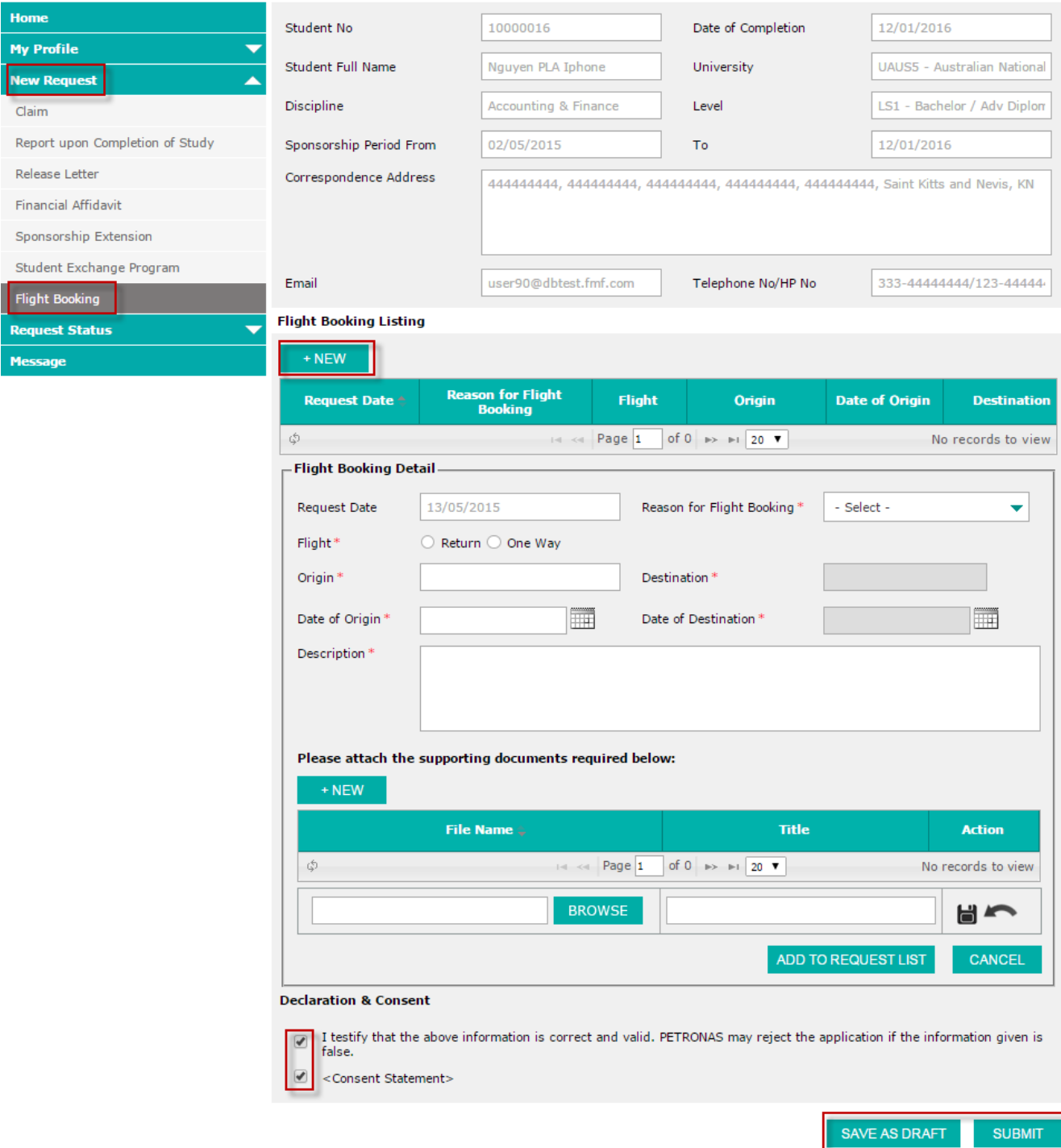

**Figure 7-14: Add Flight Booking Request**

## <span id="page-65-0"></span>**8. Message**

### <span id="page-65-1"></span>*8.1 How to read messages*

- 1. Click on **Message** menu to display messages screen.
- 2. List of messages will be displayed at the top of the screen.
- 3. Click on the **Pencil** icon to edit or **Note** icon to view any of the desired messages.
- 4. Details of the clicked message will be displayed in the area below.

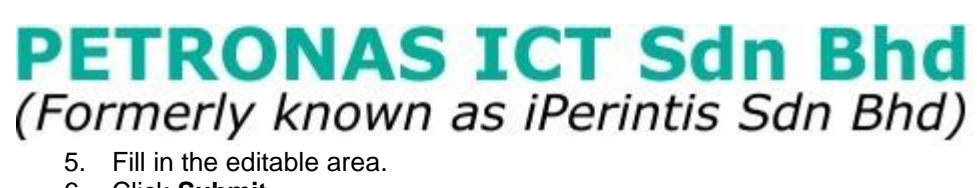

- 
- 6. Click **Submit.**

| Home                       | <b>Messages List</b>                              |                                                                                                    |                          |                        |
|----------------------------|---------------------------------------------------|----------------------------------------------------------------------------------------------------|--------------------------|------------------------|
| <b>My Profile</b><br>▼     | Date $\div$                                       | <b>Title</b>                                                                                                    |                          | <b>Action</b>          |
| ▼<br><b>New Request</b>    | 13/05/2015                                        | Letter Invitation                                                                                                    |                          | $\hat{m}$              |
| <b>Request Status</b><br>≂ | 13/05/2015                                        | Flight Booking Returned for Amendment                                                                                  |                          | 圙                      |
| <b>Message</b>             | 11/05/2015                                        | DK KHOA HOC                                                                                                    |                          | $\widehat{\mathbb{m}}$ |
|                            | 08/05/2015                                        | testing 569                                                                                                    | I                        | 圙                      |
|                            | 08/05/2015                                        | Student Profile - Guardian/Family Approved                                                                             | $\mathcal{L}$            | $\widehat{\mathbb{m}}$ |
|                            |                                                   | 08/05/2015   Student Profile - Guardian/Family Rejected                                                                | ↘                        | û                      |
|                            |                                                   | 08/05/2015   Student Profile - Passport/Visa No Rejected                                                               | $\overline{\phantom{a}}$ | 圙                      |
|                            |                                                   | 08/05/2015   PETRONAS Student Portal - Visa / Passport is expiring                                                     | ↘                        | 圙                      |
|                            |                                                   | 08/05/2015   PETRONAS Student Portal - Visa / Passport is expiring                                                     | $\overline{\phantom{a}}$ | 圙                      |
|                            |                                                   | 08/05/2015   PETRONAS Student Portal - Visa / Passport is expiring                                                     |                          | 圙                      |
|                            | \$                                                | of 4 $\rightarrow$ $\rightarrow$ 20 $\rightarrow$<br>$\left  \cdot \right $ < Page 1                                   | View 1 - 20 of 62        |                        |
|                            | - Details -                                       |                                                                                                    |                          |                        |
|                            | Title                                             | Letter Invitation                                                                                                    |                          |                        |
|                            |                                                   |                                                                                                    |                          |                        |
|                            | From<br>Message:                                  | user1@dbtest.fmf.com                                                                                                   |                          |                        |
|                            |                                                   |                                                                                                    |                          |                        |
|                            | XD<br>$\overline{\Xi}$                            | Size -<br>$A \cdot B$ $I \cup \{z = 1\}$<br>Source<br>Font<br>$\begin{array}{c} \Leftrightarrow \end{array}$<br>Q<br>v |                          |                        |
|                            | $\circledcirc \quad \circledcirc_{\widetilde{X}}$ |                                                                                                    |                          |                        |
|                            | Dear Sir/Madam,                                   |                                                                                                    |                          |                        |
|                            |                                                   | Please take time to join to this fairwel party on this evening.                                                        |                          |                        |
|                            | Regards,                                          |                                                                                                    |                          |                        |
|                            |                                                   |                                                                                                    |                          |                        |
|                            |                                                   |                                                                                                    |                          |                        |
|                            |                                                   |                                                                                                    |                          |                        |
|                            |                                                   |                                                                                                    |                          |                        |
|                            |                                                   |                                                                                                    |                          |                        |
|                            |                                                   |                                                                                                    |                          |                        |
|                            |                                                   |                                                                                                    |                          |                        |
|                            |                                                   |                                                                                                    |                          |                        |
|                            |                                                   |                                                                                                    |                          |                        |
|                            |                                                   |                                                                                                    |                          |                        |
|                            |                                                   |                                                                                                    |                          |                        |
|                            |                                                   |                                                                                                    |                          |                        |
|                            |                                                   |                                                                                                    |                          | ◢                      |
|                            | Action*                                           | ◯ Accept ◯ Reject                                                                                                    |                          |                        |
|                            | Choose a session *                                | Seat<br>Avaiable<br><b>Session Name 4</b><br><b>Start Date</b><br><b>End Date</b><br><b>Venue</b>                      |                          | <b>Choose One</b>      |
|                            |                                                   | 2014-2016<br>11/05/2016<br>31/05/2017<br>218<br>222                                                                    | $\circ$                  |                        |
|                            |                                                   | of 1 $\Rightarrow$ $\Rightarrow$ 20 $\triangledown$<br>\$<br>$\rightarrow$ $\rightarrow$ Page 1                        | View $1 - 1$ of $1$      |                        |
|                            | <b>Additional Requirement</b>                     |                                                                                                    |                          |                        |
|                            |                                                   |                                                                                                    |                          |                        |
|                            |                                                   |                                                                                                    |                          |                        |
|                            |                                                   |                                                                                                    |                          | <b>SUBMIT</b>          |

**Figure 8-1: Message List**

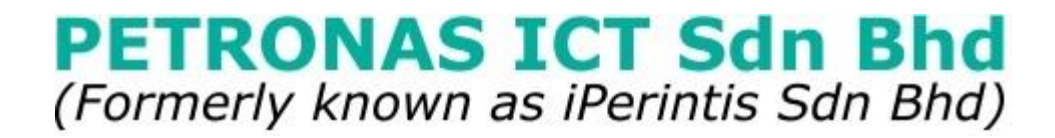